# NetIQ® Identity Manager Driver for SAP User Management Implementation Guide

**February 2018**

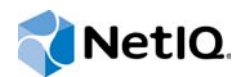

#### **Legal Notices**

For information about NetIQ trademarks, see [https://www.netiq.com/company/legal/.](https://www.netiq.com/company/legal/)

**Copyright (C) 2018 NetIQ Corporation. All rights reserved.**

# **Contents**

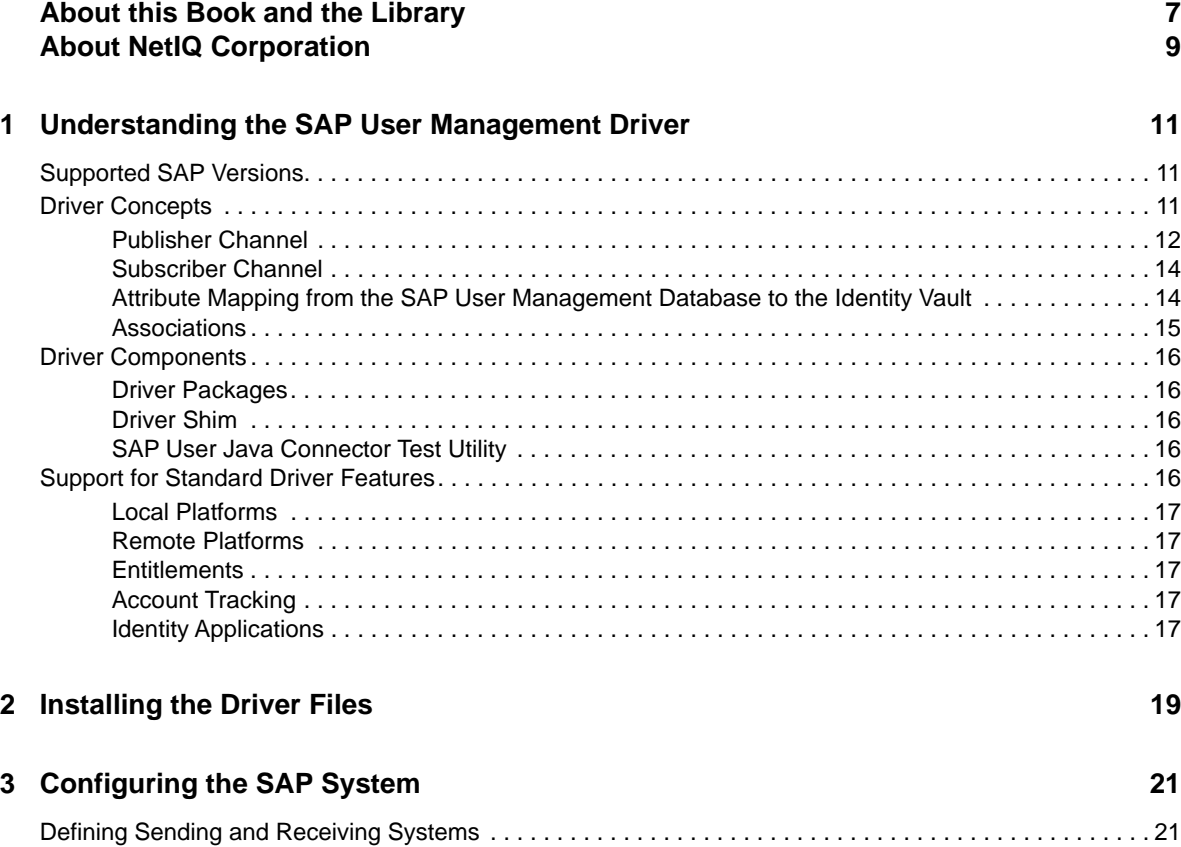

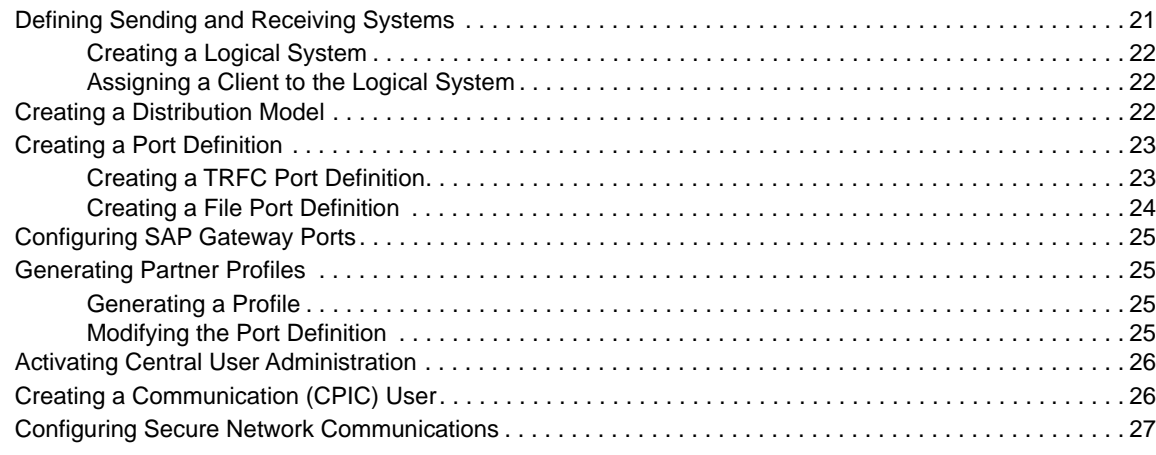

#### **[4](#page-28-0) Testing the SAP JCO Client Connection 29**

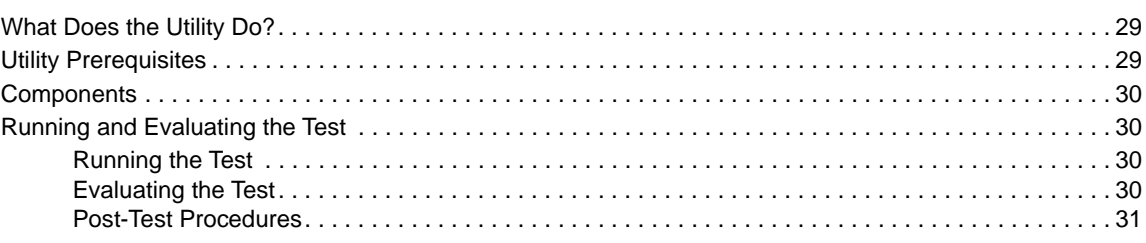

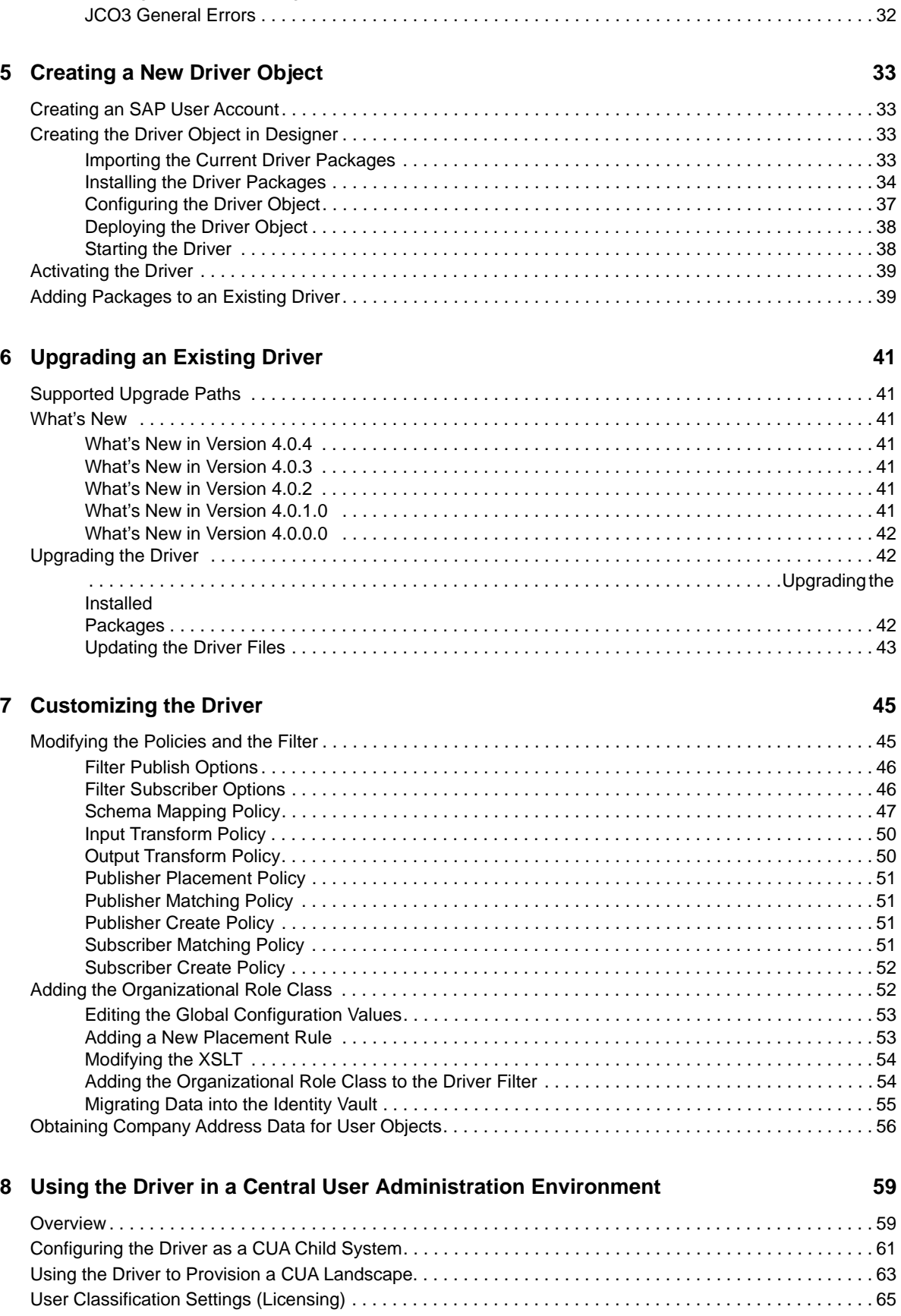

[Understanding Test Error Messages. . . . . . . . . . . . . . . . . . . . . . . . . . . . . . . . . . . . . . . . . . . . . . . . . . . . . . . 31](#page-30-1)

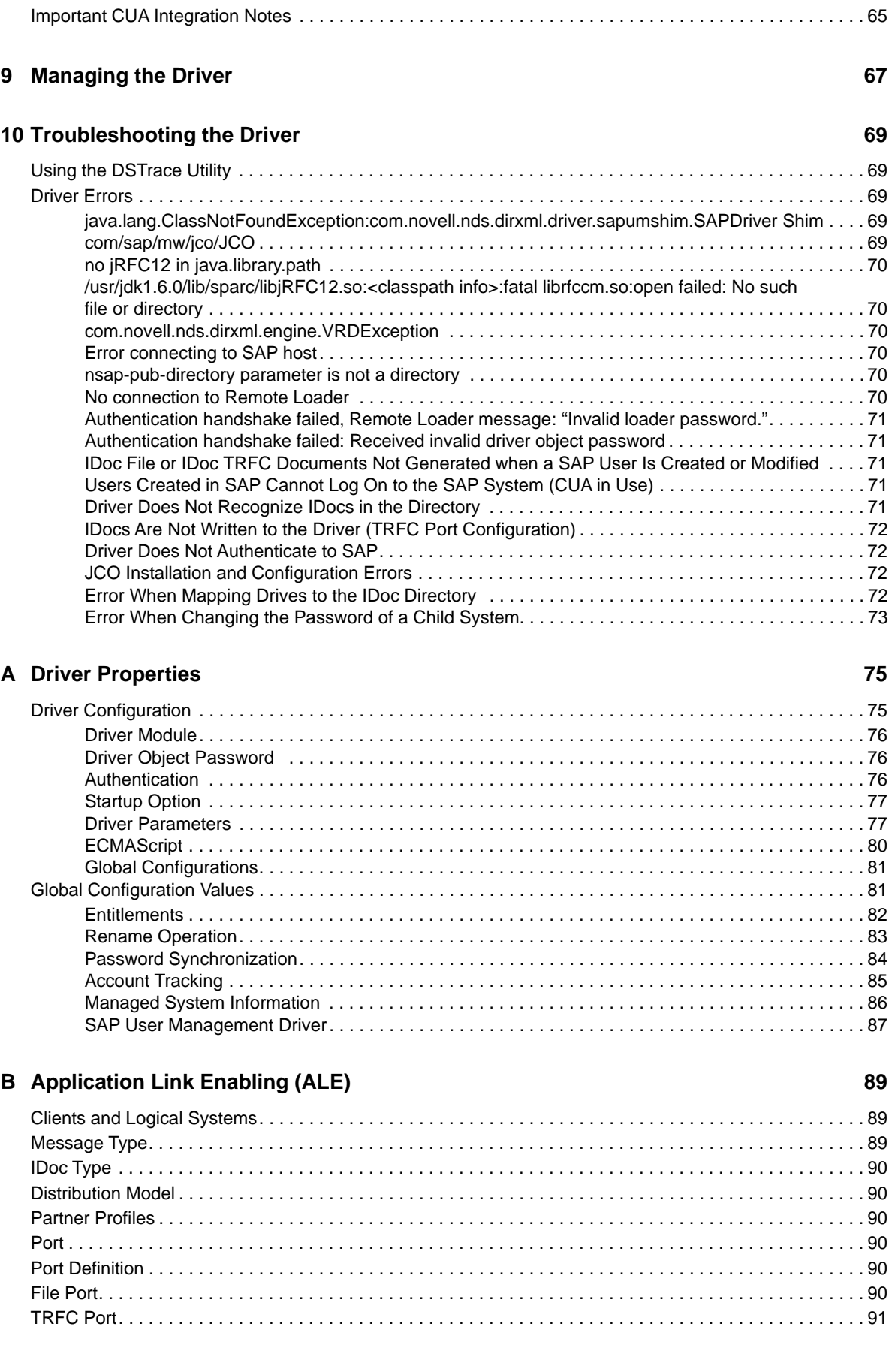

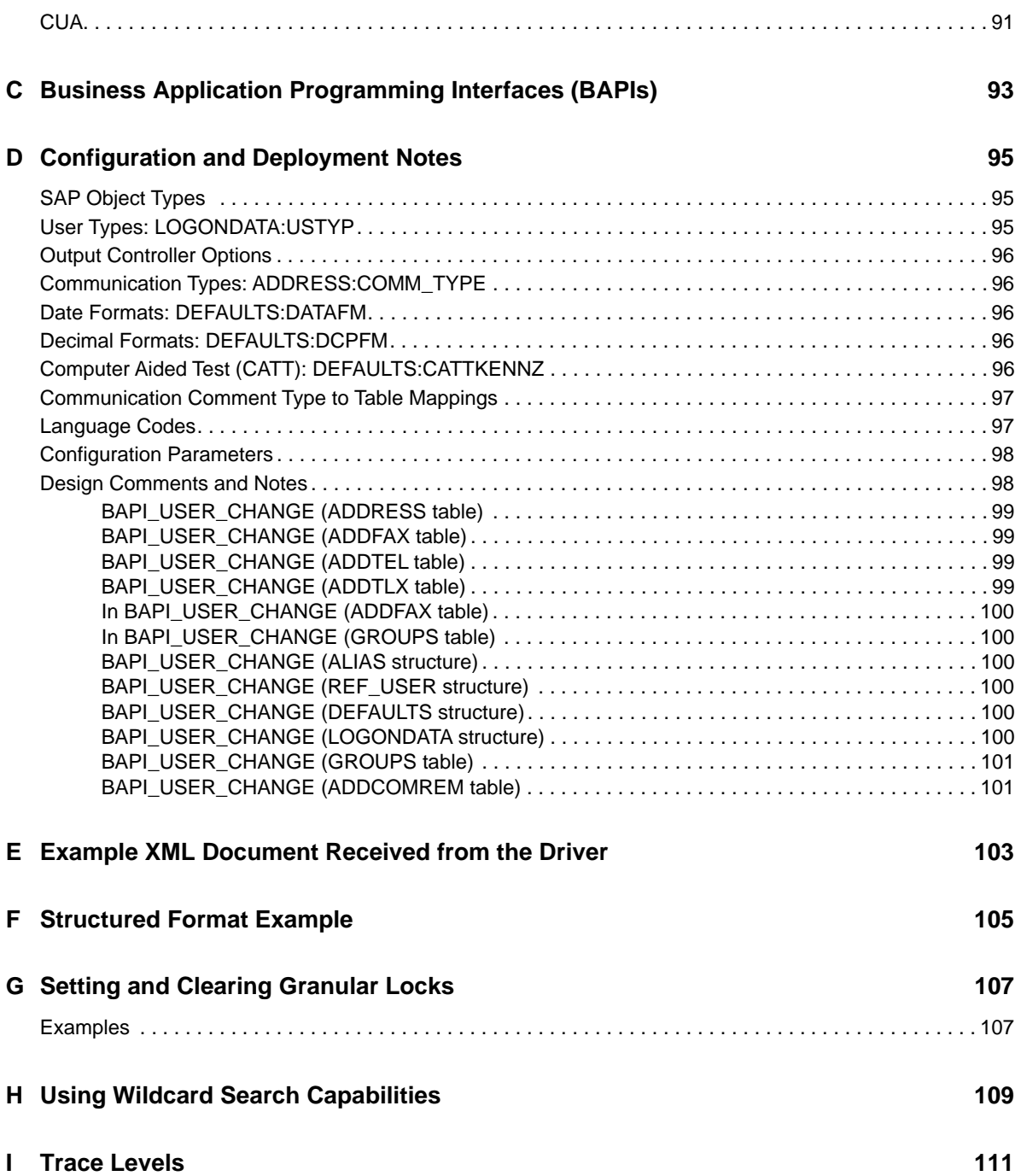

# <span id="page-6-0"></span>**About this Book and the Library**

The *Identity Manager Driver for SAP User Management Implementation Guide* explains how to install and configure the Identity Manager Driver for User Management of SAP Software.

# **Intended Audience**

This book provides information for NetIQ Identity Manager administrators, SAP developers and administrators, and others who implement the Identity Manager Driver for User Management of SAP Software.

# **Other Information in the Library**

For more information about the library for Identity Manager, see the following resources:

- [Identity Manager documentation website](https://www.netiq.com/documentation/identity-manager-47/) (https://www.netiq.com/documentation/identitymanager-47/)
- [Identity Manager drivers documentation website](https://www.netiq.com/documentation/identity-manager-47-drivers/) (https://www.netiq.com/documentation/identitymanager-47-drivers/)

# <span id="page-8-0"></span>**About NetIQ Corporation**

We are a global, enterprise software company, with a focus on the three persistent challenges in your environment: Change, complexity and risk—and how we can help you control them.

# **Our Viewpoint**

#### **Adapting to change and managing complexity and risk are nothing new**

In fact, of all the challenges you face, these are perhaps the most prominent variables that deny you the control you need to securely measure, monitor, and manage your physical, virtual, and cloud computing environments.

#### **Enabling critical business services, better and faster**

We believe that providing as much control as possible to IT organizations is the only way to enable timelier and cost effective delivery of services. Persistent pressures like change and complexity will only continue to increase as organizations continue to change and the technologies needed to manage them become inherently more complex.

# **Our Philosophy**

#### **Selling intelligent solutions, not just software**

In order to provide reliable control, we first make sure we understand the real-world scenarios in which IT organizations like yours operate—day in and day out. That's the only way we can develop practical, intelligent IT solutions that successfully yield proven, measurable results. And that's so much more rewarding than simply selling software.

#### **Driving your success is our passion**

We place your success at the heart of how we do business. From product inception to deployment, we understand that you need IT solutions that work well and integrate seamlessly with your existing investments; you need ongoing support and training post-deployment; and you need someone that is truly easy to work with—for a change. Ultimately, when you succeed, we all succeed.

## **Our Solutions**

- Identity & Access Governance
- Access Management
- Security Management
- Systems & Application Management
- Workload Management
- Service Management

# **Contacting Sales Support**

For questions about products, pricing, and capabilities, contact your local partner. If you cannot contact your partner, contact our Sales Support team.

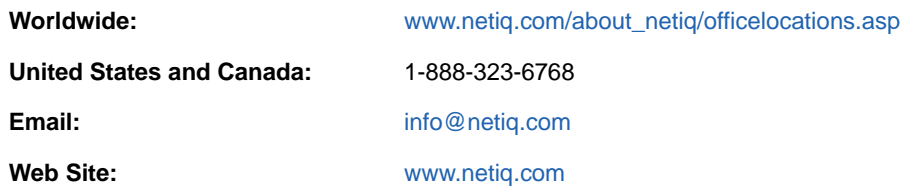

# **Contacting Technical Support**

For specific product issues, contact our Technical Support team.

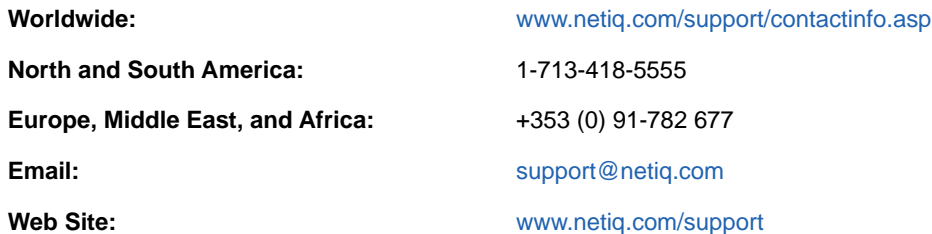

# **Contacting Documentation Support**

Our goal is to provide documentation that meets your needs. The documentation for this product is available on the NetIQ Web site in HTML and PDF formats on a page that does not require you to log in. If you have suggestions for documentation improvements, click **Add Comment** at the bottom of any page in the HTML version of the documentation posted at [www.netiq.com/documentation](http://www.netiq.com/documentation). You can also email [Documentation-Feedback@netiq.com.](mailto:Documentation-Feedback@netiq.com) We value your input and look forward to hearing from you.

# **Contacting the Online User Community**

NetIQ Communities, the NetIQ online community, is a collaborative network connecting you to your peers and NetIQ experts. By providing more immediate information, useful links to helpful resources, and access to NetIQ experts, NetIQ Communities helps ensure you are mastering the knowledge you need to realize the full potential of IT investments upon which you rely. For more information, visit [community.netiq.com.](http://community.netiq.com)

### <span id="page-10-0"></span>1 <sup>1</sup>**Understanding the SAP User Management Driver**

The Identity Manager Driver for SAP User Management, subsequently referred to as the SAP User driver, creates an automated link between the Identity Vault and SAP User Management systems (BASIS or Web Application Server.) This technology enables data flow within a business enterprise based on its own unique requirements, and eliminates the labor-intensive and error-prone practice of re-entering the same data into multiple databases. As User object records are added, modified, deactivated (disabled), or deleted in SAP or the Identity Vault, network tasks associated with these events can be processed automatically.

The driver allows administrators to propagate User data between SAP systems and other business applications and databases without the need for custom integration solutions. Administrators can decide what data will be shared and how data will be presented within their enterprises.

In this section:

- ["Supported SAP Versions" on page 11](#page-10-1)
- ["Driver Concepts" on page 11](#page-10-2)
- ["Driver Components" on page 16](#page-15-0)
- ["Support for Standard Driver Features" on page 16](#page-15-4)

# <span id="page-10-1"></span>**Supported SAP Versions**

The driver supports the following SAP versions:

- SAP R/3 version 4.5B or later (SAP NetWeaver 7.5 is the latest supported version)
- mySAP

# <span id="page-10-2"></span>**Driver Concepts**

The driver is a bidirectional synchronization product between SAP R/3 and Enterprise R/3 systems and the Identity Vault. This framework uses XML and XSLT to provide data and event transformation capabilities that convert Identity Vault data and events into SAP data and vice-versa.

The Identity Vault acts as a hub, with other applications and directories publishing their changes to it. The Identity Vault then sends changes to the applications and directories that have subscribed for them. This results in two main flows of data: the Publisher channel and the Subscriber channel.

- ["Publisher Channel" on page 12](#page-11-0)
- ["Subscriber Channel" on page 14](#page-13-0)
- ["Attribute Mapping from the SAP User Management Database to the Identity Vault" on page 14](#page-13-1)
- ["Associations" on page 15](#page-14-0)

## <span id="page-11-0"></span>**Publisher Channel**

The SAP system publishes User object information in the form of USERCLONE IDocs using Application Link Enabling (ALE) and Central User Administration (CUA) technology. If desired and properly configured, the SAP system can propagate all Add, Delete, Lock, Unlock, and Modify User event data to the Identity Vault. The driver consumes the IDoc data and converts it into XML format. For more information on how the driver handles IDoc processing, refer to ["IDoc Consumption by the](#page-12-0)  [Driver" on page 13.](#page-12-0)

The Publisher channel then submits XML-formatted documents to the Identity Manager engine for publication into the Identity Vault. By using Identity Manager and other Identity Manager drivers, the data can be shared with other business applications and directories. These other applications can add additional data, which in turn can be transferred back into the SAP User records using the standard SAP Business Application Programming Interface (BAPI).

Depending on the ALE port configuration you choose, the Publisher channel either polls the SAP database for changes via a file port or it receives the data via a TRFC connection.

The following diagram illustrates the file port configuration. With the file port configuration, the entire IDoc is stored on the SAP host system.

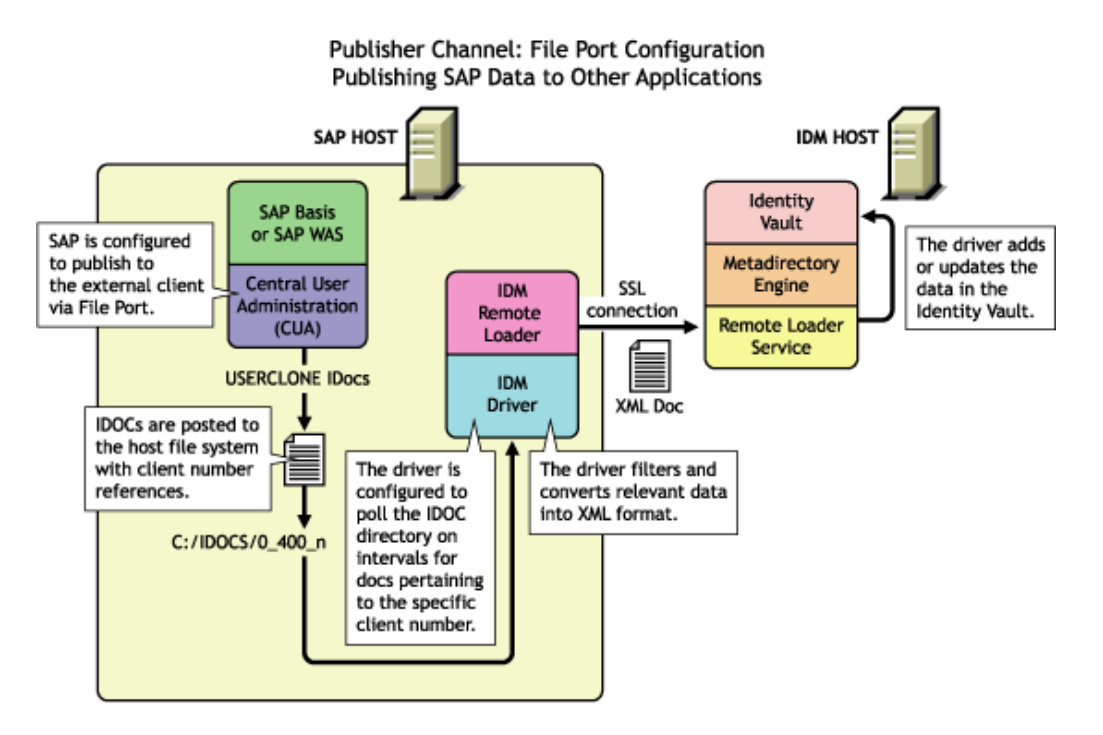

*Figure 1-1 Publishing Data to the Identity Vault by using the File Port Configuration*

The following diagram illustrates the TRFC port configuration. When you use the TRFC configuration, a minimal "trigger" IDoc is stored on the driver host system. The driver handles the parsing of the IDoc data and uses the information to read the current User object. The driver then parses the appropriate data fields specified by the driver configuration, and provides secure transport of the data to the Identity Vault. Only data elements specifically selected by the system administrator are transported from the SAP host system to the Identity Vault.

*Figure 1-2 Publishing Data to the Identity Vault by using the TRFC Configuration*

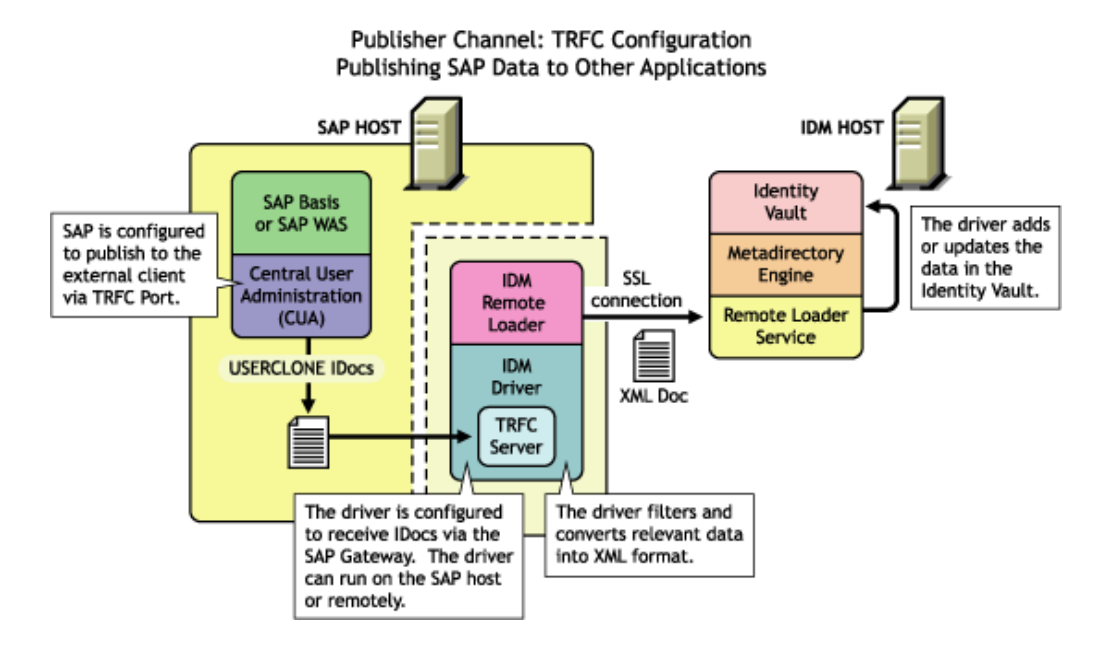

### <span id="page-12-0"></span>**IDoc Consumption by the Driver**

The driver consumes only Output IDoc files with the client number that is specified by the driver configuration, thus ensuring the privacy of other IDocs that might be generated by another driver configuration or ALE integration. Only the IDoc attributes that have been specified in the driver Publisher filter are published to the Identity Vault.

The format of a successfully published IDoc file is:

<(I)nput or (O)utput>\_<client number>\_<consecutive IDoc number>

For example:

O\_300\_0000000000001001

After the IDoc has been processed and specified attributes have been published, the filename of the IDoc file is modified to reflect the status of the publication processes. The following table lists the IDoc status and corresponding extension:

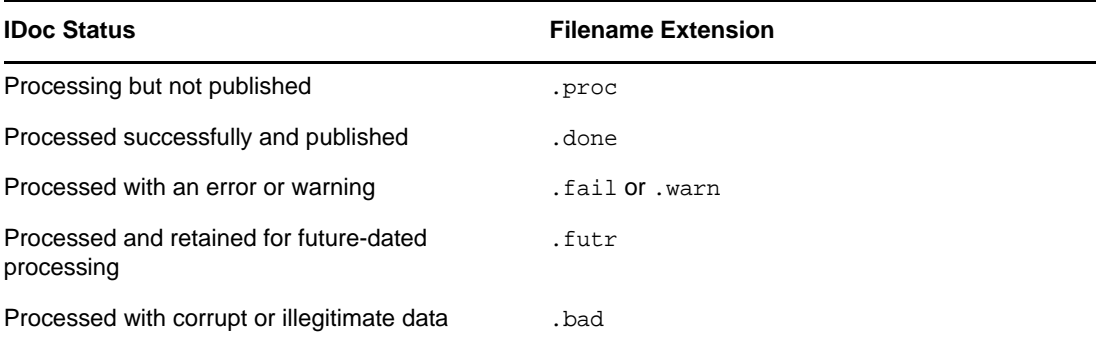

You should determine what action is required, if any, after IDoc publication is complete.

**NOTE:** Removing the filename extension makes the IDoc available for re-processing.

### <span id="page-13-0"></span>**Subscriber Channel**

The Subscriber channel receives XML-formatted Identity Vault events from the Identity Manager engine. The driver converts these documents to an appropriate data format, and updates SAP via the BAPI interface. The Identity Vault sends changes only to the applications that subscribe to receive them.

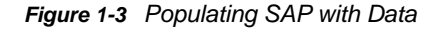

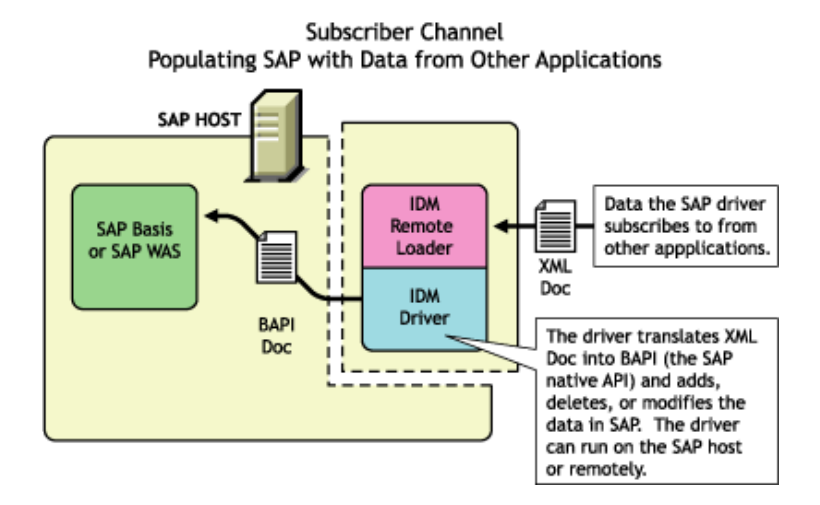

For data to flow from the Identity Vault to the SAP system, the driver uses the SAP BAPI functions. The level of functionality is based upon the R/3 release level. By default, the driver is configured to support a SAP 4.6C system using USERCLONE03 messages. (To determine the level of USERCLONE messages available on your SAP system, run transaction WE60 and specify object name USERCLONEnn.) As a SAP administrator, you can select which attributes from the infotypes can be modified.

### <span id="page-13-1"></span>**Attribute Mapping from the SAP User Management Database to the Identity Vault**

Schema mapping is used by Identity Manager to translate data elements as they flow between the SAP User Management database and the Identity Vault. The SAP User object schema is based on the SAP USERCLONE message type. The schema map contains all attributes of the various data infotypes of the USERCLONE message type.

Several of the USERCLONE infotypes can be instantiated multiple times on the User records. Infotypes such as ADDTEL (Telephone Number) and ACTIVITYGROUPS (Roles) are *Table* fields and can contain multiple values. Other infotypes such as ADDRESS and LOGONDATA are *Structure* fields and are instantiated only once but have multiple fields associated with them. Still other fields are *simple* field types that contain only a single data field element.

The Identity Vault (eDirectory) system administrator can configure the driver to receive any of these various data fields, and can also configure the driver to handle the data in multiple ways. The Schema Map represents the data elements that can be synchronized in the SAP system.

The map elements have the following format:

```
<Table or Structure Name>:<Field> // Field
```
<Table Name> // Map to entire table or structure

**Identity Vault Attribute SAP User Attribute** Given Name ADDRESS:FIRSTNAME Surname ADDRESS:LASTNAME sapRoles and a sapRoles and a sapRoles and a sapRoles and a sapRoles are sampled at  $\overline{A}$ buildingName ADDRESS:BUILDING\_P floor ADDRESS:FLOOR\_P Internet EMail Address ADDSMTP:E\_MAIL OU ADDRESS:DEPARTMENT Pager ADDPAG:PAGER sapAlias ALIAS:USERALIAS DirXML-sapLocRoles LOCACTIVITYGROUPS

Below are a few examples of maps between SAP User attributes and Identity Vault attributes.

The driver can synchronize multiple-instance data (such as TELEPHONE), but it cannot guarantee the specification of a primary value. It is also possible to specify only the Table name in a schema mapping. This is useful if you want to synchronize all data fields in a Table to the Identity Vault. You must use policies to parse desired fields from the Table data. Refer to [Appendix E, "Example XML](#page-102-1)  [Document Received from the Driver," on page 103](#page-102-1) to see how various formats are represented in modify events.

### <span id="page-14-0"></span>**Associations**

Associations are created between SAP and Identity Vault objects during the synchronization process. For the SAP User object, a unique 12-character name (per client) must be created. However, the Identity Vault and other applications do not need to share this same unique ID. Identity Manager allows the various naming policies in an organization to be applied to objects by using the DirXML-Association attribute.

The DirXML-Association attribute is multivalued. Therefore, if Identity Manager is being used to synchronize an object among multiple applications, all of the object's unique IDs (or associations) can be stored in this attribute on the Identity Vault object.

The unique ID association links objects in SAP to their objects in the Identity Vault. When an Add or Matching event occurs, the association is made. This association allows the driver to perform subsequent tasks on the appropriate object.

The DirXML-Associations field is stored on the Identity Vault object on the Identity Manager property page.

# <span id="page-15-0"></span>**Driver Components**

This sections contains information about the following driver components:

- ["Driver Packages" on page 16](#page-15-1)
- ["Driver Shim" on page 16](#page-15-2)
- ["SAP User Java Connector Test Utility" on page 16](#page-15-3)

### <span id="page-15-1"></span>**Driver Packages**

After you install Identity Manager and the driver, you create one or more Driver objects. Each Driver object represents an instance of the SAP User Management driver. The driver packages gets you up and running with a minimum of customization by letting you create a Driver object with preconfigured policies, filters, and driver parameters.

### <span id="page-15-2"></span>**Driver Shim**

The driver shim handles communication between the SAP User database and the Identity Manager engine.

### <span id="page-15-3"></span>**SAP User Java Connector Test Utility**

In order to use the driver, you must download the SAP JCO and install it. The SAP User Java Connector (JCO) Test utility enables you to check for JCO installation and configuration issues prior to configuring the driver. You can use the JCO test utility to validate correct installation of the JCO client and configuration issues prior to configuring the driver.

You can use the JCO test utility to validate correct installation of the JCO client and connectivity to the SAP host system, as well as testing for accessibility of the User Management BAPIs used by the driver. For more information, refer to [Chapter 4, "Testing the SAP JCO Client Connection," on](#page-28-3)  [page 29](#page-28-3).

# <span id="page-15-4"></span>**Support for Standard Driver Features**

The following sections provide information about how the SAP User Management driver supports these standard driver features:

- ["Local Platforms" on page 17](#page-16-0)
- ["Remote Platforms" on page 17](#page-16-1)
- ["Entitlements" on page 17](#page-16-2)
- ["Account Tracking" on page 17](#page-16-3)
- ["Identity Applications" on page 17](#page-16-4)

### <span id="page-16-0"></span>**Local Platforms**

A local installation is an installation of the driver on the same server as the Identity Manager engine, Identity Vault, and SAP User application. Both systems that the driver needs to communicate with (Identity Manager engine and SAP User application) are local to the driver.

The SAP User Management driver can be installed on the operating systems supported by the identity Manager engine. For information about the operating systems supported for the Identity Manager engine, see the [NetIQ Identity Manager Technical Information website](https://www.netiq.com/products/identity-manager/advanced/technical-information/) (https:// www.netiq.com/products/identity-manager/advanced/technical-information/).

## <span id="page-16-1"></span>**Remote Platforms**

The SAP User Management driver must reside on the same server as the SAP User application. If you do not want to install the Identity Manager engine and the Identity Vault (eDirectory) on the SAP server, you can use the Remote Loader service to run the driver on one server while having the Identity Manager engine and the Identity Vault on another server.

The SAP User Management driver can be installed on the same operating systems supported by the Remote Loader. For information about the operating systems supported for the Remote Loader, see the [NetIQ Identity Manager Technical Information website](https://www.netiq.com/products/identity-manager/advanced/technical-information/) (https://www.netiq.com/products/identitymanager/advanced/technical-information/).

**NOTE:** The driver is not supported with the Java Remote Loader because of the native library dependency with the SAP system.

### <span id="page-16-2"></span>**Entitlements**

The SAP User Management driver does not have entitlement functionality defined with the default configuration file. The driver does support entitlements, if there are policies created for the driver to consume.

## <span id="page-16-3"></span>**Account Tracking**

The SAP User Management driver supports account tracking that is a feature of the NetIQ Compliance Management Platform. For more information, see the [NetIQ Compliance Management](http://www.novell.com/products/compliancemanagementplatform/)  [Platform Web site.](http://www.novell.com/products/compliancemanagementplatform/)

## <span id="page-16-4"></span>**Identity Applications**

The SAP User Management driver supports Identity Applications that comes with Identity Manager. For more information, see [Identity Applications Administration](https://www.netiq.com/documentation/identity-manager-47/pdfdoc/identity_apps_admin/identity_apps_admin.pdf#t42bq2rlpx68) in the *[NetIQ Identity Manager -](https://www.netiq.com/documentation/identity-manager-47/pdfdoc/identity_apps_admin/identity_apps_admin.pdf#bookinfo)  [Administrator's Guide to the Identity Applications](https://www.netiq.com/documentation/identity-manager-47/pdfdoc/identity_apps_admin/identity_apps_admin.pdf#bookinfo)*.

<span id="page-18-0"></span>2 **Installing the Driver Files** 

> <span id="page-18-1"></span>By default, the SAP User Management driver files are installed on the Identity Manager server at the same time as the Identity Manager engine. The installation program extends the Identity Vault's schema and installs the driver shim and the driver configuration file. It does not create the driver in the Identity Vault (see [Chapter 5, "Creating a New Driver Object," on page 33\)](#page-32-4) or upgrade an existing driver's configuration (see [Chapter 6, "Upgrading an Existing Driver," on page 41\)](#page-40-7).

> The SAP User Management driver must be located on the same server as the SAP User application. If the driver is not on that server, you have the following options:

- Install the Identity Manager server (Identity Manager engine and drivers) to the SAP server. This requires Identity Vault to be installed on the server. See the instructions in "[Installing and](https://www.netiq.com/documentation/identity-manager-47/pdfdoc/setup_linux/setup_linux.pdf#installingandconfiguringidmcomponents)  [Configuring Identity Manager Components](https://www.netiq.com/documentation/identity-manager-47/pdfdoc/setup_linux/setup_linux.pdf#installingandconfiguringidmcomponents)" in the *[NetIQ Identity Manager Setup Guide for Linux](https://www.netiq.com/documentation/identity-manager-47/pdfdoc/setup_linux/setup_linux.pdf#front)* or in ["Installing the Engine, Drivers, and iManager Plug-ins"](https://www.netiq.com/documentation/identity-manager-47/pdfdoc/setup_windows/setup_windows.pdf#b1bnetcs) in the *[NetIQ Identity Manager Setup](https://www.netiq.com/documentation/identity-manager-47/pdfdoc/setup_windows/setup_windows.pdf#front)  [Guide for Windows](https://www.netiq.com/documentation/identity-manager-47/pdfdoc/setup_windows/setup_windows.pdf#front)*.
- Install the Remote Loader (required to run the driver on a non-Identity Manager server) and the SAP User Management driver files to the SAP server. This assumes that you already have a Identity Manager server installed on another server in your environment. See the instructions in ["Installing and Configuring Identity Manager Components"](https://www.netiq.com/documentation/identity-manager-47/pdfdoc/setup_linux/setup_linux.pdf#installingandconfiguringidmcomponents) in the *[NetIQ Identity Manager Setup](https://www.netiq.com/documentation/identity-manager-47/pdfdoc/setup_linux/setup_linux.pdf#front)  [Guide for Linux](https://www.netiq.com/documentation/identity-manager-47/pdfdoc/setup_linux/setup_linux.pdf#front)* or in ["Installing Remote Loader](https://www.netiq.com/documentation/identity-manager-47/pdfdoc/setup_windows/setup_windows.pdf#b16mhoge)" in the *[NetIQ Identity Manager Setup Guide for](https://www.netiq.com/documentation/identity-manager-47/pdfdoc/setup_windows/setup_windows.pdf#front)  [Windows](https://www.netiq.com/documentation/identity-manager-47/pdfdoc/setup_windows/setup_windows.pdf#front)*.

As part of Identity Manager installation, install SAP Utilities. This installs the SAP Java Connector Test utility that you can use to ensure that the driver has connection to the SAP system. If you've already installed the driver files but did not install the SAP Utilities, you can run the installation program again to install only the SAP Utilities.

#### **Installing the SAP Java Connector Client**

The server where the SAP driver is installed must have the SAP Java Connector (JCO) client technology version 3.*x* to provide the driver with connectivity to the SAP system.

This JCO client is available to SAP customers and developer partners through SAP, and is provided for most popular server operating systems. You can download the JCO from the [SAP Connectors site](http://service.sap.com/connectors)  (http://service.sap.com/connectors).

<span id="page-20-2"></span><span id="page-20-0"></span><sup>3</sup>**Configuring the SAP System**

3

You must configure the SAP system parameters to enable Application Link Enabling (ALE) and Central User Administration (CUA) processing of USERCLONE IDocs if you want to publish real-time changes of SAP User data to the Identity Vault. This configuration must be completed before you create the driver. Make sure you have sufficient rights to configure the distribution model and to distribute user data via ALE.

NetIQ follows SAP's general guidelines for configuring BAPI (Business Application and Programming Interface) and ALE technologies for this integration solution. For information about BAPI, see [Appendix C, "Business Application Programming Interfaces \(BAPIs\)," on page 93.](#page-92-1) For information about ALE, see [Appendix B, "Application Link Enabling \(ALE\)," on page 89](#page-88-3).

Complete the steps in the following sections in the order listed. The instructions are for SAP version 4.6C. If you are using a previous version of SAP, the configuration process is the same; however, the SAP interface will be different.

- ["Defining Sending and Receiving Systems" on page 21](#page-20-1)
- ["Creating a Distribution Model" on page 22](#page-21-2)
- ["Creating a Port Definition" on page 23](#page-22-0)
- ["Configuring SAP Gateway Ports" on page 25](#page-24-0)
- ["Generating Partner Profiles" on page 25](#page-24-1)
- ["Activating Central User Administration" on page 26](#page-25-0)
- ["Creating a Communication \(CPIC\) User" on page 26](#page-25-1)
- ["Configuring Secure Network Communications" on page 27](#page-26-0)

# <span id="page-20-1"></span>**Defining Sending and Receiving Systems**

The sending and receiving systems must be defined for messaging. In order to distribute data between systems you must first define both the sending and receiving systems as unique logical systems.

For this particular solution, we recommend defining two logical systems. One logical system represents the driver and acts as the *receiver* system. The other logical system represents the SAP system and acts as the *sender* system. Because only one of these clients is used as a data source (that is, the client/logical system where SAP User data is stored and "actions" occur), there is no need to assign a client to the receiving logical system.

**NOTE:** Depending on your current SAP environment, you might not need to create a logical system. You might only need to modify an existing Distribution Model by adding the USERCLONE message type to a previously configured Model View. For more information, see ["Creating a Distribution Model"](#page-21-2)  [on page 22](#page-21-2).

It is important, however, that you follow SAP's recommendations for logical systems and configuring your ALE network. The following instructions assume that you are creating new logical systems and a new model view.

## <span id="page-21-0"></span>**Creating a Logical System**

- **1** In SAP, type transaction code BD54.
- **2** Click **New Entries**.
- **3** Type an easily identifiable name to represent the SAP *sender* system. SAP recommends the following format for logical systems representing R/3 clients: *systemID*CLNT*client number* (such as ADMCLNT100).
- **4** Type a description for the logical system (such as Central System for SAP User Distribution).
- **5** Add a second logical system name to represent the Identity Manager external *receiver* system (such as DRVCLNT100).
- **6** Type a description for the logical system (such as Identity Manager User Management Integration).
- **7** Save your entries.

### <span id="page-21-1"></span>**Assigning a Client to the Logical System**

- **1** In SAP, type transaction code SCC4.
- **2** Click **Table View** > **Display** > Change to switch from display to change mode.
- **3** Select the client from which you want User information distributed (such as 100).
- **4** Click **Goto** > **Details** > **Client Details**.
- **5** In the **Logical System** field, browse to the *sender* logical system you want to assign to this client (such as ADMCLNT100).
- **6** Save your entry.

# <span id="page-21-2"></span>**Creating a Distribution Model**

The distribution model contains essential information about message flow. The model view defines the systems that will communicate with each other and the messages that will flow between them. The distribution model forms the basis of distribution and controls it directly.

To create a distribution model:

- **1** Verify that you are logged on to the sending system/client.
- **2** In SAP, enter transaction code BD64. Ensure that you are in Change mode (click **Table View** > **Display** > **Change**.)
- **3** Click **Edit** > **Model View** > **Create**.
- **4** Specify the short text to describe the distribution model (such as Client 100 Distribution to Identity Manager).
- **5** Specify the technical name for the model (such as SAP2IDM).
- **6** Accept the default Start and End dates or specify valid values, then click the check mark icon to save your entry.
- **7** Select the view you created, then click **Add BAPI**.
- **8** In the **Sender/Client** field, specify the name of the *sender* logical system (such as ADMCLNT100).
- **9** In the **Receiver/Clien**t field, specify the name of the *receiver* logical system (such as DRVCLNT100).
- **10** In the **Obj. Name/Interface** field, specify the USER object name. Ensure that you specify the USER object name with all capital letters.
- **11** In the **Method** field, specify Clone.
- **12** Click the check mark icon to save the BAPI.
- **13** Select the SAP2IDM model view.
- **14** Click **Add BAPI**.
- **15** Define the sender (logical system ADMCLNT100).
- **16** Define the receiver (logical system DRVCLNT100).
- **17** In the **Obj. Name/Interface** field, add the UserCompany object name.
- **18** In the **Method** field, specify Clone.
- **19** Click the check mark icon to save your BAPI entries.
- **20** Save the Distribution Model entries.

# <span id="page-22-0"></span>**Creating a Port Definition**

The port is the communication channel to which IDocs are sent. The port describes the technical link between the sending and receiving systems.

The driver can be configured to support a connection via a TRFC port or to consume IDocs distributed via a File port. The default driver configuration assumes that you use the TRFC port configuration.

- ["Creating a TRFC Port Definition" on page 23](#page-22-1)
- ["Creating a File Port Definition" on page 24](#page-23-0)

### <span id="page-22-1"></span>**Creating a TRFC Port Definition**

Complete the following two tasks to create a TRFC port definition:

- ["Creating the RFC Destination" on page 23](#page-22-2)
- ["Creating the TRFC Port Definition" on page 24](#page-23-1)

### <span id="page-22-2"></span>**Creating the RFC Destination**

If you are distributing data to multiple drivers, each driver must have a unique RFC destination and program ID.

- **1** In SAP, specify transaction code SM59.
- **2** Click the **Create** icon.
- **3** Name the RFC destination (use the driver's logical system name, for example, DRVCLNT100.)
- **4** Select **T** as the connection type (for a TCP/IP connection.)
- **5** Specify a description for the destination (such as JCO Server in IDM User Driver.)
- **6** Save your entry.
- **7** Select the option for **Registration** or **Registered Server Program**. Specify the program ID to be used for the driver. In the default driver configuration, this value is set to **IDMUser100**.
- **8** (Conditional) If the SAP server is configured to use a Unicode database, complete the following steps:
	- **8a** Select the **Special Options** tab.
	- **8b** Select **Unicode**.
- **9** Save your entry.

#### <span id="page-23-1"></span>**Creating the TRFC Port Definition**

If you are distributing data to multiple drivers, each driver must have a unique TRFC port.

- **1** In SAP, specify transaction code **WE21**.
- **2** Select **Transactional RFC**, then click the **Create** icon.
- **3** Select **Own Port Option Name**.
	- **3a** Specify a port name (such as IDMPORT).
	- **3b** Specify a description for the port definition (such as Port to IDM User Driver).
	- **3c** Select a version (such as IDoc record types SAP release 4.*X*).
	- **3d** Specify the RFC destination. This is the name of the RFC destination representing the driver (such as DRVCLNT100.)
- **4** Save your entry.

### <span id="page-23-0"></span>**Creating a File Port Definition**

If you are distributing data to multiple drivers, each driver must have a unique file port.

- **1** In SAP, specify transaction code  $WE21$ .
- **2** Select **File**, then click the **Create** icon.
	- **2a** Specify a port name (such as IDMFILE).
	- **2b** Specify a port description (such as File Port to IDM User Driver).
	- **2c** Select a version (such as SAP release 4.*X*).
- **3** Define the outbound file:
	- **3a** Select the physical directory. This is the directory where you want IDocs placed. You might need to create this directory.

Specify the directory where the outbound files are written, for example: \\sapdev\nov\sys\global\sapndsconnector.

**3b** Specify the function module. This names the IDoc file in a specific format.

Use the following format: EDI\_PATH\_CREATE\_CLIENT\_DOCNUM.

**4** Save your changes.

You do not need to configure the other three tabs for the port properties (outbound:trigger, inbound file, and status file).

# <span id="page-24-0"></span>**Configuring SAP Gateway Ports**

The SAP system expects to use ports 3300 through 3399 for SAP gateways. If the Publisher channel of the SAP User Management driver connects as a JCO server and that server is configured to connect to a gateway on System 01, then SAP tries to connect to the driver on port 3301. If the System is 11, then port 3311 is expected.

The auto configuration of these ports is prohibited in SUSE Linux Enterprise Server. The ports must be manually configured in the /etc/services file.

For example, if the SAP System is 01, you must add the following entry to the /etc/services file.:

sapgw01 3301/tcp # SAP Gateway for IDM User Driver JCO

# <span id="page-24-1"></span>**Generating Partner Profiles**

The system automatically generates a partner profile or you can manually maintain the profile.

**NOTE:** If you are using an existing distribution model and partner profile, you do not need to generate a partner profile. Instead, you can modify it to include the USERCLONE BAPI.

### <span id="page-24-2"></span>**Generating a Profile**

- **1** In SAP, specify transaction code BD82.
- **2** Select the **Model View**. This should be the Model View previously created in ["Creating a](#page-21-2)  [Distribution Model" on page 22](#page-21-2).
- **3** Ensure that the **Transfer IDoc Immediately** and **Trigger Immediately** option buttons are selected.
- **4** Click the **Execute** icon.

When the status screen appears, ignore any red error or warning messages related to the driver's logical system.

### <span id="page-24-3"></span>**Modifying the Port Definition**

For your system to work properly, you might need to modify the port definition.

- **1** In SAP, specify transaction code WE20.
- **2** Select **Partner Type LS**.
- **3** Select your *receiver* logical system (such as DRVCLNT100).
- **4** Click the **Create Outbound Parameter** icon, then select message type **USERCLONE**.
- **5** Modify the receiver port so it is the **file** or **TRFC port name** you created earlier (such as IDMPORT or IDMFILE).
- **6** Under **Output Mode**, select **Transfer IDoc Immediately** to send IDocs immediately after they are created.
- **7** In the IDoc Type section, select the **Basic type** and the appropriate **USERCLONE**:
	- ◆ For SAP 4.5, select USERCLONE01
	- For SAP 4.6a, select USERCLONE02
	- For SAP 4.6c, select USERCLONE03
- For SAP 6.10, select USERCLONE04
- For SAP 6.20 or greater, select USERCLONE05
- **8** Save your entries.
- **9** (Optional) If you want to distribute company address data, add the necessary information:
	- **9a** Click the **Create Outbound Parameter** icon, then select message type **CCLONE**.
	- **9b** Modify the receiver port so it is the **file** or **TRFC port name** you created earlier (such as IDMPORT or IDMFILE.)
	- **9c** (Conditional) If you are using a TRFC port, modify the packet size. Select Packet Size = 1.
	- **9d** Under **Output Mode**, select **Transfer IDoc Immediately** to send IDocs immediately after they are created.
	- **9e** In the **IDoc type** section, select **Basic type** and the appropriate **CCLONE**. (For all SAP versions, select **CCLONE01**.)
	- **9f** Save your entries.

# <span id="page-25-0"></span>**Activating Central User Administration**

Central User Administration (CUA) is the process that activates the distribution model.

- **1** In SAP, specify transaction code SCUA.
- **2** In the **Maintain System Landscape** dialog box, select the distribution **Model View** previously created (such as SAP2IDM).
- **3** Save your entry.

You might see a message stating "Unable to distribute the system landscape to system IDMDRV." This is an informative message and is not an error or issue of concern.

On some versions of SAP, all systems in the distribution, including the Identity Manager driver, must be accessible during this step. If a TRFC port is being used for the driver Publisher channel, the driver should be running to ensure connectivity and completion of the CUA configuration.

# <span id="page-25-1"></span>**Creating a Communication (CPIC) User**

Users are client-independent. For each client that will be using the driver, a system user with CPIC access must be created.

- **1** In SAP, specify transaction code SU01.
- **2** From **User Maintenance**, specify a username in the **User** dialog box (such as IDM\_CPIC), then click the **Create** icon.
- **3** Click the **Address tab**, then specify data in the last name fields (Last\_IDM).
- **4** Click the **Logon Data tab**, then define the **initial password** and set the user type to **CPIC** (Communication).
- **5** Click the **Profiles** tab, then add the **S\_A.CPIC profile**.

The driver must also have sufficient rights to perform required operations, which might include **SAP\_ALL** and **SAP\_NEW** depending on your company's system security policy.

We recommend using the most restrictive rights possible.

- **6** Click the **Systems** tab. Specify the **logical name** of the *sender* system (such as ADMCLNT100). This enables the CPIC user to authenticate to the client system.
- **7** Click **Save**.

**NOTE:** Initially, you can create a dialog user to test your SAP system configuration. If there are processing problems, you can analyze the dialog user in the debugger. You should also log into the SAP system once to set this user's password. After the system is tested and works properly, you should switch to a CPIC user for security measures.

# <span id="page-26-0"></span>**Configuring Secure Network Communications**

Secure Network Communications (SNC) provides additional protection of stronger authentication methods and encryption for securing Remote Function Call (RFC) connections to SAP Advanced Business Application Programming (ABAP) systems.

SAP implements SNC as a layer between the SAP kernel and an external security library that implements the Generic Security Services API (GSS-API). SAP also provides the SAP Cryptographic Library, which is the default SAP security product for performing encryption functions in SAP systems. For more information, see the [SAP documentation web site](https://help.sap.com/saphelp_nw73ehp1/helpdata/en/19/164442c1a1c353e10000000a1550b0/content.htm).

SNC protects the logical link between the end points of a communication. The link is initiated from one side and accepted by the other side. For example, when a SAP User Management driver starts communication with the SAP System, the SAP User Management driver is the initiator of the communication and the SAP system is the acceptor. Both sides of the communication link must specify SNC configuration. This section assumes that you have configured the SAP system for using SNC.

SNC is disabled by default in the driver configuration. To enable SNC, you must specify SNC configuration for the driver and point the driver to SAP Cryptographic Library. SNC configuration also requires you to configure Personal Security Environment (PSE) for the SAP system and the driver. PSE is used by both components to verify and authenticate each other, and to store public-private key pairs and public-key certificates. For more information, see ["Driver Parameters" on page 77](#page-76-2).

<span id="page-28-0"></span><sup>4</sup>**Testing the SAP JCO Client Connection**

<span id="page-28-3"></span>The driver uses the SAP Java Connector (JCO) and Business Application Programming Interface (BAPI) technologies to connect to and integrate data with the Identity Vault. The SAP JCO is a SAP client that creates service connections to a SAP R/3 system. After the driver is connected to the R/3 system, it calls methods on business objects within the R/3 system via BAPI.

The SAP Java Connector Test utility enables you to check for JCO installation and configuration issues. Use the JCO Test utility to validate installation and connectivity to the SAP JCO client, as well as testing for accessibility to the BAPIs used by the driver.

Ensure that you are using JDK/JRE version 1.7.0\_65 or later.

The following sections apply to JCO versions 3.*x*:

# <span id="page-28-1"></span>**What Does the Utility Do?**

4

The JCO Test utility completes the following checks:

- Ensures that the sapjco3.jar file, which contains the exported JCO interface, is present.
- Ensures that the JCO native support libraries are properly installed.
- Ensures that connection parameters to the SAP target system are correct.
- Ensures that the authentication parameters to the SAP target system are correct.
- Ensures that the selected language code is valid.
- Ensures that the BAPIs used by the driver are present as expected for the version of the SAP target system.

# <span id="page-28-2"></span>**Utility Prerequisites**

Before you run the JCO Test utility, you must install the SAP JCO client for the desired platform. The JCO can only be obtained from the [SAP Service Marketplace Web site](http://www.sap-ag.de/services) (http://www.sap-ag.de/ services). The download is free to any SAP software customer or development partner, but you are required to log in.

In order to configure the driver, you must first download the SAP JCO and install it. For installation instructions, refer to the documentation accompanying the SAP JCO.

Follow the installation instructions for your platform. Each installation requires you to set one or two environment variables such as CLASSPATH for the  $\frac{1}{2}$  are file location. For the UNIX platforms, set either the LD\_LIBRARY\_PATH or LIBPATH variables for the location of native support libraries. Ensure that these variables are set in the shell environment to run this test and for the subsequent use of the SAP User Management driver.

You must also make sure that you have your PATH environment variable set to include the path to your Java executable file. For Win32 platforms, the environment variables are set via the System configuration in the Control Panel. On UNIX systems, edit the appropriate . profile or .bash\_profile to include and export these path variables.

# <span id="page-29-0"></span>**Components**

The JCO Test utility consists of the UserJCO3Test.class file. The format of an execution batch or script file varies, depending on the platform on which the JCO client has been installed.

The basic content of the file includes a path to the Java executable (or just java if your PATH is appropriately configured), and the name of the UserJCO3Test.class file. A sample UNIX script file and Win32 batch file is listed separately for the UserJC03Test.class file.

UserJCO3Test.class: The sapjco3.jar is in the executable directory of the UserJCO3Test.class file and the batch file.

```
Win32 jco3test.bat file
java -classpath %CLASSPATH%;. UserJCO3Test
```
Unix jco3test file java User3JCOTest

You must use proper slash notation when specifying pathnames, and you must use the proper classpath delimiter for the platform. You must also remember that the name of the  $\frac{1}{\sqrt{2}}$  is  $\frac{1}{\sqrt{2}}$  file is case-sensitive on UNIX platforms and that the name of the test class, UserJCO3Test, must be specified with proper case for any platform.

# <span id="page-29-1"></span>**Running and Evaluating the Test**

- ["Running the Test" on page 30](#page-29-2)
- ["Evaluating the Test" on page 30](#page-29-3)
- ["Post-Test Procedures" on page 31](#page-30-0)

### <span id="page-29-2"></span>**Running the Test**

To run the JCO Test utility on a Win32 platform:

**1** In Windows Explorer, double-click UserJCO3Test.bat. or In a command prompt, run the UserJCO3Test.bat script.

To run the JCO Test utility on a UNIX platform:

**1** In your preferred shell, run the userjco3test script file.

**NOTE:** When you run the test program, an error message sometimes appears before any test output is displayed. This indicates an improper installation of the JCO client components. The error messages are documented for each platform in ["Understanding Test Error Messages" on page 31](#page-30-1).

### <span id="page-29-3"></span>**Evaluating the Test**

If the JCO client is installed properly, the following output is displayed:

\*\*The SAP JCO client installation has been verified to be correct. Version of the JCO-library: *version information* Input SAP Server Connection Information ----------------------------------------

You then receive a series of prompts for connection and authentication information. All data must be provided unless a default value, identified by [] delimiters, is provided. Failure to fill in a response value to each prompt ends the test. Enter the following when prompted:

- Application server name or IP address
- System ID
- Connection type <APPServer 1/ MSGServer 2>
- System number [00]
- Client number
- User
- User password
- Language code [EN]
- SNC <Disabled 1/Enabled 2>

The values you provide are the same values that could be used to authenticate via the SAPGUI client. Based on the validity of the input, the test either displays error messages with solution suggestions or runs to completion. At the end of the test, a status message displays. If the test indicates full functionality as required by the driver, the status message displays valid values that can be used as the configuration parameters for the driver.

If the test indicates that the functionality required by the driver is not available, the following status message is displayed:

\*\*There are <*number>* required BAPI functions NOT supported on this platform.

```
JCO Test Summary
----------------
```
JCO/BAPI functionality issues have been detected that will prevent proper driver functionality.

### <span id="page-30-0"></span>**Post-Test Procedures**

After the JCO Test utility has successfully passed all tests, you can create the driver. See [Chapter 5,](#page-32-4)  ["Creating a New Driver Object," on page 33](#page-32-4) for more information. Make sure that the sapjco3.jar file is copied to the location where the  $s$ apumshim. jar file has been installed.

On UNIX systems, ensure that the environment variables used for the successful completion of the User JCO Test are also in the environment of the driver. If these conditions are met, there should be no driver errors that are related to the JCO.

## <span id="page-30-1"></span>**Understanding Test Error Messages**

Use the information in this section to analyze error messages that might display during the User JCO Test. Some errors are applicable to all platforms, and other errors are platform-specific.

The test has been run on the platforms listed below. Other UNIX platforms supported by the JCO are configured in a similar manner and errors generated by improper JCO installation and configuration should be similar to the errors described below. Because of periodic modifications of the JCO, messages might not be exactly as shown.

### <span id="page-31-0"></span>**JCO3 General Errors**

Use the information in this section to analyze error messages that might display during the User JCo Test.

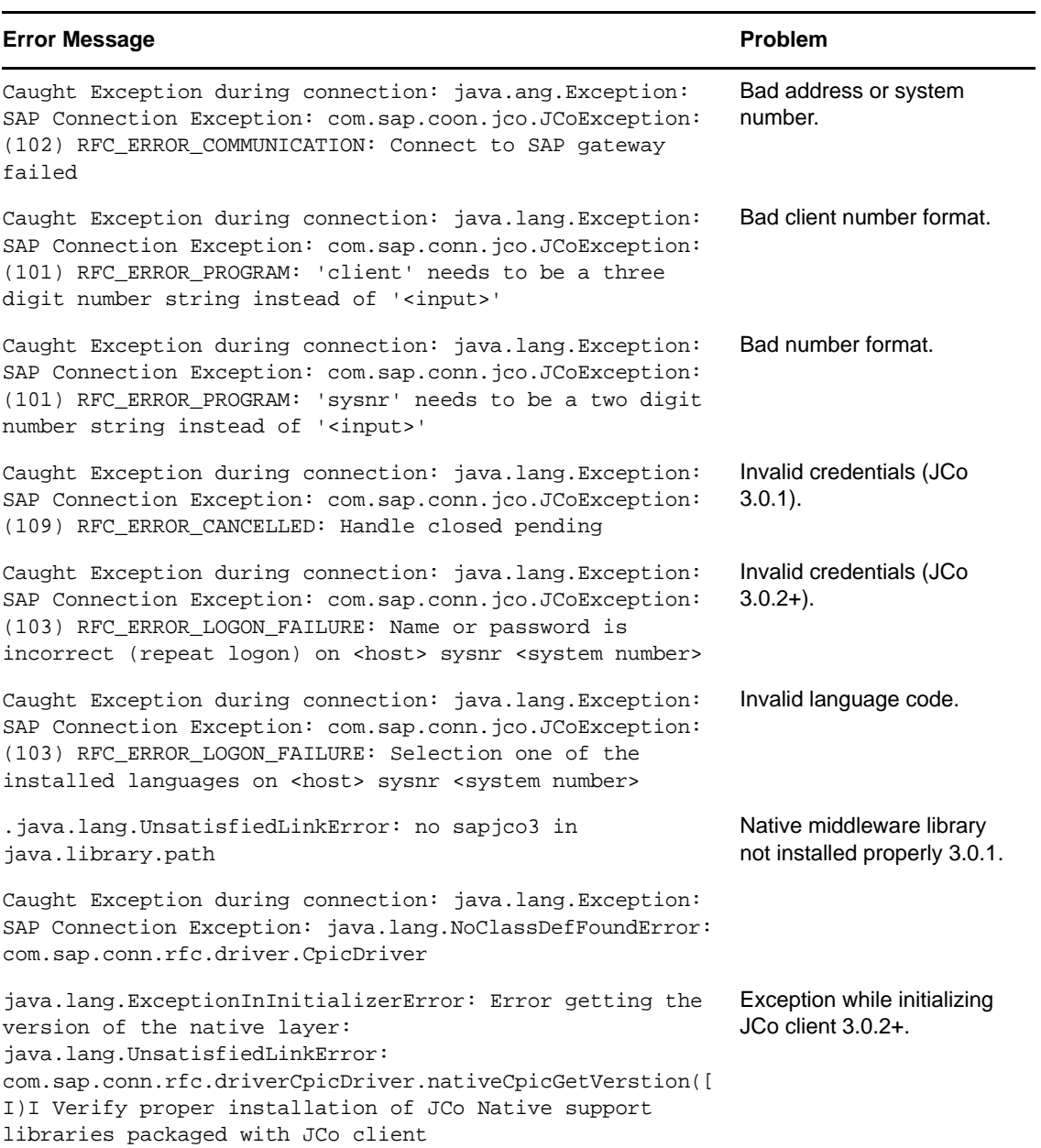

<span id="page-32-4"></span><span id="page-32-0"></span><sup>5</sup>**Creating a New Driver Object**

After the SAP User Management driver files are installed on the server where you want to run the driver (see [Chapter 2, "Installing the Driver Files," on page 19](#page-18-1)), and after you have configured the SAP system and tested the SAP JCo client ([Chapter 3, "Configuring the SAP System," on page 21](#page-20-2) and [Chapter 4, "Testing the SAP JCO Client Connection," on page 29](#page-28-3)), you can create the driver object in the Identity Vault. You do so by installing the driver packages and then modifying the driver configuration to suit your environment. The following sections provide instructions:

- ["Creating an SAP User Account" on page 33](#page-32-1)
- ["Creating the Driver Object in Designer" on page 33](#page-32-2)
- ["Activating the Driver" on page 39](#page-38-0)

5

["Adding Packages to an Existing Driver" on page 39](#page-38-1)

# <span id="page-32-1"></span>**Creating an SAP User Account**

The driver requires an administrative account for access to the SAP User system. You can use an existing administrative account; however, we recommend that you create an administrative account exclusively for the driver.

# <span id="page-32-2"></span>**Creating the Driver Object in Designer**

You create the driver by installing the driver packages and then modifying the configuration to suit your environment. After you create and configure the driver object, you need to deploy it to the Identity Vault and start it.

- ["Importing the Current Driver Packages" on page 33](#page-32-3)
- ["Installing the Driver Packages" on page 34](#page-33-0)
- ["Configuring the Driver Object" on page 37](#page-36-0)
- ["Deploying the Driver Object" on page 38](#page-37-0)
- ["Starting the Driver" on page 38](#page-37-1)

### <span id="page-32-3"></span>**Importing the Current Driver Packages**

The driver packages contain the items required to create a driver, such as policies, entitlements, filters, and Schema Mapping policies. These packages are only available in Designer. You can upgrade any package that is installed if there is a newer version of the package available. It is recommended to have the latest packages in the Package Catalog before creating a new driver object. For more information on upgrading packages, see [Installing or Upgrading Packages](https://www.netiq.com/documentation/identity-manager-47/pdfdoc/designer_admin/designer_admin.pdf#packman) in the *[NetIQ Designer for Identity Manager Administration Guide](https://www.netiq.com/documentation/identity-manager-47/pdfdoc/designer_admin/designer_admin.pdf#bookinfo)*.

To verify that you have the most recent version of the driver packages in the Package Catalog:

- **1** Open Designer.
- **2** In the toolbar, click **Help** > **Check for Package Updates**.

**3** Click **OK** to update the packages

#### or

Click **OK** if the packages are up-to-date.

- **4** In the Outline view, right-click the Package Catalog.
- **5** Click **Import Package**.

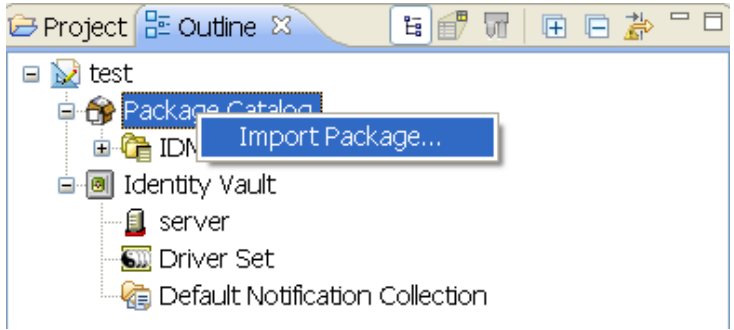

**6** Select any SAP User Management driver packages

#### or

Click **Select All** to import all of the packages displayed.

By default, only the base packages are displayed. Deselect **Show Base Packages Only** to display all packages.

- **7** Click **OK** to import the selected packages, then click **OK** in the successfully imported packages message.
- **8** After the current packages are imported, continue with ["Installing the Driver Packages" on](#page-33-0)  [page 34](#page-33-0).

### <span id="page-33-0"></span>**Installing the Driver Packages**

After you have imported the current driver packages into the Package Catalog, you can install the driver packages to create a new driver.

- **1** In Designer, open your project.
- **2** In the Modeler, right-click the driver set where you want to create the driver, then click **New** > **Driver**.
- **3** Select **SAP User Management Base**, then click **Next**.
- **4** Select the optional features to install for the SAP User Management driver. All options are selected by default.

**Default Configuration:** These packages contain the default configuration information for the SAP User Management driver. This is a mandatory package.

**Fanout and Entitlement Support:** These packages contain the policies and entitlements required to enable the driver for fan-out configuration. If you are using the fan-out configuration, you should be using the *[NetIQ Identity Manager Driver for SAP User Management Fan-Out](https://www.netiq.com/documentation/identity-manager-47-drivers/pdfdoc/sap_user_fanout/sap_user_fanout.pdf#netiqidentitymanagerdriverforsapuserfanout)  [Implementation Guide](https://www.netiq.com/documentation/identity-manager-47-drivers/pdfdoc/sap_user_fanout/sap_user_fanout.pdf#netiqidentitymanagerdriverforsapuserfanout)*.

**Password Synchronization:** These packages contain the policies required to enable password synchronization. Leave this option selected if you want to synchronize passwords to the SAP system.

**Data Collection:** These packages contain the policies that enable the driver to collect data for reports. If you are using Identity Reporting, verify that this option is selected. For more information, see the [NetIQ Identity Reporting: User's Guide to Running Reports](https://www.netiq.com/documentation/identity-manager-47/pdfdoc/report_descriptions/report_descriptions.pdf#bookinfo).

**Account Tracking:** This group of packages contain the policies that enables account tracking information for reports. If you are using Identity Reporting, verify that this option is selected. For more information, see the [NetIQ Identity Reporting: User's Guide to Running Reports.](https://www.netiq.com/documentation/identity-manager-47/pdfdoc/report_descriptions/report_descriptions.pdf#bookinfo)

**Sample Configuration:** This package contains a single sample policy, which adds a user license to a user on an add event and renames a user on a rename event. This option is selected by default.

- **5** After selecting the optional packages, click **Next**.
- **6** (Conditional) If there are package dependencies for the packages you selected to install, you must install these dependencies to install the selected packages. Click **OK** to install the Password Synchronization Notification package dependency.
- **7** (Conditional) Click **OK** to install the Common Settings package, if you have not installed any other packages into the selected driver set.
- **8** Click **OK** to install the Advanced Java Class package if you have not installed any other packages into the selected driver set.
- **9** (Conditional) Fill in the following fields on the Common Settings page, then click **Next**:

The Common Settings page is displayed only if the Common Settings package is installed as a dependency.

**User Container:** Select the Identity Vault container where the users are added if they don't already existing in the Identity Vault. This value becomes the default value for all drivers in the driver set.

If you want a unique location for this driver, set the value for all drivers on this page. After the driver is created, change the value on the driver's Global Configuration Values page.

**Group Container:** Select the Identity Vault container the groups are added if they don't already exist in the Identity Vault. This value becomes the default value for all drivers in the driver set.

If you want a unique location for this driver, set the value for all drivers on this page. After the driver is created, change the value on the driver's Global Configuration Values page.

- **10** On the Driver Information page, specify a name for the driver, then click **Next**.
- **11** Fill in the following fields to configure the driver, then click **Next**:

**Authentication > SAP User ID:** Specify the ID of the user the driver uses for SAP Logon. This is the **User** field in the SAP logon screen.

**Authentication > SAP User Password:** Specify the password the driver uses for SAP Logon. This is the **Password** field in the SAP logon screen.

**Authentication > SAP Application Server:** Specify the hostname or IP address of the appropriate SAP Application Server. In the SAP logon properties, it is referred to as the Application Server.

**Connection Type:** Specify the connection that this driver will use. The options are **MSGServer** and **APPServer**. By default, **APPServer** is selected. This allows the driver to directly connect to the SAP application server.

**MSGServer** allows the driver to use the load balancing feature of SAP.

**Connection > SAP System Number:** This option is displayed only if you select **APPServer** as the connection type.

Specify the SAP system number of the SAP application server. This is referred to as the **System Number** in the SAP logon properties. The default value is 00.

**Connection > Logon Group:** This option is displayed only if you select **MSGServer** as the connection type. Specify the logon group to which your application server instance is assigned. The assignment can be found using SMLG transaction.

**Connection > System ID:** Specify the SAP system ID of the SAP Application Server. The system ID is found in the SAP GUI status bar in the lower right corner of the main window.

**Connection > SAP System Number:** Specify the SAP system ID of the SAP Application Server. This is the System Number in the SAP logon properties. The default value is 00.

**Connection > SAP User Client Number:** Specify the client number on the SAP Application Server. This the **Client** field in the SAP logon screen.

**Connection > Logical System Name:** If this is a central client, specify the name of the logical system as it is configured in SAP. If this is not a central client, specify a unique name for the logical system.

**Miscellaneous Settings > Default Reset Password:** Specify a default password to be set for users when the driver resets a user's password in the SAP system. It is set during password changes if the user-supplied password is not accepted by the SAP server. This is only used if the driver resets the password.

**12** Fill in the following fields for the Remote Loader information, then click **Next**:

**Connect To Remote Loader:** Select **Yes** or **No** to determine if the driver will use the Remote Loader. For more information, see [Configuring the Remote Loader and Drivers](https://www.netiq.com/documentation/identity-manager-47/pdfdoc/driver_admin/driver_admin.pdf#b18xta1v) in the *[NetIQ](https://www.netiq.com/documentation/identity-manager-47/pdfdoc/driver_admin/driver_admin.pdf#Bktitle)  [Identity Manager Driver Administration Guide](https://www.netiq.com/documentation/identity-manager-47/pdfdoc/driver_admin/driver_admin.pdf#Bktitle)*.

If you select **No**, skip to [Step 13](#page-35-0). If you select **Yes**, use the following information to complete the configuration of the Remote Loader:

**Host Name:** Specify the IP address or DNS name of the server where the Remote Loader is installed and running.

Port: Specify the port number for this driver. Each driver connects to the Remote Loader on a separate port. The default value is 8090.

**Remote Loader Password:** Specify a password to control access to the Remote Loader. It must be the same password that is specified as the Remote Loader password on the Remote Loader.

**Driver Password:** Specify a password for the driver to authenticate to the Identity Manager server. It must be the same password that is specified as the Driver Object Password on the Remote Loader.

<span id="page-35-0"></span>**13** (Conditional) Fill in the following fields on the Managed System Information page, then click **Next**:

This page is displayed only if you selected to install the Data Collection and Account Tracking groups of packages.

**Name:** Specify a descriptive name for this SAP system. The name is displayed in the reports.

**Description:** Specify a brief description of this SAP system. The description is displayed in the reports.

**Location:** Specify the physical location of this SAP system. The location is displayed in the reports.

**Vendor:** Select SAP as the vendor of this system. The vendor information is displayed in the reports.

**Version:** Specify the version of this SAP system. The version is displayed in the reports.

**14** (Conditional) Fill in the following fields to define the ownership of this SAP system, then click **Next**:
This page is displayed only if you selected to install the Data Collection and Account Tracking groups of packages.

**Business Owner:** Select a user object in the Identity Vault that is the business owner of this SAP system. This can only be a user object, not a role, group, or container.

**Application Owner:** Select a user object in the Identity Vault that is the application owner for this SAP system. This can only be a user object, not a role, group, or container.

**15** (Conditional) Fill in the following fields to define the classification of the SAP System, then click **Next**:

This page is displayed only if you selected to install the Data Collection and Account Tracking groups of packages.

**Classification:** Select the classification of the SAP system. This information is displayed in the reports. The options are:

- Mission-Critical
- Vital
- Not-Critical
- Other

If you select **Other**, you must specify a custom classification for the SAP system.

**Environment:** Select the type of environment the SAP system provides. The options are:

- Development
- Test
- $\triangleleft$  Staging
- Production
- Other

If you select **Other**, you must specify a custom classification for the SAP system.

- **16** Review the summary of tasks that will be completed to create the driver, then click **Finish**.
- **17** Continue with ["Configuring the Driver Object" on page 37.](#page-36-0)

#### <span id="page-36-0"></span>**Configuring the Driver Object**

After importing the driver configuration file, you need to configure the driver object before it can run. Complete the following tasks to configure the driver:

- **Ensure that the driver can authenticate to the SAP UM system:** Make sure that you have established an SAP User administrative account for the driver (see ["Creating an SAP User](#page-32-0)  [Account" on page 33](#page-32-0)) and that the correct authentication information, including the User ID and password, is defined for the driver parameters (see ["Authentication" on page 76](#page-75-0)).
- **Configure the driver parameters:** There are many settings that can help you customize and optimize the driver. The settings are divided into categories such as Driver Configuration, Engine Control Values, and Global Configuration Values (GCVs). Although it is important for you to understand all of the settings, your first priority should be to configure the driver parameters located on the Driver Configuration page. For information about the driver parameters, see ["Driver Parameters" on page 77.](#page-76-0)
- **Customize the driver policies and filter:** Modify the driver policies and filter to implement your business policies. For instructions, see [Chapter 7, "Customizing the Driver," on page 45](#page-44-0).

 **Configure the driver for use in a Central User Administration Environment:** If you want to integrate the driver into a Central User Administration (CUA) environment, see [Chapter 8, "Using](#page-58-0)  [the Driver in a Central User Administration Environment," on page 59](#page-58-0).

Continue with the next section, [Deploying the Driver Object](#page-37-0).

## <span id="page-37-0"></span>**Deploying the Driver Object**

After the driver object is created in Designer, it must be deployed into the Identity Vault.

- **1** In Designer, open your project.
- **2** In the Modeler, right-click the driver icon  $\ddot{\bullet}$  or the driver line, then select Live > Deploy.
- **3** If you are authenticated to the Identity Vault, skip to [Step 4](#page-37-1), otherwise, specify the following information, then click **OK**:

**Host:** Specify the IP address or DNS name of the server hosting the Identity Vault.

**Username:** Specify the DN of the user object used to authenticate to the Identity Vault.

**Password:** Specify the user's password.

- <span id="page-37-1"></span>**4** Read the deployment summary, then click **Deploy**.
- **5** Read the message, then click **OK**.
- **6** Click **Define Security Equivalence** to assign rights to the driver.

The driver requires rights to objects within the Identity Vault. The Admin user object is most often used to supply these rights. However, you might want to create a DriversUser (for example) and assign security equivalence to that user.

- **6a** Click **Add**, then browse to and select the object with the correct rights.
- **6b** Click **OK** twice.

For more information about defining a Security Equivalent User in objects for drivers in the Identity Vault, see [Establishing a Security Equivalent User](https://www.netiq.com/documentation/identity-manager-47/pdfdoc/security/security.pdf#establishingsecurityequivalentuserinidentitymanager) in the *[NetIQ Identity Manager](https://www.netiq.com/documentation/identity-manager-47/pdfdoc/security/security.pdf#bookinfo)  [Security Guide](https://www.netiq.com/documentation/identity-manager-47/pdfdoc/security/security.pdf#bookinfo)*.

**7** Click **Exclude Administrative Roles** to exclude users that should not be synchronized.

You should exclude any administrative User objects (for example, Admin and DriversUser) from synchronization.

- <span id="page-37-2"></span>**7a** Click **Add**, then browse to and select the user object you want to exclude, then click **OK**.
- **7b** Repeat [Step 7a](#page-37-2) for each object you want to exclude, then click **OK**.
- **8** Click **OK**.

#### **Starting the Driver**

When a driver is created, it is stopped by default. To make the driver work, you must start the driver and cause events to occur. Identity Manager is an event-driven system, so after the driver is started, it won't do anything until an event occurs.

To start the driver:

- **1** In Designer, open your project.
- **2** In the Modeler, right-click the driver icon **on** or the driver line, then select Live > Start Driver.
- **3** Continue with ["Activating the Driver" on page 39](#page-38-0).

## <span id="page-38-0"></span>**Activating the Driver**

The Identity Manager driver for SAP User Management is part of the Identity Manager Integration Module for SAP Enterprise. The following drivers are included in this integration module:

- Identity Manager driver for SAP HR
- Identity Manager driver for SAP Portal
- Identity Manager driver for SAP User Management (the SAP User Management Fan-Out driver uses the same shim)

This integration module requires a separate activation. After purchasing the integration module, you receive activation details in your NetIQ Customer Center.

If you create a new SAP User Management driver in a driver set where you have already activated a driver for Integration Module for SAP Enterprise, the new driver inherits the activation from the driver set.

If you create the driver in a driver set that you have not activated, the driver will run in the evaluation mode for 90 days. You must activate the driver with the Integration Module for SAP Enterprise activation during the evaluation period; otherwise, the driver will be disabled.

If driver activation has expired, the trace displays an error message indicating that you need to reactivate the driver to use it. For information on activation, refer to [Activating Identity Manager](https://www.netiq.com/documentation/identity-manager-47/pdfdoc/idm_overview_planning/idm_overview_planning.pdf#activatingidentitymanager) in the *[NetIQ Identity Manager Overview and Planning Guide](https://www.netiq.com/documentation/identity-manager-47/pdfdoc/idm_overview_planning/idm_overview_planning.pdf#netiqidentitymanageroverviewandplanning)*.

## **Adding Packages to an Existing Driver**

You can add new functionality to an existing driver by adding new packages to an existing driver.

<span id="page-38-1"></span>**1** Right-click the driver, then click **Properties**.

Package Management

- **2** Click **Packages**, then click the **Add Packages** icon.
- **3** Select the packages to install. If the list is empty, there are no available packages to install.
- **4** (Optional) Deselect the **Show only applicable package versions** option, if you want to see all available packages for the driver, then click **OK**.

This option is only displayed on drivers. By default, only the packages that can be installed on the selected driver are displayed.

**5** Click **Apply** to install all of the packages listed with the Install operation.

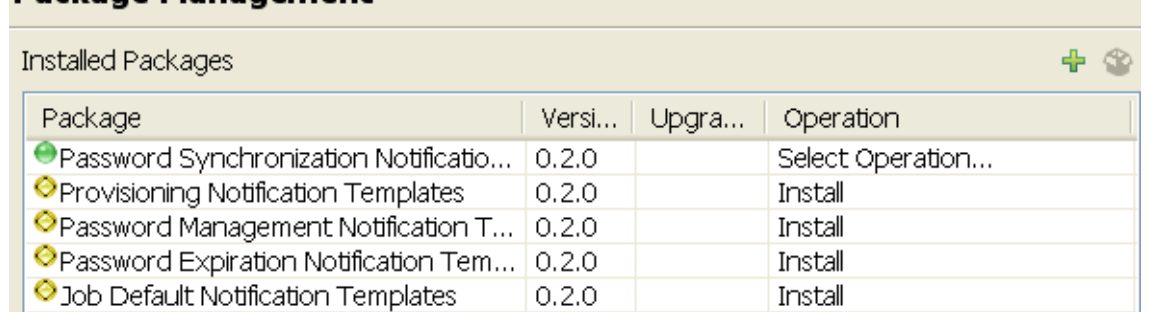

**6** (Conditional) Fill in the fields with appropriate information to install the package you selected for the driver, then click **Next**.

 $\oplus$  +  $\oplus$  +  $\blacktriangleright$ 

- Read the summary of the installation, then click **Finish**.
- <span id="page-39-0"></span> Click **OK** to close the Package Management page after you have reviewed the installed packages.

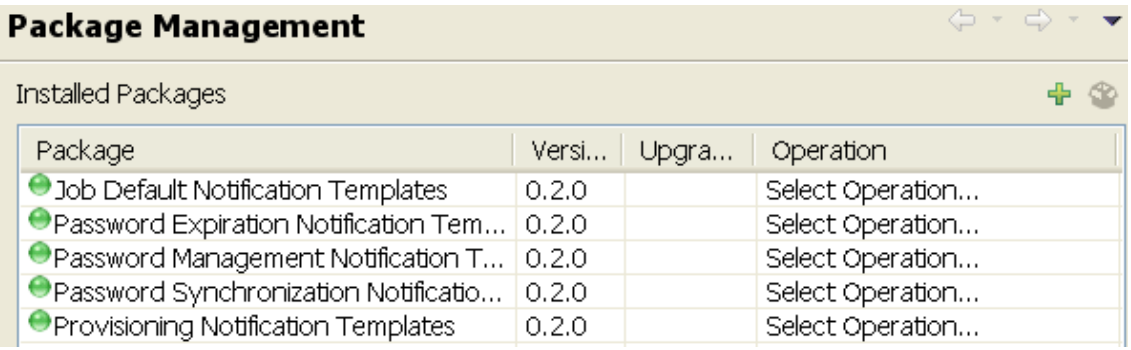

Repeat [Step 1](#page-38-1) through [Step 8](#page-39-0) for each driver where you want to add the new packages.

# 6 <sup>6</sup>**Upgrading an Existing Driver**

The following sections provide information to help you upgrade an existing driver:

- ["Supported Upgrade Paths" on page 41](#page-40-0)
- ["What's New" on page 41](#page-40-1)
- ["Upgrading the Driver" on page 42](#page-41-0)

## <span id="page-40-0"></span>**Supported Upgrade Paths**

You can upgrade from any 3.*x* version of the SAP User Management driver. Upgrading a pre-3.*x* version of the driver directly to version 4.0 or later is not supported.

## <span id="page-40-1"></span>**What's New**

## **What's New in Version 4.0.4**

This version of the driver enables you to configure Secure Network Communications (SNC) settings for both primary connection and secondary connection. You can inherit SNC settings for secondary connections from primary or other secondary connections by referencing the logical system name of the connection. For more information, see **SAP SNC mode** in [Driver Settings](https://www.netiq.com/documentation/identity-manager-47-drivers/pdfdoc/sap_user_fanout/sap_user_fanout.pdf#bgnr7lp) in the *[NetIQ Identity](https://www.netiq.com/documentation/identity-manager-47-drivers/pdfdoc/sap_user_fanout/sap_user_fanout.pdf#netiqidentitymanagerdriverforsapuserfanout)  [Manager Driver for SAP User Management Fan-Out Implementation Guide](https://www.netiq.com/documentation/identity-manager-47-drivers/pdfdoc/sap_user_fanout/sap_user_fanout.pdf#netiqidentitymanagerdriverforsapuserfanout)*.

## **What's New in Version 4.0.3**

This version of the driver does not provide any new features.

## **What's New in Version 4.0.2**

This version of the driver provides support for configuring the driver for Secure Network Communications (SNC) with the SAP system. SNC provides additional protection of stronger authentication methods and encryption than the default security options provided by SAP.

SNC is disabled by default in the driver configuration. To enable SNC, you must specify SNC configuration for the driver. For more information, see ["Configuring Secure Network Communications"](#page-26-0)  [on page 27](#page-26-0).

## **What's New in Version 4.0.1.0**

This version of the driver does not provide any new features.

## **What's New in Version 4.0.0.0**

The driver provides the following features:

- Supports SAP NetWeaver 7.3 and later. For more information, see "Role and Profile Assignment [Polling Interval:" on page 80](#page-79-0).
- Provides driver content in packages instead of through a driver configuration file.
- Uses SAP JCO3 APIs.
- Supports renaming of user accounts. The rename event copies all the information from the old user to the newly created user. For more information, see ["Rename Operation" on page 83.](#page-82-0)
- Supports the SAP logon functionality. For more information, see ["Driver Options" on page 77](#page-76-1).

## <span id="page-41-0"></span>**Upgrading the Driver**

The driver upgrade process involves upgrading the installed driver packages and updating the existing driver files. These are independent tasks and can be separately planned for a driver. For example, you can update the driver packages and choose not to update the driver files at the same time. However, you are recommended to complete all the update steps within a short amount of time to ensure that the driver has the latest updates.

- ["Upgrading the Installed Packages" on page 42](#page-41-1)
- ["Updating the Driver Files" on page 43](#page-42-0)

Before starting the upgrade process, ensure that you have taken a back-up of the current driver configuration.

## <span id="page-41-1"></span>**Upgrading the Installed Packages**

**1** Download the latest available packages.

To configure Designer to automatically read the package updates when a new version of a package is available, click **Windows > Preferences > NetIQ > Package Manager > Online Updates** in Designer. However, if you need to add a custom package to the Package Catalog, you can import the package  $\Delta$  jar file. For more information about creating custom packages, see [Upgrading Installed Packages](https://www.netiq.com/documentation/identity-manager-47/pdfdoc/designer_admin/designer_admin.pdf#packmanupgrade) in *[NetIQ Designer for Identity Manager Administration Guide](https://www.netiq.com/documentation/identity-manager-47/pdfdoc/designer_admin/designer_admin.pdf#bookinfo)*.

- **2** Upgrade the installed packages.
	- **2a** Open the project containing the driver.
	- **2b** Right-click the driver for which you want to upgrade an installed package, then click **Driver > Properties**.
	- **2c** Click **Packages**.

If there is a newer version of a package, there is check mark displayed in the Upgrades column.

- **2d** Click **Select Operation** for the package that indicates there is an upgrade available.
- **2e** From the drop-down list, click **Upgrade**.
- **2f** Select the version that you want to upgrade to, then click **OK**.

**NOTE:** Designer lists all versions available for upgrade.

**2g** Click **Apply**.

**2h** (Conditional) Fill in the fields with appropriate information to upgrade the package, then click **Next**.

Depending on which package you selected to upgrade, you must fill in the required information to upgrade the package.

- **2i** Read the summary of the packages that will be installed, then click **Finish**.
- **2j** Review the upgraded package, then click **OK** to close the Package Management page.

For detailed information, see the [Upgrading Installed Packages](https://www.netiq.com/documentation/identity-manager-47/pdfdoc/designer_admin/designer_admin.pdf#packmanupgrade) in *[NetIQ Designer for](https://www.netiq.com/documentation/identity-manager-47/pdfdoc/designer_admin/designer_admin.pdf#bookinfo)  [Identity Manager Administration Guide](https://www.netiq.com/documentation/identity-manager-47/pdfdoc/designer_admin/designer_admin.pdf#bookinfo)*.

## <span id="page-42-0"></span>**Updating the Driver Files**

This section provides general instructions for updating the driver files. For information about updating the driver files to a specific version, search for that driver patch in the [Patch Finder Download Page](http://download.novell.com/patch/finder/#bu=novell&bu=netiq&bu=suse&familyId=7365&productId=45026&dateRange=&startDate=&endDate=&priority=&architecture=&keywords=&xf=7365) and follow the instructions from the Readme file that accompanies the driver patch release.

#### **To update the driver files:**

- **1** Stop the driver instance by using iManager, Designer, or dxcmd by performing one of the following actions:
	- If the driver is running locally, stop the driver instance and the Identity Vault.
	- If the driver is running with Remote Loader, stop the driver and the Remote Loader instance.

For example, go to a command prompt in Linux and run ndsmanage stopall

- **2** Download the driver patch file to a temporary folder on your server.
- **3** Extract the contents of the driver patch file.
- **4** Update the driver files:
	- **Linux:** To upgrade the existing RPMs, log in as root and run the following commands in a command prompt:

rpm -Uvh *<Driver Patch File Temporary Location>*/linux/novell-DXMLsapus.rpm

rpm -Uvh *<Driver Patch File Temporary Location>*/linux/novell-novell-DXMLdev.rpm

For example, rpm -Uvh *<SAPUM\_4020.zip>*/linux/novell-DXMLsapus.rpm

- **Windows:** Navigate to the *<Extracted Driver Patch File Temporary Location>*\windows folder and perform the following actions:
	- 1. Copy the jco3environment.jar and sapumshim.jar files to <IdentityManager installation>\NDS\lib or <IdentityManager installation>\RemoteLoader\<architecture>\lib folder.
	- 2. Copy the UserJOC3test.class to the <IdentityManager installation>\DirXML Utilities folder.
- **5** (Conditional) If the driver is running locally, start the Identity Vault and the driver instance.

For example, open a command prompt in Linux and run ndsmanage startall

**6** (Conditional) If the driver is running with Remote Loader, start the Remote Loader and the driver instance.

<sup>7</sup>**Customizing the Driver**

7

<span id="page-44-0"></span>The policies and filter included in the driver packages provide bidirectional creation, deletion, and modification of User information between the Identity Vault and the SAP system. The driver is configured to synchronize more information from the Identity Vault to SAP (Subscriber channel) than from SAP to the Identity Vault (Publisher channel).

The following sections explain how the default driver packages use policies and the filter. You can use this overview as a basis to create your own policies and filters for specific business implementations.

- ["Modifying the Policies and the Filter" on page 45](#page-44-1)
- ["Adding the Organizational Role Class" on page 52](#page-51-0)
- ["Obtaining Company Address Data for User Objects" on page 56](#page-55-0)

## <span id="page-44-1"></span>**Modifying the Policies and the Filter**

You must modify the policies and the filter to work with your specific business environment. We recommend that you make modifications in this order:

- 1. Modify the Filter (publish and subscribe options) to include additional attributes you want synchronized.
- 2. Modify the Schema Mapping policy to include all attributes specified in the Subscriber and Publisher channel filters.
- 3. Modify the Input Transform policy
- 4. Modify the Output Transform policy
- 5. Modify the Publisher policies
- 6. Modify the Subscriber policies

Refer to the following sections for information:

- ["Filter Publish Options" on page 46](#page-45-0)
- ["Filter Subscriber Options" on page 46](#page-45-1)
- ["Schema Mapping Policy" on page 47](#page-46-0)
- ["Input Transform Policy" on page 50](#page-49-0)
- ["Output Transform Policy" on page 50](#page-49-1)
- ["Publisher Placement Policy" on page 51](#page-50-0)
- ["Publisher Matching Policy" on page 51](#page-50-1)
- ["Publisher Create Policy" on page 51](#page-50-2)
- ["Subscriber Matching Policy" on page 51](#page-50-3)
- ["Subscriber Create Policy" on page 52](#page-51-1)

## <span id="page-45-0"></span>**Filter Publish Options**

Setting attributes in the filter to **publish** specifies which classes and attributes are published from the SAP system to the Identity Vault.

The default driver configuration publishes the following User class attributes in the filter.

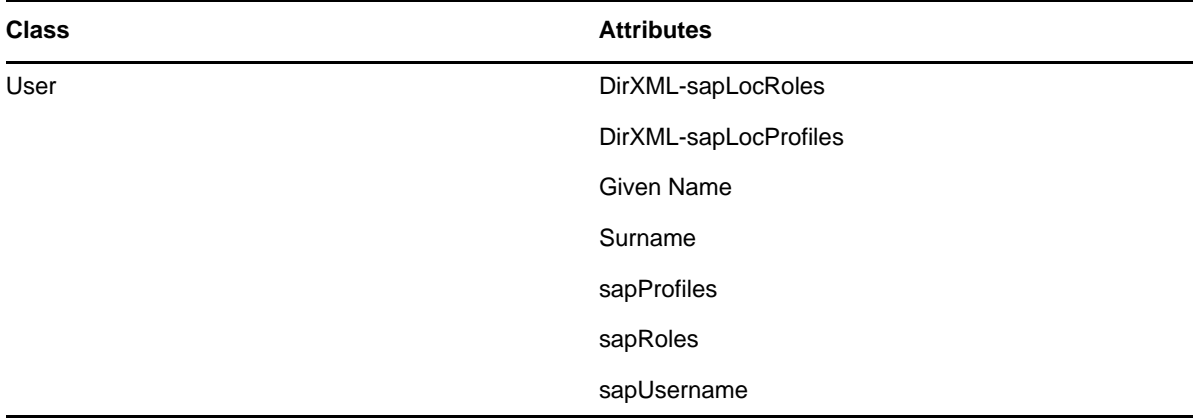

## <span id="page-45-1"></span>**Filter Subscriber Options**

Setting attributes in the filter to **subscribe** specifies which classes and attributes are synchronized from the Identity Vault to the SAP system.

The default driver configuration subscribes to the following User class attributes in the filter:

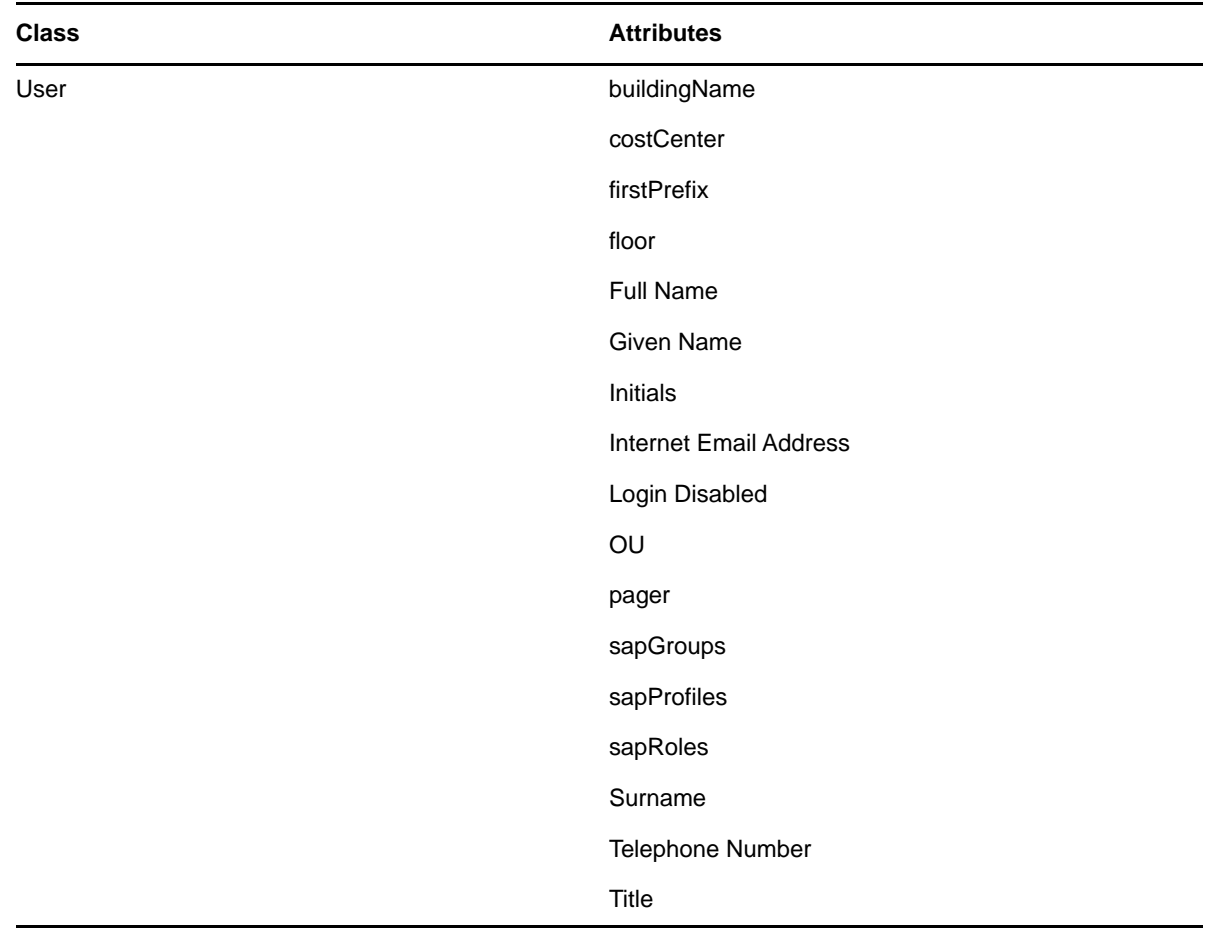

## <span id="page-46-0"></span>**Schema Mapping Policy**

The Schema Mapping policy is referenced by the driver object and applies to both the Subscriber and Publisher channel. The purpose of the Schema Mapping policy is to map schema names (particularly attribute names and class names) between the Identity Vault and the SAP User database. Any modification or removal of existing entries in the Schema Mapping policy could destroy the default configuration and policies processing behavior. Adding new attribute mappings is discretionary.

**NOTE:** The Application Schema definition in the default driver configuration is from a SAP R/3 version 4.7 system with Web Application Server version 6.40. If the target SAP system is a different version, the actual User object schema might be different. Refresh the application schema by using the iManager Schema Mapping editor to obtain the actual schema of the target server.

The following class mapping is included with the default driver configuration:

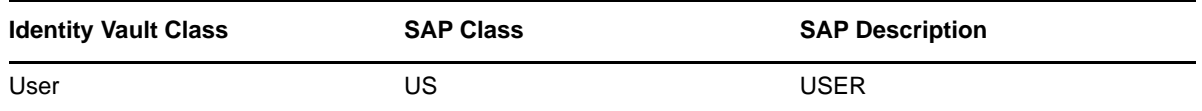

The User class is configured to synchronize bidirectionally between SAP and the Identity Vault. A change made in one system will transfer to the other system.

All attributes in the Publisher and Subscriber filters should be mapped unless they are used only for policy processing.

SAP User field values can be arranged in three types:

- **Simple fields:** These values are not grouped with other fields. The syntax in the schema map is <field name>.
- **Structure fields:** These values are grouped with other pieces of data that describe a larger collection of single-instance data. The syntax for these fields in the schema map is <structure name>:<field name>. For example, ADDRESS:TELEPHONE.
- **Table fields:** These values are similar to Structure fields, but there can be multiple instances of the structured data. The syntax for these fields in the schema map is <table name>:<field name>. For example, ADDTEL:TELEPHONE.

The following table includes common attribute mappings for the User class and their descriptions, assuming that only the primary piece of structure communication data is required (such as ADDTEL:TELEPHONE). If fields of a table are to be mapped, you should specify only the Table name in the mapping (such as LOCACTIVITYGROUPS). If you do this, the driver generates all table field values in structured format. For more information, see [Appendix F, "Structured Format Example," on](#page-104-0)  [page 105.](#page-104-0) On the Publisher channel, the structured data must be transformed to string format.

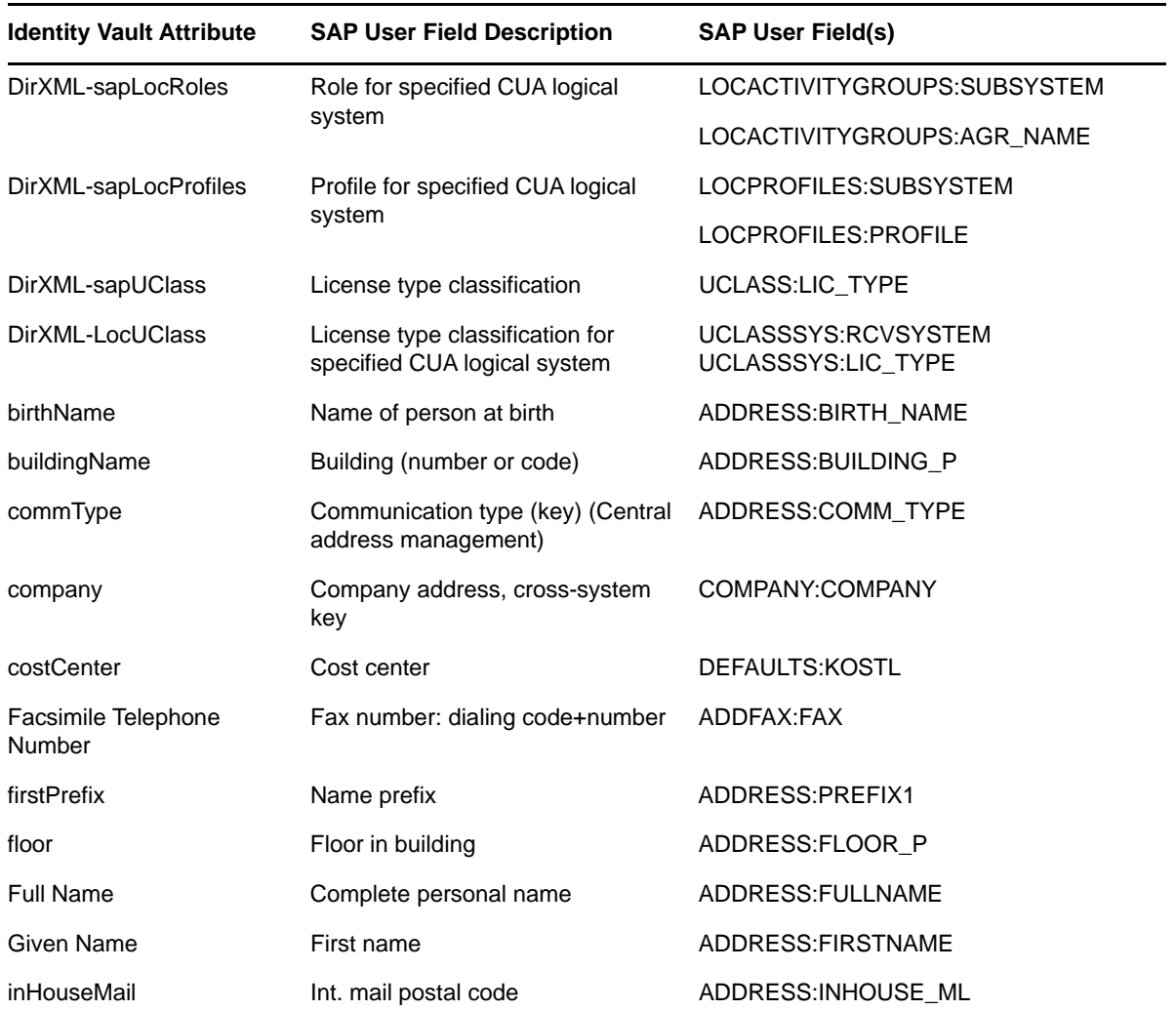

The default mappings for the driver are as follows:

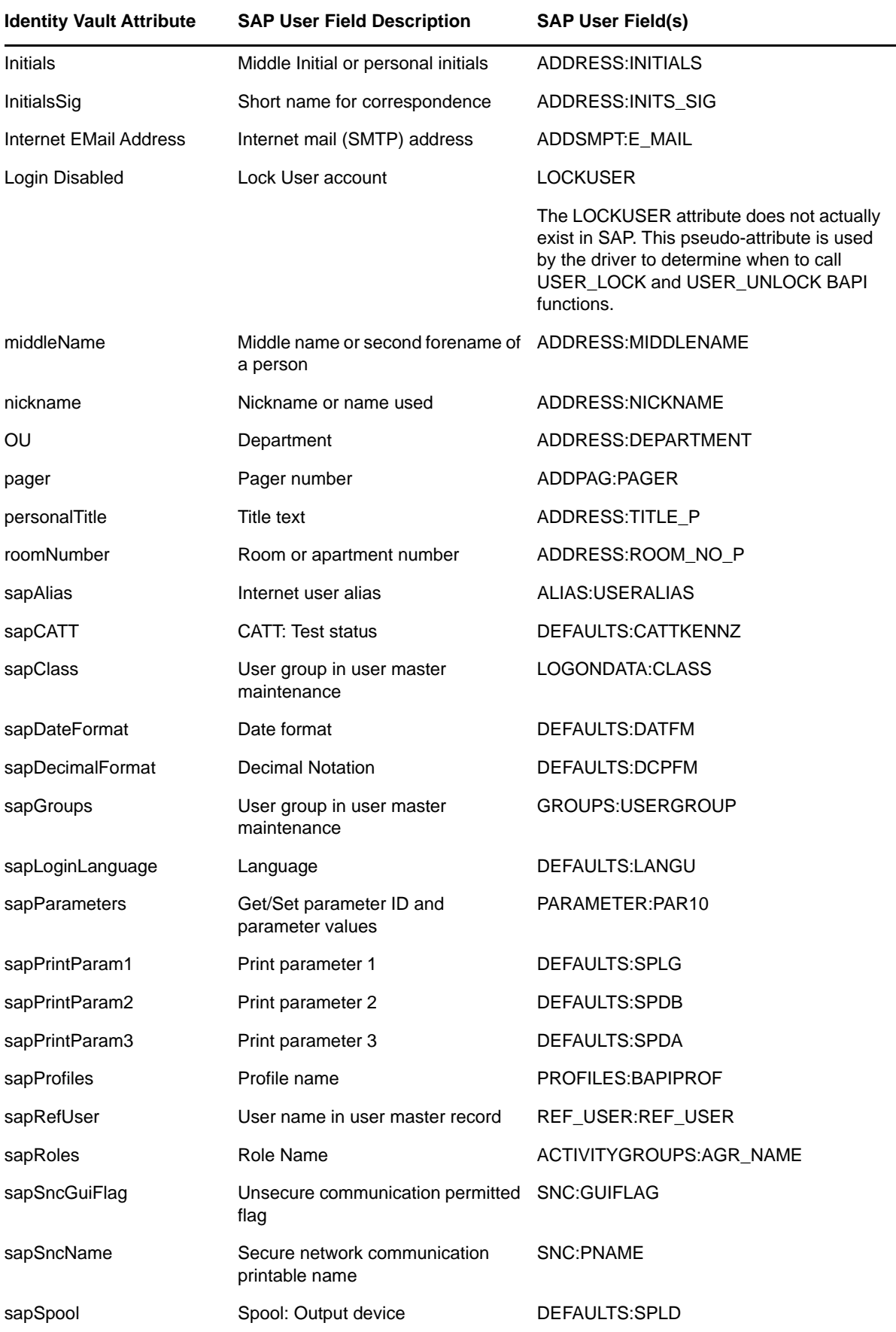

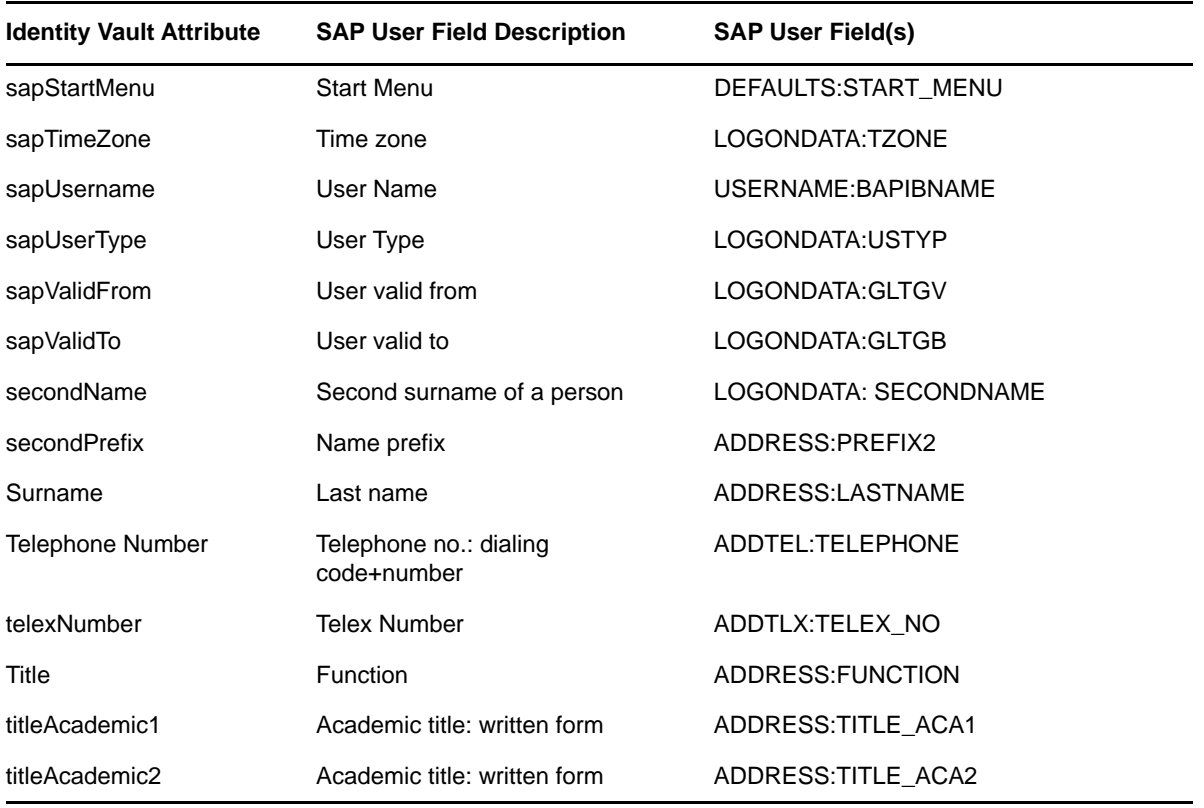

## <span id="page-49-0"></span>**Input Transform Policy**

You modify the Input Transform policy to implement your specific business rules. The Input Transform policy is applied to affect a transformation of the data received from the driver shim.

The policy is applied as the first step of processing an XML document received from the driver shim. The Input Transform policy converts the syntax of the SAP attributes into the syntax for the Identity Vault.

The default driver configuration includes two rules that perform the following functions:

- Transforming LOCACTIVITYGROUPS from structured format to string format.
- Transforming LOCPROFILES from structured format to string format.

## <span id="page-49-1"></span>**Output Transform Policy**

You modify the Output Transform policy to implement your specific business rules. The Output Transform policy is referenced by the driver object and applies to both the Subscriber channel and to the Publisher channel. The purpose of the Output Transformation policy is to perform any final transformation necessary on XML documents sent to the driver by Identity Manager.

The default driver configuration:

- Transforms LOCACTIVITYGROUPS from string format to structured format.
- Transforms LOCPROFILES from string format to structured format.
- Adds the driver's LOCACTIVITYGROUPS attribute to Modify events with the from-merge attribute set.
- Transforms the pseudo-attribute LOCKUSER value from a true/false format to a 1/0 format.
- Transforms ADDFAX:FAX values from structured format to string format.
- Adds USERNAME:BAPIBNAME to the Queries style sheet (invokes the driver's wildcard search functionality; see [Appendix H, "Using Wildcard Search Capabilities," on page 109](#page-108-0).)

#### <span id="page-50-0"></span>**Publisher Placement Policy**

The Publisher Placement policy is applied to an Add Object event document to determine the placement of the new object in the hierarchical structure of the Identity Vault.

The Placement policy places all User objects in an Identity Vault container that you specify during installation. You can also modify this location by using the Publisher User Placement Global Configuration Variable (GCV.)

The default driver configuration:

 Appends <remove-association> to Delete events; it's used in conjunction with the Publisher Command Transformation policy.

## <span id="page-50-1"></span>**Publisher Matching Policy**

The Publisher Matching policy is applied to a Modify Object event document. Matching policies establish links between an existing entry in the Identity Vault and an existing entry in the SAP system. The Matching policy attempts to find an existing object that matches the object generating the event by the criteria specified in the policy.

The default driver checks for matches based on the sapUsername attribute. A fallback policy is also provided that checks for matches on the Given Name and Surname attributes.

## <span id="page-50-2"></span>**Publisher Create Policy**

The Publisher Create policy is applied when a new object is to be added to the Identity Vault. The default driver configuration:

- Creates a User object (Surname and Given Name attributes are required)
- Generates a unique CN based on Given Name and Surname attributes
- Sets the initial account password on creation. Allows an administrator or user to reset or change passwords.

#### <span id="page-50-3"></span>**Subscriber Matching Policy**

The Subscriber Matching policy is applied to a Modify Object event document. Matching policies establish links between an existing entry in the Identity Vault and an existing entry in the SAP system. The Matching policy attempts to find an existing object that matches the object generating the event by the criteria specified in the policy.

The default driver checks for matches based on the values of the Given Name, Surname, and sapUsername attributes.

If you do not have an association in your query, the SAP system performs a full table scan of the user table. This might cause a long delay in receiving a reply from the matching query.

If the specified user name is known in SAP, adding an association value reduces the query to a single object. You can use the following Output Transformation policy to add the association.

```
<rule>
<description>Add association value to matching queries</description>
<conditions>
<and>
<if-operation op="equal">query</if-operation>
<if-xpath op="not-true">association</if-xpath>
<if-xpath
op="true">search-attr[@attr-name="USERNAME:BAPIBNAME"]/value</if-xpath>
</and>
</conditions>
<actions>
<do-append-xml-element expression="." name="association"/>
<do-append-xml-text expression="association">
<arg-string>
<token-text xml:space="preserve">USd</token-text>
<token-upper-case>
<token-xpath
expression='search-attr[@attr-name="USERNAME:BAPIBNAME"]/value/text()'/>
</token-upper-case>
</arg-string>
</do-append-xml-text>
</actions>
\langlerule>
```
## <span id="page-51-1"></span>**Subscriber Create Policy**

The Subscriber Create policy is applied when you want to add a new object to the Identity Vault. The default driver configuration:

- Ensures that the Surname and Given Name attributes are present.
- Generates an unique CN based on the Given name and Surname attributes.
- Appends the sapUserType attribute with a value of A.
- Sets the initial password (the driver can also set and manage persistent passwords in the SAP system.)
- Sets a default sapRoles value of SAP\_ESSUSER.
- Sets a default sapProfiles value of SAP\_NEW.
- Adds the following sample DirXML-sapLocRole values: DRVCLNT100:, ADMCLNT100:SAP\_EMPLOYEE, and ADMCLNT500:SAP\_ESSUSER.
- Adds the following sample DirXML-sapLocProfiles values: DRVCLNT100:, ADMCLNT100:SAP\_ALL, and ADMCLNT500:SAP\_NEW.

## <span id="page-51-0"></span>**Adding the Organizational Role Class**

The SAP User Management driver can be queried for ACTIVITYGROUP objects and all other PDOBJECTS in the SAP User Management database so that they can be synchronized into the Identity Vault, and used by the administrator through a browse interface. To do this, the default class mapping must be manually changed to the following:

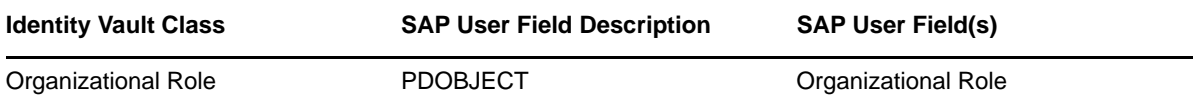

The following sections explain what you need to do to allow support for querying the Organizational Role class:

- ["Editing the Global Configuration Values" on page 53](#page-52-0)
- ["Adding a New Placement Rule" on page 53](#page-52-1)
- ["Modifying the XSLT" on page 54](#page-53-0)
- ["Adding the Organizational Role Class to the Driver Filter" on page 54](#page-53-1)
- ["Migrating Data into the Identity Vault" on page 55](#page-54-0)

#### <span id="page-52-0"></span>**Editing the Global Configuration Values**

To edit the Global Configuration Values (GCV), follow these steps:

- **1** In iManager, browse to the driver, then click the upper right corner of the driver icon.
- **2** Select the **Edit Properties** link.

The Driver Configuration window is displayed.

**3** Click the **Global Config Values** tab.

A list of the existing GCV values is displayed.

- **4** Click the **Edit XML** tab to open the XML Editor window.
- **5** Select the **Enable XML Editing** check box and add the following XML code:

```
<definition display-name="Organizational Role Placement" dn-space="dirxml" dn-
type="slash" name="sap-pdobject-placement" type="dn"> <description> The 
name of the Organizational Role object under which published SAP 
Organizational Roles will be placed. \langle /description> <value> </value> </
definition>
```
**6** Click **Apply** and **OK** to save the changes.

The updated GCV is now displayed in the list.

- **7** Browse and select the container in the Identity Vault where you want to place the Organizational Role.
- **8** Click **Apply and OK.**

#### <span id="page-52-1"></span>**Adding a New Placement Rule**

A new rule is required in the placement policy, to place the Organizational Role object in. Follow these steps to create the new rule:

**1** In iManager, click on the driver icon.

The Identity Manager Overview screen is displayed.

**2** In the Publisher channel, click on the Placement Policies icon.

The Publisher Placement policy window is displayed.

**3** Click the existing default Publisher Placement policy.

The Policy Rules screen is displayed.

**4** Click the Edit XML tab.

The XML Editor window is displayed.

**5** Select the **Enable XML Editing** check box and add the following XML code:

```
<rule> <description>Organizational Role Placement</description> <conditions> 
<or>
<br/>
</br>
</br>
</br>
</br>
</br>
</br>
</br>
</br>
</br>
</br>
</br>
</br>
</br>
</br>
</br>
</br>
</br>
</br>
</br>
</br>
</br>
</br>
</br>
</br>
</br>
</br>
</br</br>
</br</br>
</br>
</br>
</br>
</br</br</br>
</b
class-name> </or> <or> <if-op-attr name="CN" op="available"/>
</or> </conditions> <actions> <do-set-op-dest-dn> <arg-dn>
<token-global-variable name="sap-pdobject-placement"/> <token-text 
xml:space="preserve">\</token-text> <token-escape-for-dest-dn> <token-
op-attr name="CN"/> </token-escape-for-dest-dn> </arg-dn> </do-
set-op-dest-dn> </actions> </rule>
```
- **6** Click **Apply** and **OK** to save the changes.
- **7** Click **Close** to close the Publisher Placement Policy window.

#### <span id="page-53-0"></span>**Modifying the XSLT**

The XSLT file must be modified so that it triggers events only for the USER class.

**1** On the Identity Manager Driver Overview page, click on the Creation Policies icon on the publisher channel of the driver.

The Publisher Creation Policy window is displayed.

**2** Click the **Generate User Name Style Sheet** link.

The XML Editor window is displayed.

**3** Search for the following XML code: <xsl:template match="add"> Replace it with the following code:

<xsl:template match="add[@class-name='User']">

- **4** Click **Apply** and **OK** to save the changes.
- **5** Click **Close** to close the Publisher Placement Policy window.

#### <span id="page-53-1"></span>**Adding the Organizational Role Class to the Driver Filter**

To add the Organizational Role class, and to change the default class mapping, follow these steps:

- **1** On the Identity Manager Driver Overview page, click the 'Driver Filter' icon in the publisher channel.
- **2** Click the **Add Class** tab.

A pop-up window is displayed.

**3** Click the **Show All Classes** link.

A list of the available classes is displayed in alphabetical order.

- **4** Scroll down to the class Organizational Role, and click it.
- **5** In the **Application Name** field on the right, browse and select the SAP User class PDOBJECT that will be mapped to Organizational Role.
- **6** Click **Apply** to confirm the mapping.
- **7** In the filter window, select Organizational Role, and click the **Add Attribute** tab. A list of the available attributes is displayed.
- **8** Select the **CN** attribute and click **OK.**
- **9** In the**Application Name** field on the right, browse and select the SAP attribute **OBJECTS:EXT\_OBJ\_ID**
- **10** Select Organizational Role again and click the **Add Attribute** tab.
- **11** Select the **Description** attribute and click **OK**.
- **12** In the **Application Name** field on the right, browse and select the **OBJECTS:LONG\_TEXT** attribute.
- **13** Click **Apply.**
- **14** In the Filter window, select the Organizational Role class.
- **15** In the text field on the right, delete PDOBJECT and replace it with AG.
- **16** Click **Apply** to save the changes.
- **17** Click **Organizational Role** and select the **Synchronize** option in the Publisher channel.
- **18** Click the **CN** attribute and select the **Synchronize** option in the Publisher channel.
- **19** Click the **Description** attribute and select the **Synchronize** option in the Publisher channel.
- **20** Click **Apply** and **OK** to save the changes, and close the Filter window.

#### <span id="page-54-0"></span>**Migrating Data into the Identity Vault**

To migrate ACTIVITYGROUP objects into the Identity Vault:

- **1** Ensure that the driver is running.
- **2** From the Identity Manager Driver Overview window, click **Migrate** > **Migrate into Identity Vault**. The Migrate Data into the Identity Vault window is displayed.
- **3** To migrate a single ACTIVITYGROUP object:
	- **3a** Click the **Edit List** tab. The Edit Migration Criteria dialog box is displayed.
	- **3b** Select the Organizational Role class from the list on the left side of the window.
	- **3c** Select the **CN** attribute and click **OK**. The Attribute Value dialog box is displayed.
	- **3d** Enter a valid value for the **CN** attribute and click **OK.**  Example of a valid attribute: SAP\_ESSUSER
	- **3e** Click **OK** to confirm the entered value and close the dialog box.
	- **3f** Click **OK** again in the Migrate Data into the Identity Vault window to start the migration. The **Success** box is now selected, indicating that migration has started.
- **4** To migrate all ACTIVITYGROUP objects, follow these steps:
	- **4a** Click the **Edit List** tab.

The Edit Migration Criteria dialog box is displayed.

- **4b** Select the Organizational Role class from the list, then click **OK**.
- **4c** To start the migration, click **OK** again in the Migrate Data into the Identity Vault window.

To verify that the objects you selected have been migrated successfully, you can browse to the container that you specified in the Organizational Role placement policy. Successful migration can also be verified by looking at the DSTRACE window.

## <span id="page-55-0"></span>**Obtaining Company Address Data for User Objects**

There are several attributes of the SAP User object that are associated with the Company Address object assigned to the User. These attributes, by default, are never populated in BAPI or IDoc distributions of User data from the SAP application server. These fields also cannot be read from the User object in SAP. Company Address data is maintained in a table of related records of the ADDRESSORG type. The driver can retrieve this data from the ADDRESSORG table if desired.

The driver parameter to publish Company Address data <nsap-use-addressorg> is set to 1 by default. Setting the value to 1 retrieves the data from the ADDRESSORG table if attributes in the table exist in the Publisher filter, or if the attributes are in  $\epsilon_{\text{read-attr}}$  elements of a query document. Although this data can be retrieved from the SAP system, ADDRESSORG data cannot be added, modified, or removed from the SAP system via the driver. If the value of this parameter is set to 0, the company address fields are retrieved from the User object itself. By default, these fields don't contain any data.

To fully implement the address retrieval functionality, you must configure the driver to receive events when the ADDRESSORG table is modified. By receiving these events, the driver obtains a list of all User objects assigned to the modified ADDRESSORG table and issues Modify events with the changed data for each affected user.

To generate ADDRESSORG Modify events, you need to modify the ALE distribution model on the SAP application server to include the distribution of the Company Clone (CCLONE) BAPI. Refer to ["Creating a Distribution Model" on page 22](#page-21-0) and ["Modifying the Port Definition" on page 25](#page-24-0) for more information.

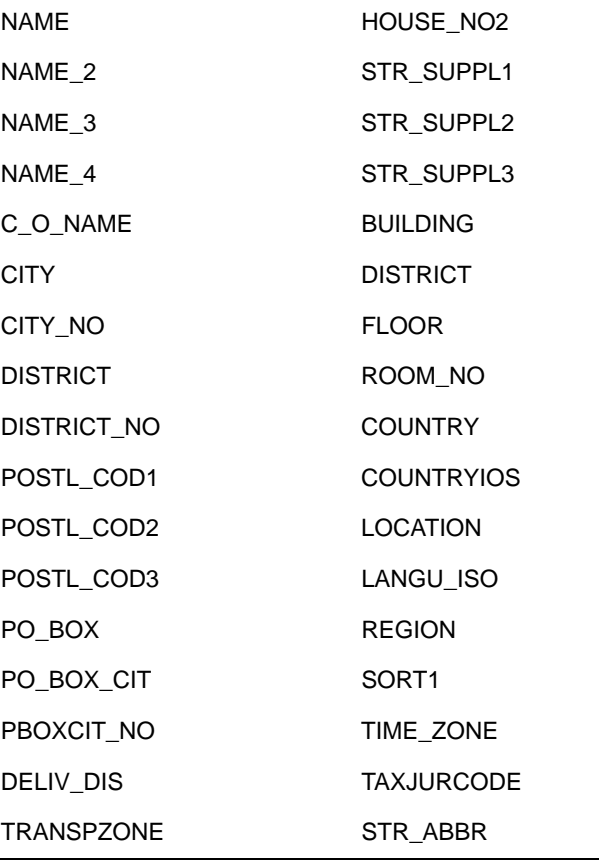

The following User object fields might be affected by this functionality:

STREET HOUSE\_NO

STREET\_NO

## 8 <sup>8</sup>**Using the Driver in a Central User Administration Environment**

<span id="page-58-0"></span>The following sections provide information about integrating the driver into a Central User Administration (CUA) environment. It is not intended to be a CUA configuration or administration guide. Refer to the SAP documentation and SAP help, support, and tips Web sites and journals for authoritative sources of standard CUA information.

- ["Overview" on page 59](#page-58-1)
- ["Configuring the Driver as a CUA Child System" on page 61](#page-60-0)
- ["Using the Driver to Provision a CUA Landscape" on page 63](#page-62-0)
- ["User Classification Settings \(Licensing\)" on page 65](#page-64-0)
- ["Important CUA Integration Notes" on page 65](#page-64-1)

## <span id="page-58-1"></span>**Overview**

The driver is designed to perform User management and synchronization with any SAP Application Server. However, the most value can be derived from the driver when it is used in a CUA environment. CUA is the standard User data distribution technology provided by SAP. It is used to distribute data between logical systems on one or more application servers. In a typical CUA landscape, there is one logical system designated as the "Central" system. The Central system administrator has the capability to distribute User account information and access rights to the other Child logical systems in the landscape. There are many variations, however, of the flow of User account information, including configurations where the Child systems can locally administrate some of the User account information and distribute it back to the Central system. The information in this section focuses primarily on using the driver in a basic CUA landscape where User account information is distributed one-way from the Central system to the Child logical systems.

The User Maintenance transaction in SAP is SU01. The major difference between the maintenance options in a CUA environment and a non-CUA environment is the existence of the **Systems** tab. The entries under this tab indicate which logical systems to which the User account information should be distributed. The following illustration shows a User that is distributed to logical systems ADMCLNT100 and DRVCLNT100.

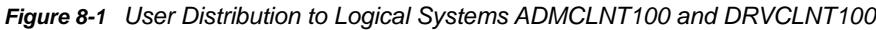

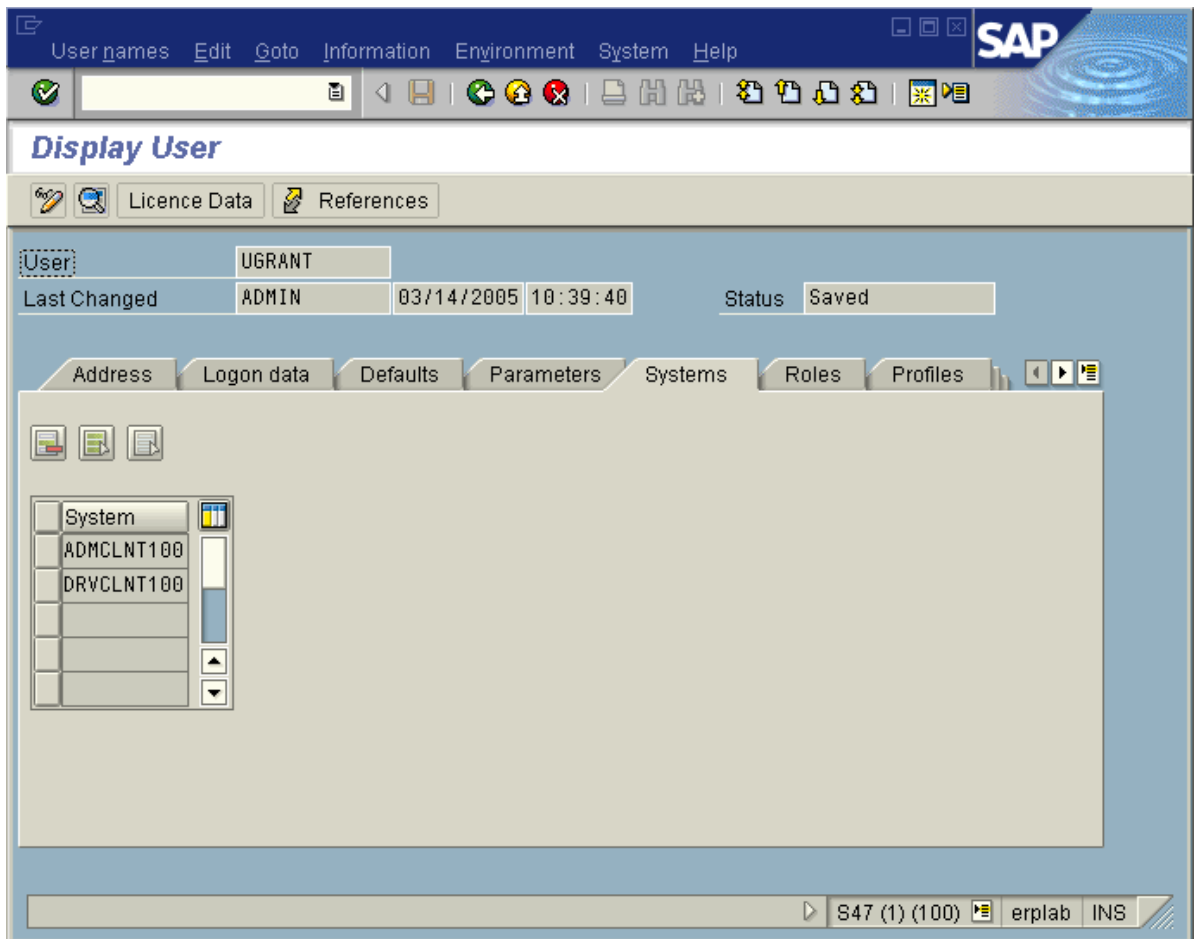

Another difference can be seen when the Central system has been configured to maintain Role and Profile information on a Global level, which means the Central system administrator can set Role and Profile values for all logical systems in the CUA landscape. When the Global level is selected (via transaction SCUM), the Roles and Profiles for a User account are displayed with the logical system to which they are assigned. The following illustration shows a User assigned the default SAP Employee Self-Service role on logical system ADMCLNT100.

*Figure 8-2 A User with the default SAP Employee Self-Service Role on Logical System ADMCLNT100*

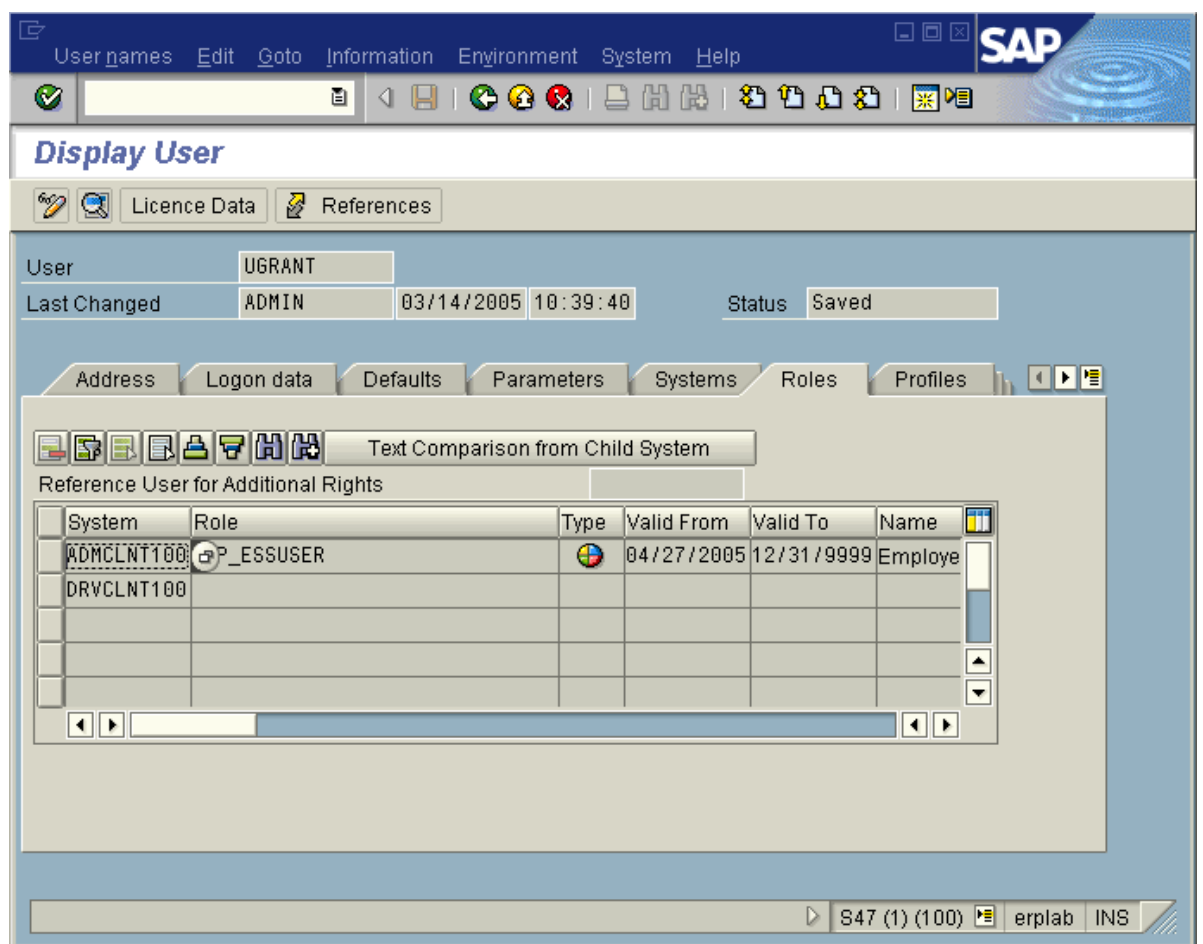

## <span id="page-60-0"></span>**Configuring the Driver as a CUA Child System**

The driver's Publisher channel functionality requires that the driver be configured as a Child logical system in a CUA environment. The configuration documentation describes a configuration as illustrated below.

<span id="page-60-1"></span>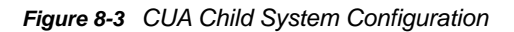

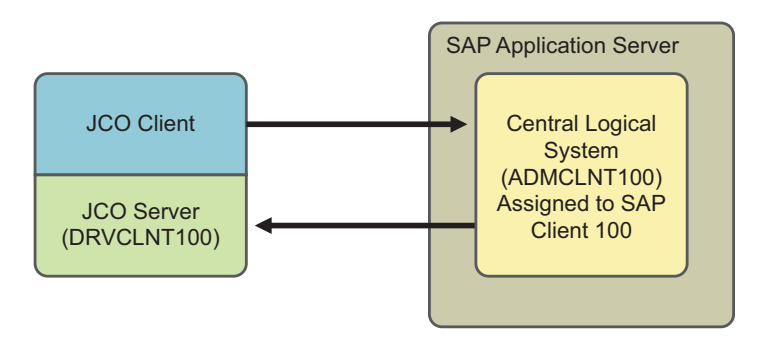

In this configuration, the driver acts as an administrative client to perform User administration, such as User account creation, password set, and role administration, in the CUA Central logical system ADMCLNT100. The Central system is configured to distribute the User account information to the CUA Child logical system DRVCLNT100 that represents the driver. As seen in the diagram, the driver acts as both a SAP Client and a Server to obtain full bidirectional synchronization functionality.

After the systems are configured for synchronization, you must set the data attributes that trigger synchronization. In order to synchronize a User object, you must create a User in SAP Client 100, allow the user to log in, and establish synchronization back to the driver.

- Surname and Password are required attributes for User creation
- Set ADMCLNT100 in the **Systems** tab to allow new User to login to Client 100.
- Set DRVCLNT100 in the **Systems** tab to establish data distribution back to the driver.

Setting attributes and passwords has been part of the driver functionality since its creation. As of version 1.0.5, you can now set the **Systems** tab on the Central system by using BAPIs for setting Local ActivityGroups (Roles) and Local Profiles. These BAPIs allow the driver to set specified Roles and Profiles on specified logical systems in the CUA landscape. Because there are two component parameters required for each Local Role and Local Profile, the default configuration use a colondelimited string syntax for the Identity Vault values. The form for these values is <Logical System Name>:<Role or Profile Name>. These values are transformed to and from the SAP structured syntax by the default Input Transform and Output Transform policies.

If you want to set the **Systems** tab for a logical system without setting a Local Role or Local Profile (this should always be done for the driver where SAP Roles and Profiles have no meaning), the string value should be set without the *Role or Profile Name* component.

A new field named FORCE\_SYSTEM\_ASSIGNMENT is available in newer versions of SAP in the BAPI\_USER\_CREATE1 function. The driver tries to use this for the **Systems** tab assignment on the Connected SAP System.

The following example shows a Create style sheet template for the setting of only the **Systems** tab for logical systems ADMCLNT100 and DRVCLNT100. Note that the attr-name used is DirXMLsapLocRoles. For this purpose, the DirXML-sapLocProfiles attribute could also be used. (In Identity Manager 3, this policy is implemented through the Policy Builder.)

```
<xsl:template name="add-systems-tab">
<! - Sample CUA distribution settings.
  - Central SAP system is ADMCLNT100
  - Driver's logical system is DRVCLNT100 
\rightarrow <add-attr attr-name="DirXML-sapLocRoles">
        <! -In a CUA environment, set driver's LS name with a blank role. 
is allows
     the driver to receive events from SAP. 
    --& <value>
            <xsl:value-of select="'DRVCLNT100:'"/>
         </value>
      <! --
         Setting the target LS name with a blank CUA role allows the 
         User object to log on to the target child system but receive no rights
        -- <value>
              <xsl:value-of select="'ADMCLNT100:'"/>
         </value>
    </add-attr>
</xsl:template>
```
## <span id="page-62-0"></span>**Using the Driver to Provision a CUA Landscape**

The previous example showed a simple CUA environment where the Central system distributed User data only to the driver's logical system. This is not a typical environment. In most CUA environments, a Central system distributes data to SAP Child logical systems on multiple application servers.

A small example of a typical CUA landscape looks more like this:

*Figure 8-4 A Central System Distributing Data to SAP Child Logical Systems on Multiple Application Servers*

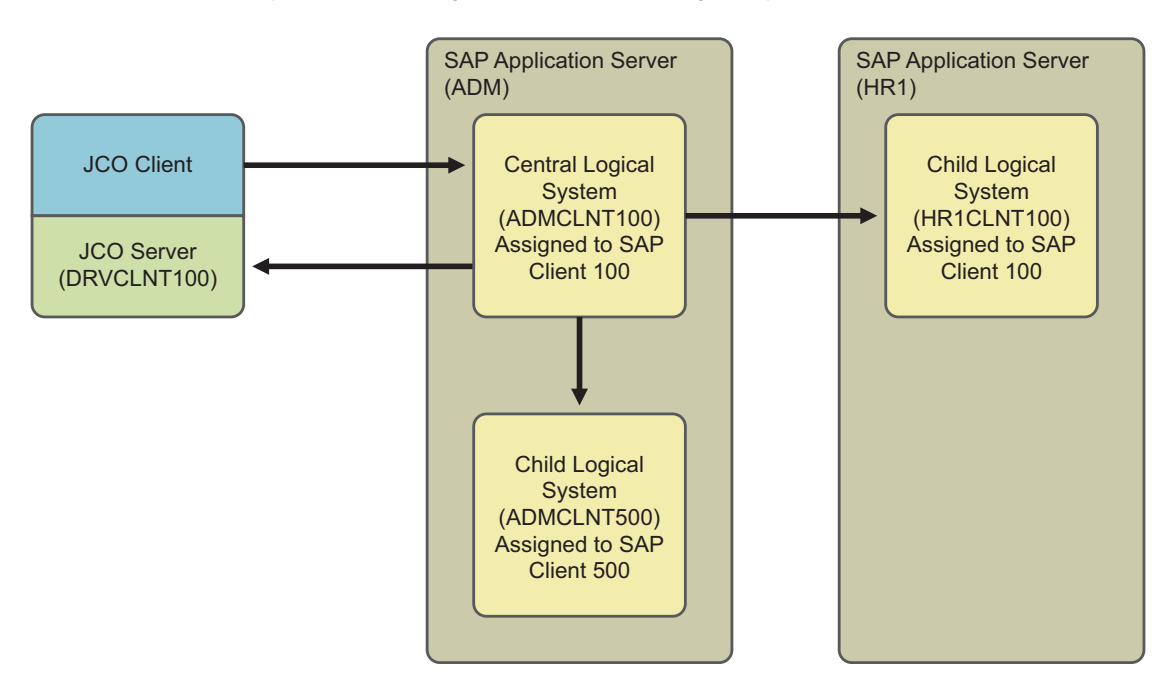

As in [Figure 8-3 on page 61](#page-60-1), the driver can set the distribution of User account information to the additional CUA Child systems by setting the **Systems** tab for them. However, the real power of the driver is realized when you use access controls to the various SAP clients based on the driver's policies. For example, all employees can receive employee Self-Service rights on the HR system, but an employee identified as an HR Administrator could also be granted rights to the HR administration functions. The following example shows a Create Style Sheet template for setting the **Systems** tab for logical system ADMCLNT100 and DRVCLNT100, setting the SAP\_ESSUSER Role on logical system HR1CLNT100, and setting the SAP ALL Profile on logical system ADMCLNT500. (In Identity Manager 3, this policy is implemented through the Policy Builder.)

```
<xsl:template name="add-cua-auths">
     2 - 1 - 1 Sample CUA distribution settings.
      - Central SAP system is ADMCLNT100
      - Child SAP systems are: ADMCLNT500 and HR1CLNT100
      - Driver's logical system is DRVCLNT100 
      -->
         <add-attr attr-name="DirXML-sapLocRoles">
           2 - 1 - 1 In a CUA environment, set driver's LS name with a 
                 blank role. This allows the driver to receive events
                 from SAP.
         -->
              <value>
                      <xsl:value-of select="'DRVCLNT100:'"/>
              </value>
             <! -- Setting the target LS name with a blank CUA role 
                       allows the User object to log on to the target
                       child system but receive no rights.
             -- <value>
                      <xsl:value-of select="'ADMCLNT100:'"/>
             </value>
            < ! - - The third value shows how to set a 'real' CUA role
                      for a child logical system. This causes 
                      distribution from the Central system to the child
                      system and sets the Employee Self-Service role.
            -- <value>
                     <xsl:value-of
select="'HRCLNT100:SAP_ESSUSER'"/>
             </value>
       </add-attr>
  \lt ! - Example of setting a 'real' CUA profile.
   -->
       <add-attr attr-name="DirXML-sapLocProfiles">
              <value>
                     <xsl:value-of select="'ADMCLNT500:SAP_ALL'"/>
              </value>
       </add-attr>
</xsl:template>
```
**NOTE:** The driver also provides the ability to directly connect to a CUA Child. To enable the driver to connect to Child logical systems, set the **SAP Client Type** option to **CUA Child** during driver configuration. For more information, see ['Driver Parameter](#page-76-0)'.

## <span id="page-64-0"></span>**User Classification Settings (Licensing)**

Beginning with version SAP R/3 version 4.7, SAP added the ability to set licensing information on User records. In a CUA environment, this information is set by using table UCLASSSYS. There can be a maximum of 1 license type set for each client system in the CUA landscape. The primary data field for licensing in the LIC\_TYPE field. This is a two-character code indicating the type of license utilized by the SAP User. Because the license is a system-dependent value, you must also set the RCVSYSTEM field to a valid logical system name. You can set a license value only for logical systems specified in the **Systems** tab of the User record. It is not necessary or possible to set license values for the driver's logical system. The following example shows a Create Style Sheet template for setting a sample Employee license value for a User of logical system ADMCLNT100. (In Identity Manager 3, this policy is implemented through the Policy Builder.)

```
<xsl:template name="add-license">
             <! -- - Sample Setting of User Classification (License) Table UCLASSSYS
              - Central SAP system is ADMCLNT100, License Type = 54
             --&> <add-attr attr-name="DirXML-sapLocUClass">
                                  <value>
                                                      <xsl:value-of select="'ADMCLNT100:54'"/>
                                 \langle \nabla \times \nabla \times \n </add-attr>
</xsl:template>
```
**NOTE:** The data sent to the driver must be in a structured format. The default Input Transformation and Output Transformation policies handle the required syntax conversions of UCLASSSYS similar to the way they handle LOCPROFILES and LOCACTIVITYGROUPS.

## <span id="page-64-1"></span>**Important CUA Integration Notes**

- The BAPIs utilized to perform the CUA integration are documented as being available for SAP version 4.0A in the SAP system documentation. NetIQ Corporation has successfully tested this functionality for SAP R/3 version 4.6C and later. This includes all versions of SAP Web Application Server. For 4.6C systems, the BAPIs are not documented by SAP in the system documentation and support might not be available.
- Password distribution to the CUA Central system can be performed for all initial set and reset operations. However, passwords provisioned to CUA Child systems from the Central system can only be initially set. Password change/reset operations cannot be distributed to Child systems. This is a SAP-designed restriction and is not a limitation of the methodology used by the driver. SAP has determined that setting a single password across systems via CUA violates client system administrative authority and security, so they recommend the use of Single Sign-On (SSO) products to perform this task. Refer to SAP's documentation related to Password Change for more explicit information on this restriction.
- User Classification (Licensing) table entries can only be made to systems listed in the **Systems** tab on the User record. If Central Licensing values are to be set while adding Users to the CUA Central System, make sure all targeted client systems are also available by setting a DirXMLsapLocRoles or DirXML-sapLocProfiles value for them in the Add event.

# <sup>9</sup>**Managing the Driver**

As you work with the SAP User Management driver, there are a variety of management tasks you might need to perform, including the following:

- Starting, stopping, and restarting the driver
- Viewing driver version information
- Using Named Passwords to securely store passwords associated with the driver
- Monitoring the driver's health status
- $\bullet$  Backing up the driver
- Inspecting the driver's cache files
- Viewing the driver's statistics
- Using the DirXML Command Line utility to perform management tasks through scripts
- Securing the driver and its information
- Synchronizing objects
- Migrating and resynchronizing data

Because these tasks, as well as several others, are common to all Identity Manager drivers, they are included in one reference, the [NetIQ Identity Manager Driver Administration Guide](https://www.netiq.com/documentation/identity-manager-47/pdfdoc/driver_admin/driver_admin.pdf#Bktitle).

# 10 <sup>10</sup>**Troubleshooting the Driver**

The following sections contain potential problems and error codes you might encounter while configuring or using the driver.

- ["Using the DSTrace Utility" on page 69](#page-68-0)
- ["Driver Errors" on page 69](#page-68-1)

## <span id="page-68-0"></span>**Using the DSTrace Utility**

You can troubleshoot the driver by using the DSTrace utility. You should configure the utility's options by selecting **Edit > Properties > Identity Manager Drivers**.

For each event or operation received, the driver returns an XML document containing a status report. If the operation or event is not successful, the status report also contains a reason and a text message describing the error condition. If the result is fatal, the driver shuts down.

After you have configured the DSTrace utility, you can monitor your system for errors.

For more information, see [Viewing Identity Manager Processes](https://www.netiq.com/documentation/identity-manager-47/pdfdoc/driver_admin/driver_admin.pdf#b1rc1vm) in the [NetIQ Identity Manager Driver](https://www.netiq.com/documentation/identity-manager-47/pdfdoc/driver_admin/driver_admin.pdf#Bktitle)  [Administration Guide.](https://www.netiq.com/documentation/identity-manager-47/pdfdoc/driver_admin/driver_admin.pdf#Bktitle)

## <span id="page-68-1"></span>**Driver Errors**

You might see the following driver errors in the DSTrace utility. An explanation of the error is given along with recommended solutions.

## **java.lang.ClassNotFoundException:com.novell.nds.dirxml. driver.sapumshim.SAPDriver Shim**

This is a fatal error that occurs when sapumshim. jar is not installed properly. Ensure that the file is in the proper location for either a local or Remote Loader configuration.

This error also occurs when the class name for the  $s$ apumshim.  $jar$  is incorrect. You should ensure that the Java class name is set on the Driver Module tab in a local installation and that the -class parameter is set in a Remote Loader configuration. See ["Driver Module" on page 76.](#page-75-1)

The class name is com.novell.nds.dirxml.driver.sapumshim.SAPDriverShim.

#### **com/sap/mw/jco/JCO**

This error occurs when the SAP Java Connector  $\frac{1}{2}$  are or the JCO native support libraries are not present or are improperly located.

Make sure the proper platform version of  $\frac{1}{2}$  and  $\frac{1}{2}$  is located in the same directory as sapumshim.jar.

Also check the JCO native support libraries to make sure they are present and properly configured. Use the JCO installation instructions for your platform.

## **no jRFC12 in java.library.path**

This error occurs when the SAP Java Connector (JCO) native RFC12 support library is not present or is located improperly. Make sure the JCO native support libraries are present and configured properly. Use the JCO installation instructions for your platform.

## **/usr/jdk1.6.0/lib/sparc/libjRFC12.so:<classpath info>:fatal librfccm.so:open failed: No such file or directory**

This error occurs when the SAP Java Connector (JCO) native RFC support library librfccm.so is not present or is improperly located. This sample error is from a Solaris system.

Make sure the JCO native support libraries are present and properly configured. Follow the JCO installation instructions for your platform.

## **com.novell.nds.dirxml.engine.VRDException**

This error occurs when the SAP Java Connector (JCO) components cannot be located.This error generally occurs if the driver or Remote Loader has not been restarted after the JCO has been configured. Restart Identity Vault if you are using a local configuration or restart the Remote Loader for a remote configuration.

## **Error connecting to SAP host**

This error occurs when the SAP authentication or connection information is not configured properly. Ensure that the values for Authentication and Driver Parameters are correct for authentication to the SAP host system.

## **nsap-pub-directory parameter is not a directory**

This error occurs when the Publisher IDoc Directory parameter in the Publisher Settings of the Driver Parameters does not specify a valid file system location. Ensure that this parameter specifies the directory on the SAP system configured in the SAP ALE subsystem for IDoc file output.

## **No connection to Remote Loader**

This error occurs when the Remote Loader connection parameter information is incorrect. Configure the proper connection information for the remote connection to the system where the Remote Loader is running.

## **Authentication handshake failed, Remote Loader message: "Invalid loader password."**

This error occurs when the Remote Loader password configured on the remote system does not match the Remote Loader password on the Driver object.

Set matching passwords for both remote loaders. In iManager, ensure that both the application password and Remote Loader passwords are set at the same time.

## **Authentication handshake failed: Received invalid driver object password**

This error occurs when the driver password configured on the remote system does not match the Driver object password on the Driver object. To correct this, you should set both Driver object passwords identically.

## **IDoc File or IDoc TRFC Documents Not Generated when a SAP User Is Created or Modified**

You should ensure that the ALE and CUA processes are configured properly, and that you have correctly entered the data.

User data is distributed to the driver only if CUA has been properly configured and if the logical system representing the driver has been selected for distribution under the Systems tab in the SAP User Maintenance dialog box.

## <span id="page-70-0"></span>**Users Created in SAP Cannot Log On to the SAP System (CUA in Use)**

When creating users in the CUA central system, you must associate User objects with the client systems to which they authenticate. This occurs in the default policies when you set a value for the driver's logical system in the DirXML-sapLocRoles or DirXML-sapLocProfiles attribute.

## **Driver Does Not Recognize IDocs in the Directory**

You should first test the ALE and CUA interface. Refer to your SAP documentation for more information.

If the IDoc interface fails:

- Using transaction WE21, ensure that the file port is configured properly. You should validate the path to the directory and make sure the Transfer IDoc Immediately radio button is selected.
- Using transaction WE20, ensure that the appropriate file port is selected in the Partner Profile. Also, verify that it is on the outbound parameters of the receiving system.

If the IDoc interface succeeds:

- Ensure that the correct distribution model has been selected using transaction SCUA.
- Ensure that the proper User field data distribution is configured using transaction SCUM.

## **IDocs Are Not Written to the Driver (TRFC Port Configuration)**

You should first test the ALE and CUA interface. Refer to your SAP documentation for more information.

If the IDoc distribution succeeds but data is not received:

- Verify that the driver is configured to receive data from the correct SAP Gateway.
- Verify that the driver Program ID is unique.
- Using transaction WE21, verify that the SAP port configuration is configured to distribute to the logical system representing the driver.

If the IDoc interface succeeds:

- Ensure that the correct distribution model has been selected using transaction SCUA.
- Ensure that the proper User field data distribution is configured using transaction SCUM.

## **Driver Does Not Authenticate to SAP**

You should first ensure that you have configured all of the driver parameters and that the proper passwords have been entered. If the SAP system is the central system of a CUA configuration, make sure the User object used for authentication is properly associated with the client logical system. See ["Users Created in SAP Cannot Log On to the SAP System \(CUA in Use\)" on page 71](#page-70-0).

If you are running the driver remotely, make sure that the Remote Loader has been started before you start the driver.

#### **JCO Installation and Configuration Errors**

For detailed instructions on using the JCO Test utility and analyzing error messages, refer to ["Testing](#page-28-0)  [the SAP JCO Client Connection" on page 29](#page-28-0).

## **Error When Mapping Drives to the IDoc Directory**

You might see the following error in DSTrace if the IDoc directory parameter specifies an invalid local file system container or if it specifies a mapped drive on a remote system.

```
*** NDS Trace Utility - BEGIN Logging *** Fri Sep 13 15:45:59 2005
DirXML Log Event -------------------
    Driver = \FLIBBLE_TREE\n\Driver Set\SAP-UM
    Channel = publisher
    Status = fatal
    Message = <description>SAP Document Poller initialization failed: 
com.novell.nds.dirxml.driver.sapumshim.SAPDocumentPollerInitFailure: Specified 
Publisher IDoc Directory is invalid.</description>
```
\*\*\* NDS Trace Utility - END Logging \*\*\* Fri Sep 13 15:46:31 2005

This error occurs because the Windows operating system service controls the rights of the local system, not the rights of a user. Thus, the local Windows system does not have rights to access any file resources outside of its own system, including the IDoc directory.
#### **Error When Changing the Password of a Child System**

When you change the password of a child system, it displays the following error:

Cause may be that CUA system assignment is missing.

This might occur because of any one of the following:

- User in the child system is locked and you cannot change the password of a locked user by using the USER\_CHANGE BAPI.
- The setting for **Initial Password** might be incorrect. Using transaction SCUM in CUA master, change the **Initial Password** from **Global** to **Proposal**. This allows the administrator to change the user password in a child system.

This section provides information about the Driver Configuration and Global Configuration Values properties for the SAP User Management driver. These are the only unique properties for this driver. All other driver properties (Named Password, Engine Control Values, Log Level, and so forth) are common to all drivers. Refer to [Driver Properties](https://www.netiq.com/documentation/identity-manager-47/pdfdoc/driver_admin/driver_admin.pdf#b94pq23) in the [NetIQ Identity Manager Driver Administration](https://www.netiq.com/documentation/identity-manager-47/pdfdoc/driver_admin/driver_admin.pdf#Bktitle)  [Guide](https://www.netiq.com/documentation/identity-manager-47/pdfdoc/driver_admin/driver_admin.pdf#Bktitle) for information about the common properties.

The information is presented from the viewpoint of iManager. If a field is different in Designer, it is marked with an icon.

- ["Driver Configuration" on page 75](#page-74-0)
- ["Global Configuration Values" on page 81](#page-80-0)

## <span id="page-74-0"></span>**Driver Configuration**

In Designer:

- **1** Open a project in the Modeler.
- **2** Right-click the driver icon **S** or line, then select click Properties > Driver Configuration.

In iManager:

- **1** In iManager, click **to** to display the Identity Manager Administration page.
- **2** Open the driver set that contains the driver whose properties you want to edit:
	- **2a** In the **Administration** list, click **Identity Manager Overview**.
	- **2b** If the driver set is not listed on the **Driver Sets** tab, use the **Search In** field to search for and display the driver set.
	- **2c** Click the driver set to open the Driver Set Overview page.
- **3** Locate the Sentinel driver icon, then click the upper right corner of the driver icon to display the Actions menu.
- **4** Click **Edit Properties** to display the driver's properties page.

By default, the properties page opens with the **Driver Configuration** tab displayed.

The Driver Configuration options are divided into the following sections:

- ["Driver Module" on page 76](#page-75-0)
- ["Driver Object Password" on page 76](#page-75-1)
- ["Authentication" on page 76](#page-75-2)
- ["Startup Option" on page 77](#page-76-0)
- ["Driver Parameters" on page 77](#page-76-1)
- ["ECMAScript" on page 80](#page-79-0)
- ["Global Configurations" on page 81](#page-80-1)

#### <span id="page-75-0"></span>**Driver Module**

The driver module changes the driver from running locally to running remotely or the reverse.

**Java:** Used to specify the name of the Java class that is instantiated for the shim component of the driver. This class can be located in the classes directory as a class file, or in the lib directory as a . jar file. If this option is selected, the driver is running locally.

The name of the Java class is: com.novell.nds.dirxml.driver.sapumshim.SAPDriverShim

**Native:** This option is not used with the SAP User Management driver.

**Connect to Remote Loader:** Used when the driver is connecting remotely to the connected system. Designer includes two suboptions:

- **Remote Loader Client Configuration for Documentation:** Includes information on the Remote Loader client configuration when Designer generates documentation for the SAP User Management driver.
- **Driver Object Password:** Specifies a password for the Driver object. If you are using the Remote Loader, you must enter a password on this page. Otherwise, the remote driver does not run. The Remote Loader uses this password to authenticate itself to the remote driver shim.

#### <span id="page-75-1"></span>**Driver Object Password**

**Driver Object Password:** Use this option to set a password for the driver object. If you are using the Remote Loader, you must enter a password on this page or the remote driver does not run. This password is used by the Remote Loader to authenticate itself to the remote driver shim.

#### <span id="page-75-2"></span>**Authentication**

The authentication section stores the information required to authenticate to the connected system.

**Authentication ID:** Specify an SAP account that the driver can use to authenticate to the SAP system.

Example: SAPUser

**Authentication Context:** Specify the IP address or name of the SAP server the driver should communicate with.

**Remote Loader Connection Parameters:** Used only if the driver is connecting to the application through the Remote Loader. The parameter to enter is  $hostname=xxx.xxx.xxx.xxx$  port= $xxxxx$ kmo=certificatename, when the hostname is the IP address of the application server running the Remote Loader server and the port is the port the Remote Loader is listening on. The default port for the Remote Loader is 8090.

The kmo entry is optional. It is only used when there is an SSL connection between the Remote Loader and the Identity Manager engine.

Example: hostname=10.0.0.1 port=8090 kmo=IDMCertificate

**Application Password:** Specify the password for the user object listed in the **Authentication ID** field.

**Remote Loader Password:** Used only if the driver is connecting to the application through the Remote Loader. The password is used to control access to the Remote Loader instance. It must be the same password specified during the configuration of the Remote Loader on the connected system.

**Cache limit (KB):** Specify the maximum event cache file size (in KB). If it is set to zero, the file size is unlimited. Click **Unlimited** to set the file size to unlimited in Designer.

#### <span id="page-76-0"></span>**Startup Option**

The Startup Option allows you to set the driver state when the Identity Manager server is started.

**Auto start:** The driver starts every time the Identity Manager server is started.

**Manual:** The driver does not start when the Identity Manager server is started. The driver must be started through Designer or iManager.

**Disabled:** The driver has a cache file that stores all of the events. When the driver is set to Disabled, this file is deleted and no new events are stored in the file until the driver state is changed to Manual or Auto Start.

**Do not automatically synchronize the driver:** This option only applies if the driver is deployed and was previously disabled. If this is not selected, the driver re-synchronizes the next time it is started.

#### <span id="page-76-1"></span>**Driver Parameters**

The Driver Parameters section lets you configure the driver-specific parameters. When you change driver parameters, you tune driver behavior to align with your network environment.

The parameters are presented by category:

- ["Driver Options" on page 77](#page-76-2)
- ["Subscriber Options" on page 79](#page-78-0)
- ["Publisher Options" on page 80](#page-79-1)

#### <span id="page-76-2"></span>**Driver Options**

**Connection Type:** Specify the connection that this driver will use. The options are **MSGServer** and **APPServer**. By default, **APPServer** is selected. This allows the driver to directly connect to the SAP application server. **MSGServer** allows the driver to use the load balancing feature of SAP.

**SAP System Number:** This option is displayed only if you select **APPServer** as the connection type.

Specify the SAP system number of the SAP application server. This is referred to as the **System Number** in the SAP logon properties. The default value is 00.

**Logon Group:** This option is displayed only if you select **MSGServer** as the connection type.

Specify the logon group to which your application server instance is assigned. The assignment can be found using SMLG transaction.

**SAP System ID:** Specify the SAP system ID of the SAP application server. The system ID is found in the SAP GUI status bar located in the lower right corner of the main window.

This option is used to generate the realm for Account Tracking. The system ID is usually a threecharacter string that uniquely identifies a SAP system in the SAP system landscape. The realm must be unique per application type.

#### For example:

```
\<system ID>\<system number>\<client number>
\S71\00\800
```
**SAP User Client Number:** Specify the client number to be used on the SAP application server. This is referred to as the **Client** in the SAP logon screen.

**SAP Client Type:** Select the client type the driver is connecting to:

- **Non-CUA Client:** If the client you are connecting to is not a CUA Central client and is it not a CUA Child client, select this option.
- **CUA Central:** If you are connecting to the CUA Central client, select this option.
- **CUA Child:** If you are connecting to a CUA Child client, select this option.

The fan-out policies must know what type of client they are communicating to so they can generate the correct events. For example, most of the attributes in a CUA Child client are synchronized through the CUA Central client.

**Logical System Name (of CUA Central Client):** This option is displayed only if you select **CUA Child**. Specify the logical system name of the CUA Central client that manages this client.

The fan-out policies must know which client is the Central client of a CUA Child client, so that they can generate correct events. For example, most of the attributes in a CUA Child client are synchronized through the CUA Central client.

**Logical System Name:** This value must match the Logical System Name for the client as configured in SAP if this SAP client is the central client in the CUA landscape. Otherwise, the value can be chosen freely with the one constraint that must be unique.

**SAP User Language:** Specify the language code this driver will use for the SAP session. This is referred to as the **Language** in the SAP logon screen.

**Available Languages:** Specify a list of all of the languages installed on your SAP system. All the languages you specify into this list are made available in external application like Identity Applications, so that the application can render the UI accordingly.

**Character Set Encoding:** The code for the character set to translate IDoc byte-string data into Unicode strings. An empty value causes the driver to use the host JVM default.

**Publish all Communication Table Values:** Set this to **Publish Primary** if only the primary value of Communicate tables should be synchronized. Set it to **Publish All** if all values should be synchronized.

**Publish Company Address Data:** By default, an SAP User record does not include Company Address information. That data is kept in a related table. Use this parameter to specify if you want the driver to retrieve the data from the appropriate company record. Regardless of the option you specify, Company Address information cannot be updated in SAP.

Set this to **Include Company Address** to populate User Company Address information for the Publisher and Subscriber channel queries. Set it to **Ignore Company Address** if you do not want this functionality.

For additional information, see ["Obtaining Company Address Data for User Objects" on page 56.](#page-55-0)

**Change retry status to error on subscriber events:** When this option is set to **Yes**, the driver shim issues an error instead of a retry on Subscriber operation results. Use this setting with caution. When you run the driver in fan-out mode, it is strongly recommended to turn this feature on; otherwise, leave it off.

**SAP SNC mode:** By default, the driver does not use Secured Network Connection (SNC) enabled communication with the SAP system. When you select this option, the SAP system knows that an SNC environment is in operation and it opens a secured port where it accepts a SNC protected connection from the driver. For information about SNC, see ["Configuring Secure Network](#page-26-0)  [Communications" on page 27.](#page-26-0)

**Path to library which provides SNC service:** When using SNC, you must set the path to the SAP Cryptographic Library you are using to provide the secure network connection service. For example: C:\secude.dll

**SNC name:** Specifies the SNC name of the driver's Personal Security Environment (PSE) that was created for RFC connections while configuring SNC in the SAP system. For example,  $p:CM=RFC$ , OU=IT, O=CSW, C=DE.

**SNC partner name:** Specifies the SNC name of the SAP system (Server PSE). For example, p:CN=IDS, OU=IT, O=CSW, C=DE.

The driver uses this value to verify and authenticate the SAP system, and to store public-private key pairs and public-key certificates. This is the value of the **snc/identity/as** parameter in the SAP system profile.

**SNC level of security:** Specifies the level of data protection for secure network connections initiated between the driver and the SAP system. Security level support is provided by SAP Cryptographic Library. By, default, the value is 9.

#### <span id="page-78-0"></span>**Subscriber Options**

**Communication Table Comments:** The communication table comment is a text comment the driver adds to all Communication Table entries added by the Subscriber channel. This is a useful method for determining where an entry originated from when viewing values via the SAP GUI. Leaving this field blank provides no comment to the table entries.

**Require User To Change Set Passwords:** This parameter specifies the methodology used by the driver to set User account passwords. Passwords can be set only by the affected User's account (this sets a password on new accounts or modifies passwords for existing Users.

Select **Change Required** if passwords must be changed immediately at the user's next login. Select **No Change Required** if you do not want user's to change passwords immediately at login.

- **Password Set Method:** Select the methodology used by the driver to set the user account passwords. The options are **Administrator Set** and **User Set**.
- **Default Reset Password:** Specify a default password reset value. It is set during the password changes if the user-supplied password is not accepted by the SAP server. There is an 8 character size limit for this value.
- **Reset Password Delay (seconds):** Specify the number of seconds between setting the Administrative default password and setting the user's new password.
- **Force Password to Upper Case:** Select an option to determine if passwords are forced to be uppercase. mySAP 2005 and later allow mixed-case passwords.

**Support Password Set for Non-Dialog Users:** Select if the driver sets passwords for non-Dialog user types (Communication, System, Service, and Reference) via the Subscriber channel.

**Use Local Locking:** Select **Yes** to lock accounts locally in this client. Local locking requires additional configuration in the SAP system. Select **No** to lock accounts globally, which locks all accounts in the CUA Child clients if the account in the CUA Central client is locked.

In a non-CUA environment, ensure that this option is set to **No**.

**SAP Server Secondary Connection Information:** If you are using a fan-out configuration, use this setting to add secondary connection profiles here. For more information, see the *[NetIQ Identity](https://www.netiq.com/documentation/identity-manager-47-drivers/pdfdoc/sap_user_fanout/sap_user_fanout.pdf#netiqidentitymanagerdriverforsapuserfanout)  [Manager Driver for SAP User Management Fan-Out Implementation Guide](https://www.netiq.com/documentation/identity-manager-47-drivers/pdfdoc/sap_user_fanout/sap_user_fanout.pdf#netiqidentitymanagerdriverforsapuserfanout)*.

#### <span id="page-79-1"></span>**Publisher Options**

**Publisher Channel Enabled:** Select whether or not you want to enable the driver's Publisher channel.

**Publisher Channel Port Type:** Set this to TRFC if the driver will instantiate a JCO Server to receive data distribution broadcasts from the SAP ALE system. Set it to FILE if the driver will consume text file IDocs distributed by the SAP ALE system.

- **SAP Gateway ID:** Specify the SAP Gateway that distributes user data to the driver.
- **TRFC Program ID:** Specify the Registered Program ID that is used by the driver. This value is specified in the SAP port definition.
- **Generate TRFC Trace Files:** Select whether the JCO server TRFC tracing is enabled.

**Logical System for User Distribution:** Specify the logical system name configured in SAP for user distribution to the Identity Manager driver. Publication works only if the Publisher channel is enabled and the driver's primary connection goes to a CUA Central client.

**Poll Interval (seconds):** Specify how often the Publisher channel polls for unprocessed IDocs. The default value is 10 seconds.

**Future-dated Event Handling Option:** Select one of the options to determine when future-dated data is published by the driver.

**Publisher IDoc Directory:** Specify the file system location where the SAP User IDoc files are placed by the SAP ALE system (for FILE port) or by the driver (for TRFC port).

**Role and Profile Assignment Polling Interval:** Specify how often the Publisher channel polls for the latest Role and Profile assignment changes. The default value is 2 minutes. To turn off this option, set it to zero.

**IMPORTANT:** This option is applicable only for SAP NetWeaver 7.3 or later. When this option is set, ensure that Identity Manager and the SAP system time is synchronized. Setting this option may cause extra polling on the Publisher channel for an unassociated SAP user's role or profile changes. However, the driver detects if the Publisher channel is enabled, connected to the correct SAP system, and has a valid polling interval before starting polling.

**Publisher heartbeat interval:** Configures the driver shim to send a periodic status message on the Publisher channel when there has been no Publisher traffic for the given number of minutes.

#### <span id="page-79-0"></span>**ECMAScript**

Displays an ordered list of ECMAScript resource files. The files contain extension functions for the driver that Identity Manager loads when the driver starts. You can add additional files, remove existing files, or change the order the files are executed.

#### <span id="page-80-1"></span>**Global Configurations**

Displays an ordered list of Global Configuration objects. The objects contain extension GCV definitions for the driver that Identity Manager loads when the driver is started. You can add or remove the Global Configuration objects, and you can change the order in which the objects are executed.

## <span id="page-80-0"></span>**Global Configuration Values**

Global configuration values (GCVs) are values that can be used by the driver to control functionality. GCVs are defined on the driver or on the driver set. Driver set GCVs can be used by all drivers in the driver set. Driver GCVs can be used only by the driver on which they are defined.

The SAP User Management driver includes several predefined GCVs. You can also add your own if you discover you need additional ones as you implement policies in the driver.

To access the driver's GCVs in iManager:

- 1 Click **to display the Identity Manager Administration page.**
- **2** Open the driver set that contains the driver whose properties you want to edit.
	- **2a** In the **Administration** list, click **Identity Manager Overview**.
	- **2b** If the driver set is not listed on the **Driver Sets** tab, use the **Search In** field to search for and display the driver set.
	- **2c** Click the driver set to open the Driver Set Overview page.
- **3** Locate the driver icon, click the upper right corner of the driver icon to display the **Actions** menu, then click **Edit Properties**.

or

To add a GCV to the driver set, click **Driver Set**, then click **Edit Driver Set properties**.

To access the driver's GCVs in Designer:

- **1** Open a project in the Modeler.
- **2** Right-click the driver icon **on** or line, then select Properties > Global Configuration Values. or

To add a GCV to the driver set, right-clickthe driver set icon  $\Box$ , then click Properties > GCVs.

The GCVs are divided into the following categories:

- ["Entitlements" on page 82](#page-81-0)
- ["Rename Operation" on page 83](#page-82-0)
- ["Password Synchronization" on page 84](#page-83-0)
- ["Account Tracking" on page 85](#page-84-0)
- ["Managed System Information" on page 86](#page-85-0)
- ["SAP User Management Driver" on page 87](#page-86-0)

#### <span id="page-81-0"></span>**Entitlements**

There are multiple sections in the **Entitlements** tab. Depending on which packages you installed, different options are enabled and displayed. This section documents all of the options.

- ["Entitlements Options" on page 82](#page-81-1)
- ["Data Collection" on page 82](#page-81-2)
- ["Role Mapping" on page 83](#page-82-1)
- ["Resource Mapping" on page 83](#page-82-2)
- ["Parameter Format" on page 83](#page-82-3)
- ["Entitlement Extensions" on page 83](#page-82-4)

#### <span id="page-81-1"></span>**Entitlements Options**

Entitlements act like an ON/OFF switch to control account access. For more information about entitlements, see the *[NetIQ Identity Manager Entitlements Guide](https://www.netiq.com/documentation/identity-manager-47/pdfdoc/entitlements/entitlements.pdf#identitymanagerentitlements)*.

**Use User Account Entitlement:** Entitlements act like an on/off switch to control access. When the driver is enabled for entitlements, accounts are created and removed or disabled only when the account entitlement is granted to or revoked from users.

Select **True** to enable the user account entitlement. You must have an entitlement agent configured in your environment.

**When Account Entitlement revoked:** Select which action is taken in the SAP system when a User Account Entitlement is revoked. The options are to disable the account or to delete the account.

**Use Role (ActivityGroup) Entitlement:** Enables the Role entitlement that is included with the driver. Select **True** to enable this entitlement.

**Use Profile Entitlement:** Enables the Profile entitlement that is included with the driver. Select **True** to enable this entitlement.

**Advanced settings:** Select **show** to display all of the advanced settings. The advanced settings enable additional functionality in the driver such as data collection or enabling the driver to work with Identity Applications. If you change these settings from the default, you risk disabling the additional functionality.

#### <span id="page-81-2"></span>**Data Collection**

Data collection enables Identity Reporting to gather information to generate reports. For more information, see the *[NetIQ Identity Reporting: User's Guide to Running Reports](https://www.netiq.com/documentation/identity-manager-47/pdfdoc/report_descriptions/report_descriptions.pdf#bookinfo)*.

**Enable data collection:** If **Yes,** data collection is enabled for the driver through Data Collection Service by the Managed System Gateway driver. If you are not going to run reports on data collected by this driver, select **No**.

**Allow data collection from user accounts:** If **Yes,** it allows data collection by Data Collection Service through the Managed System Gateway driver for the user accounts.

**Allow data collection from roles (ActivityGroups):** If **Yes**, it allows data collection by Data Collection Service through the Managed System Gateway driver for groups.

**Allow data collection from profiles:** If **Yes**, it allows data collection by Data Collection Service through the Managed System Gateway driver for profiles.

#### <span id="page-82-1"></span>**Role Mapping**

Identity Applications allows you to map business roles with IT roles. For more information, see the [Identity Applications Administration](https://www.netiq.com/documentation/identity-manager-47/pdfdoc/identity_apps_admin/identity_apps_admin.pdf#t42bq2rlpx68) in the *[NetIQ Identity Manager - Administrator's Guide to the](https://www.netiq.com/documentation/identity-manager-47/pdfdoc/identity_apps_admin/identity_apps_admin.pdf#bookinfo)  [Identity Applications](https://www.netiq.com/documentation/identity-manager-47/pdfdoc/identity_apps_admin/identity_apps_admin.pdf#bookinfo)*.

**Enable role mapping:** If **Yes,** this driver is visible to Identity Applications.

**Allow mapping of user accounts:** If **Yes,** it allows mapping of user accounts in Identity Applications. An account is required before a role, profile, or license can be granted through Identity Applications.

**Allow mapping of roles (ActivityGroups):** If **Yes,** it allows mapping of roles (ActivityGroups) in Identity Applications.

**Allow mapping of profiles:** If **Yes,** it allows mapping of profiles in Identity Applications.

#### <span id="page-82-2"></span>**Resource Mapping**

Identity Applications allow you to map resources to users. For more information, see the *[NetIQ](https://www.netiq.com/documentation/identity-manager-47/pdfdoc/identity_apps_admin/identity_apps_admin.pdf#bookinfo)  [Identity Manager - Administrator's Guide to the Identity Applications](https://www.netiq.com/documentation/identity-manager-47/pdfdoc/identity_apps_admin/identity_apps_admin.pdf#bookinfo)*.

**Enables resource mapping:** If **Yes,** this driver is visible to Identity Applications.

**Allow mapping of user accounts:** If **Yes,** it allows mapping of user accounts in Identity Applications. An account is required before a role, profile, or license can be granted.

**Allow mapping of roles (ActivityGroups):** If **Yes,** it allows mapping of roles (ActivityGroups) in Identity Applications.

**Allow mapping of profiles:** If **Yes,** it allows mapping of profiles in Identity Applications.

#### <span id="page-82-3"></span>**Parameter Format**

**Format for User Account entitlement:** Specifies the parameter format that the entitlement agent uses when granting this entitlement. The options are **Identity Manager 4** or **Legacy**.

**Format for Role entitlement:** Specifies the parameter format that the entitlement agent uses when granting this entitlement. The options are **Identity Manager 4** or **Legacy**.

**Format for Group entitlement:** Specifies the parameter format that the entitlement agent uses when granting this entitlement. The options are **Identity Manager 4** or **Legacy**.

#### <span id="page-82-4"></span>**Entitlement Extensions**

**User account extensions:** The content of this field is added below the entitlement elements in the EntitlementConfiguraiton resource object.

**Role (ActivityGroup) extension:** The content of this field is added below the entitlement element in the EntitlementConfiguration resource object.

**Profile extensions:** The content of this field is added below the entitlement element in the EntitlementConfiguration resource object.

#### <span id="page-82-0"></span>**Rename Operation**

The Rename Operation GCV allows you to rename users.

**Show User Rename Options:** Select **show** to display the options for renaming of a user.

If you select **hide**, the following options are not displayed:

**How to handle User Rename Operations:** The options are **Process Rename Operation** or **Block Rename Operation**. Select **Process Rename Operation** to display all the parameters to copy user data from the old user account when a user is renamed. Select **Block Rename Operation** to block renaming of a user.

**How to handle old SAP Account:** The options are **CopyTo and Diasble, CopyTo and Delete,** and **CopyTo and Keep Active**.

- **CopyTo and Disable:** This option copies the user information and disables the old user account.
- **CopyTo and Delete:** This option copies the user information and deletes the old user account.
- **CopyTo and Keep Active:** This option copies the user information only. It does not disable or delete the old user account. The old user account remains active when the new user is created.

**Address (ADDRESS):** If **True**, copies the **Address** tab values from the old user to the new user when the user is renamed.

**Defaults (DEFAULTS):** If **True**, copies the Defaults tab values from the old user to the new user when a user is renamed.

**User Parameters (PARAMETERS):** If **True**, copies the Parameters tab values from the old user to the new user when a user is renamed.

**Reference User (ROLES):** If **True**, copies the Reference User Roles from the old user to the new user when a user is renamed.

**Roles (ROLES):** If **True**, copies all the roles of the old user to the new user when a user is renamed.

**Authorization Profiles (PROFILES):** If **True**, copies all the profiles of the old user to the new user when a user is renamed.

**User Groups (GROUPS):** If **True**, copies all the groups of the old user to the new user when a user is renamed.

**License Data (LICENSE):** If **True**, copies all the **License** tab values from the old user to the new user when a user is renamed.

**Systems (SYSTEMS):** If **True**, copies all the **System** tab values from the old user to the new user when a user is renamed.

**Logon Data (LOGONDATA):** If **True**, copies all the **Logon Data** tab values from the old user to the new user when a user is renamed.

#### <span id="page-83-0"></span>**Password Synchronization**

These GCVs enable password synchronization between the Identity Vault and the connected system.

In Designer, you must click the  $\frac{a_0}{b}$  icon next to a GCV to edit it. This displays the Password Synchronization Options dialog box for a better view of the relationship between the different GCVs.

In iManager, to edit the Password management options go to **Driver Properties > Global Configuration Values**, and then edit it in your Password synchronization policy tab.

For more information about how to use the Password Management GCVs, see [Configuring Password](https://www.netiq.com/documentation/identity-manager-47/pdfdoc/password_management/password_management.pdf#configuringpasswordflow)  [Flow](https://www.netiq.com/documentation/identity-manager-47/pdfdoc/password_management/password_management.pdf#configuringpasswordflow) in the *[NetIQ Identity Manager Password Management Guide](https://www.netiq.com/documentation/identity-manager-47/pdfdoc/password_management/password_management.pdf#netiqidmpasswordmanagement)*.

**Connected System or Driver Name:** Specifies the name of the connected system or the driver name. This valued is used by the e-mail notification template to identity the source of the notification message.

**Application accepts passwords from Identity Manager:** If **True**, allows passwords to flow from the Identity Manager data store to the connected system.

**Identity Manager accepts passwords from application:** If **True**, allows passwords to flow from the connected system to Identity Manager.

**Publish passwords to NDS password:** Use the password from the connected system to set the non-reversible NDS password in eDirectory.

**Publish passwords to Distribution Password:** Use the password from the connected system to set the NMAS Distribution Password used for Identity Manager password synchronization.

**Require password policy validation before publishing passwords:** If **True**, applies NMAS password policies during publish password operations. The password is not written to the data store if it does not comply.

**Reset user's external system password to the Identity Manager password on failure:** If **True**, on a publish Distribution Password failure, attempt to reset the password in the connected system by using the Distribution Password from the Identity Manager data store.

**Notify the user of password synchronization failure via e-mail:** If **True**, notify the user by e-mail of any password synchronization failures.

#### <span id="page-84-0"></span>**Account Tracking**

Account tracking is part of Identity Reporting. For more information, see the [NetIQ Identity Reporting:](https://www.netiq.com/documentation/identity-manager-47/pdfdoc/report_descriptions/report_descriptions.pdf#bookinfo)  [User's Guide to Running Reports.](https://www.netiq.com/documentation/identity-manager-47/pdfdoc/report_descriptions/report_descriptions.pdf#bookinfo)

**Enable Account Tracking:** If **True,** it enables account tracking policies. Set it to **False** if you do not want to execute account tracking policies.

**Mode Of Operation:** Specifies whether this driver runs in standard (one-to-one) or in fan-out (manyto-one) mode.

**Realm Lookup-Key Source:** Specifies the source of the key you want to use to look up the realm. The only option available is **Association**.

**Realm Key Extractor:** Specifies a regular expression that extracts the key from the realm lookup key source.

**Show Subscriber Operation Mapping Configuration:** By default **show** is selected. It displays the Subscriber operation mapping configuration for fan-out.

**Replication Wait Time (in seconds):** Specifies the number of seconds the driver waits before expecting the application to have finished replication. By default, the value is 10 seconds.

**Subscriber Operation Mappings > Operation:** Lets you select the operation triggered by this mapping. The options are **Add Account**, **Delete Account**, **Enable Account**, and **Disable Account**.

**Subscriber Operation Mappings > Trigger:** Specifies an XPath 1.0 expression that identifies the operation you are mapping to.

**Subscriber Operation Mappings > Realm Lookup-Key Source:** Specifies an XPath 1.0 expression that extracts the source of the key you want to use to look up the item.

**Subscriber Operation Mappings > Realm Key Extractor:** Specifies a regular expression that extracts the key from the realm lookup key source.

**Object Class:** Adds the object class to track. Class names must be in the application namespace.

**Identifiers:** Adds the account identifier attributes. Attribute names must be in the application namespace.

**Status attribute:** Is the name of the attribute in the application namespace to represent the account status.

**Status active value:** Is the value of the status attribute that represents an active state.

**Status inactive value:** Is the value of the status attribute that represents an inactive state.

**Subscription default status:** Specifies the default status that the policies assume when an object is subscribed to the application and the status attribute is not set in the Identity Vault.

**Publication default status:** Specifies the default status that the policies assume when an object is published to the Identity Vault and the status attribute is not set in the application.

#### <span id="page-85-0"></span>**Managed System Information**

These settings help Identity Reporting function to generate reports. There are different sections in the **Managed System Information** tab.

- ["General Information" on page 86](#page-85-1)
- ["System Owner" on page 86](#page-85-2)
- ["System Classification" on page 87](#page-86-1)
- ["Fan-out Configuration" on page 87](#page-86-2)
- ["Connection and Miscellaneous Information" on page 87](#page-86-3)

#### <span id="page-85-1"></span>**General Information**

**Name:** Specifies a descriptive name for this SAP system. This name is displayed in the reports.

**Description:** Specifies a brief description of this SAP system. This description is displayed in the reports.

**Location:** Specifies the physical location of this SAP system. This location is displayed in the reports.

**Vendor:** Shows SAP as the vendor of this SAP system. This information is displayed in the reports.

**Version:** Specifies the version of this SAP system. This version information is displayed in the reports.

#### <span id="page-85-2"></span>**System Owner**

**Business Owner:** Browse to and select the business owner in the Identity Vault for this SAP system. You must select a user object, not a role, group, or container.

**Application Owner:** Browse to and select the application owner in the Identity Vault for this SAP system. You must select a user object, not a role, group, or container.

#### <span id="page-86-1"></span>**System Classification**

**Classification:** Specifies the classification of the SAP system. This information is displayed in the reports. The options are:

- Mission-Critical
- Vital
- Not-Critical
- Other

If you select **Other**, you must specify a custom classification for the SAP system.

**Environment:** Specifies the type of environment the SAP system provides. The options are:

- Development
- Test
- $\triangleleft$  Staging
- Production
- Other

If you select **Other**, you must specify a custom classification for the SAP system.

#### <span id="page-86-2"></span>**Fan-out Configuration**

**Logical Instances:** Click the plus icon to add logical instances of each additional SAP system.

#### <span id="page-86-3"></span>**Connection and Miscellaneous Information**

**Connection and miscellaneous information:** This option is always set to **hide**, so that you don't make changes to these options. These options are system options for reporting to work. If you make any changes, reporting stops working.

#### <span id="page-86-0"></span>**SAP User Management Driver**

**Logical System for User Distribution:** Specifies the logical system name configured in the SAP for User distribution to the Identity Manager driver. Publication works only if the Publisher channel is enabled and the driver's primary connection goes to a CUA Central client.

<sup>B</sup>**Application Link Enabling (ALE)**

Application Link Enabling (ALE) technology enables communication between SAP and external systems such as the Identity Vault (eDirectory). ALE is comprised of various components. If you want to distribute User modification data automatically from the SAP system to the Identity Vault, you must configure the ALE and CUA systems. If your integration requires only reading and writing data to the SAP system, this configuration is not necessary.

When configuring the SAP system to enable the driver, you should consider the following ALE components and their relationship to the driver:

- ["Clients and Logical Systems" on page 89](#page-88-0)
- ["Message Type" on page 89](#page-88-1)
- ["IDoc Type" on page 90](#page-89-0)
- ["Distribution Model" on page 90](#page-89-1)
- ["Partner Profiles" on page 90](#page-89-2)
- ["Port" on page 90](#page-89-3)

B

- ["Port Definition" on page 90](#page-89-4)
- ["File Port" on page 90](#page-89-5)
- ["TRFC Port" on page 91](#page-90-0)
- ["CUA" on page 91](#page-90-1)

Refer to ["Configuring the SAP System" on page 21](#page-20-0) for instructions on how to configure these SAP system parameters.

## <span id="page-88-0"></span>**Clients and Logical Systems**

In the SAP configuration for the driver, a logical system is a representation of either a SAP system or an external system. The logical system is used to distribute data to and from SAP. To use ALE, every SAP system needs to have a base logical system associated with a client. There is a one-to-one relationship between the client and the logical system.

The driver uses an outbound ALE interface. In an outbound ALE interface, the base logical system becomes the *sender* for outbound messages and the *receiver* of inbound messages. A SAP user is usually logged into the base logical system/client when making changes to the database (for example, modifying User profiles or logon preferences). A logical system/client must also be defined for the receiving client. This logical system acts as the receiver of outbound messages.

## <span id="page-88-1"></span>**Message Type**

A message type represents the type of data that is exchanged between the two systems. For this driver, the USERCLONE message type is used. A message type characterizes data being sent across the systems and relates to the structure of the data, also known as an IDoc type (for example, USERCLONE03).

# <span id="page-89-0"></span>**IDoc Type**

Intermediate Document (IDoc) Type represents the structure of the data associated with a message type. ALE technology uses IDocs to exchange data between logical systems. An IDoc is an object with the data of a specific message type in it. IDocs consist of three record types:

- The control record
- The data record
- The status record

The control record contains information about the IDoc, such as what IDoc type it is, the message type, the sending and receiving systems, or the direction.

The data record contains the application data. Data records consist of several fields that describe the content of the specific object.

The status record contains data on the state of the processing of the IDoc.

## <span id="page-89-1"></span>**Distribution Model**

The distribution model is a tool that stores information about the flow of message types between systems. A distribution model must be configured when you set up the driver. After the two logical systems have been defined and you have a general understanding of message types and IDocs, you can configure your distribution model.

The distribution model determines what message types can be sent from a logical system to another logical system.

## <span id="page-89-2"></span>**Partner Profiles**

Partner profiles specify the components used in an outbound process. Some of these components include the IDoc type, message type, IDoc size, mode, and the person to be notified in case of errors.

## <span id="page-89-3"></span>**Port**

A port is the communication link between the two logical systems.

## <span id="page-89-4"></span>**Port Definition**

A port definition is used in an outbound process to define how documents are transferred to the destination system.

## <span id="page-89-5"></span>**File Port**

A file port can be used in the integration solution. IDocs are transferred to a file in a specified file system location accessible by the SAP host system.

# <span id="page-90-0"></span>**TRFC Port**

A Transactional Remote Function Call (TRFC) can be used in the integration solution. IDocs are transferred to a specified application process (such as the driver) via the SAP Gateway.

# <span id="page-90-1"></span>**CUA**

Central User Administration (CUA) is a process provided by SAP to distribute and manage User object data between a Central SAP logical system and one or more Client logical systems. The client logical systems might be SAP or external systems. The base technology used for the CUA is ALE.

# C <sup>C</sup>**Business Application Programming Interfaces (BAPIs)**

The following table contains a list of the BAPIs used by the driver.

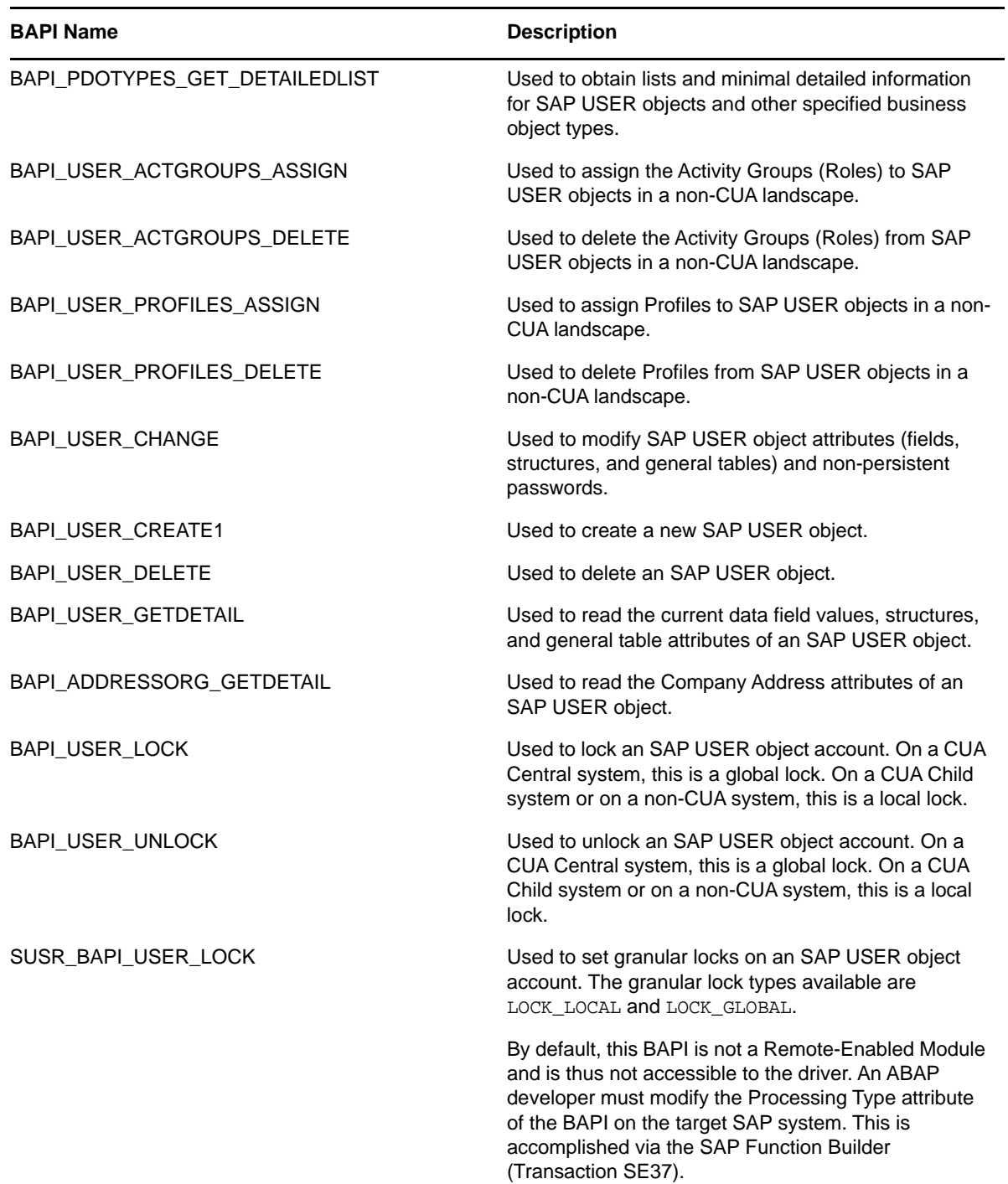

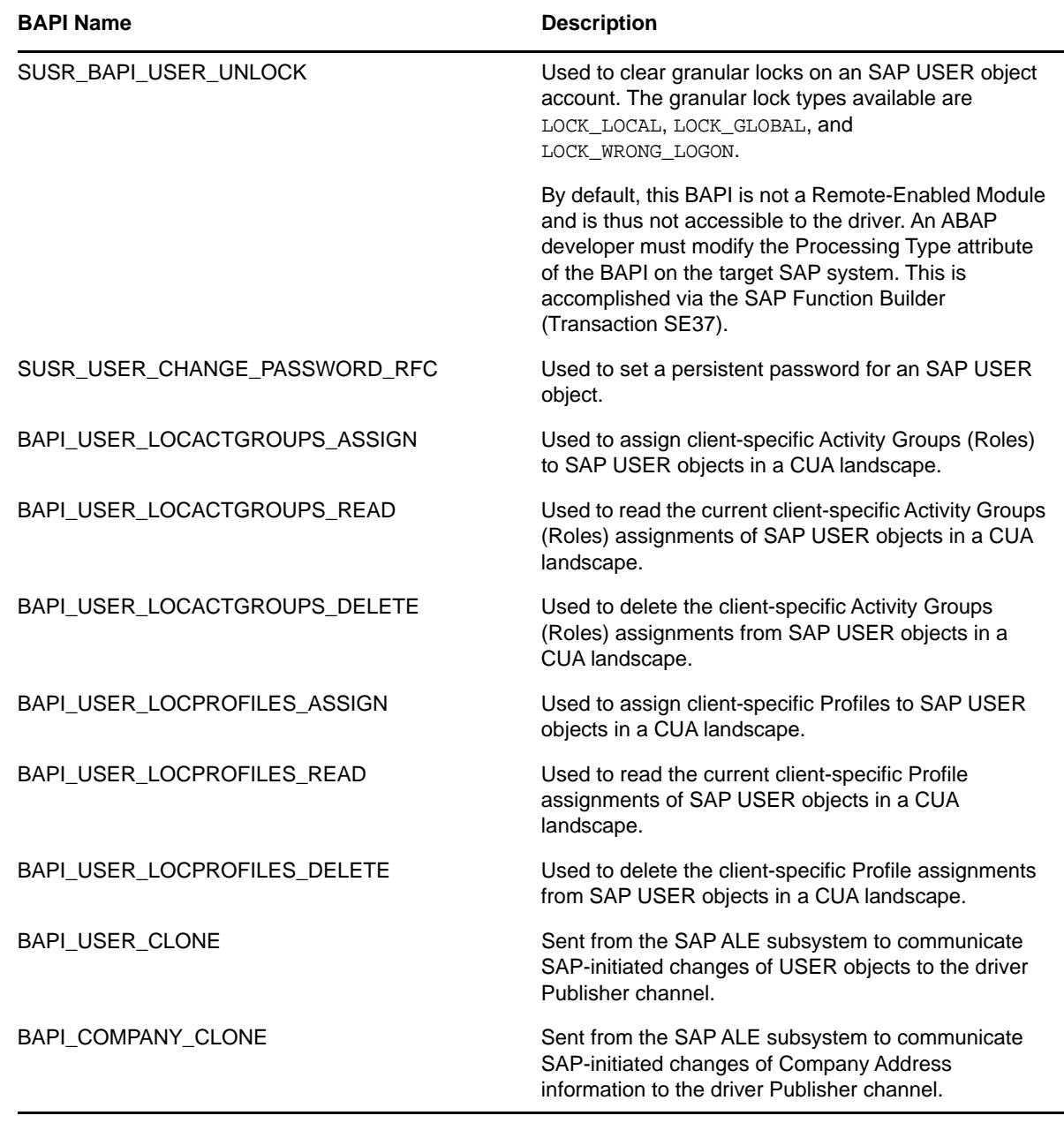

**IMPORTANT:** The RFC\_READ\_TABLE RFC is internally used to read data from specific SAP database tables. The Role and Profile Assignment Polling feature of the driver uses it to determine the latest role and profile assignments in the SAP system.

# **D** Configuration and Deployment<br>
Notes **Notes**

The following information can be valuable when modifying the driver configuration or when trying to understand SAP system behavior. Many of these notes relate to data value restrictions on the User record. You should investigate the system configuration thoroughly, because some values might have been modified or extended by the SAP administrator.

- ["SAP Object Types" on page 95](#page-94-0)
- ["User Types: LOGONDATA:USTYP" on page 95](#page-94-1)
- ["Output Controller Options" on page 96](#page-95-0)
- ["Communication Types: ADDRESS:COMM\\_TYPE" on page 96](#page-95-1)
- ["Date Formats: DEFAULTS:DATAFM" on page 96](#page-95-2)
- ["Decimal Formats: DEFAULTS:DCPFM" on page 96](#page-95-3)
- ["Computer Aided Test \(CATT\): DEFAULTS:CATTKENNZ" on page 96](#page-95-4)
- ["Communication Comment Type to Table Mappings" on page 97](#page-96-0)
- ["Language Codes" on page 97](#page-96-1)
- ["Configuration Parameters" on page 98](#page-97-0)
- ["Design Comments and Notes" on page 98](#page-97-1)

## <span id="page-94-0"></span>**SAP Object Types**

The following SAP object types of interest might be referenced in <query> operations to SAP.

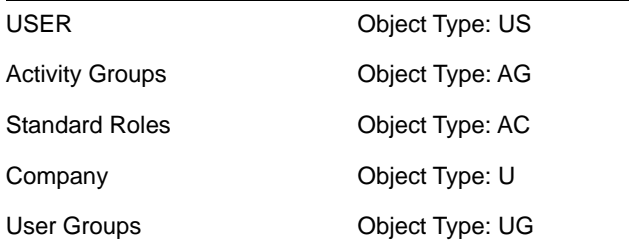

## <span id="page-94-1"></span>**User Types: LOGONDATA:USTYP**

- A Dialog
- C Communication (CPIC)
- B System (BDC)
- S Service
- L Reference

# <span id="page-95-0"></span>**Output Controller Options**

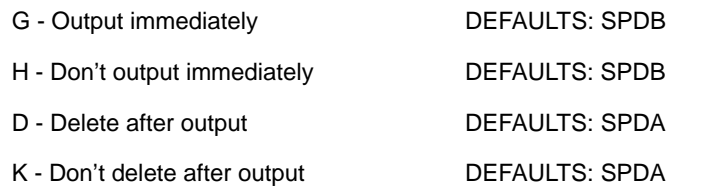

## <span id="page-95-1"></span>**Communication Types: ADDRESS:COMM\_TYPE**

- INT EMail Address type (SMTP)
- LET Letter (Standard Post)
- PAG Pager
- FAX Facsimile
- PRT Printer
- RML Remote Mail
- TEL Telephone
- TLX Telex
- TTX Teletex
- SSF Secure Store and Forward

## <span id="page-95-2"></span>**Date Formats: DEFAULTS:DATAFM**

- 1. DD.MM.YYYY
- 2. MM/DD/YYYY
- 3. MM-DD-YYYY
- 4. YYYY.MM.DD
- 5. YYYY/MM/DD
- 6. YYYY-MM-DD

## <span id="page-95-3"></span>**Decimal Formats: DEFAULTS:DCPFM**

- "X" The decimal divider is a dot, and the thousands divider is a comma (NN,NNN.NN)
- "Y" The decimal divider is a comma, and the thousands divider is a blank (NNN NNN,NN)
- " " The decimal divider is a comma, and the thousands divider is a dot (NN.NNN,NN)

## <span id="page-95-4"></span>**Computer Aided Test (CATT): DEFAULTS:CATTKENNZ**

"X" - CATT: Test status set

- " " CATT: Test status not set
- "." CATT: CATT status set

# <span id="page-96-0"></span>**Communication Comment Type to Table Mappings**

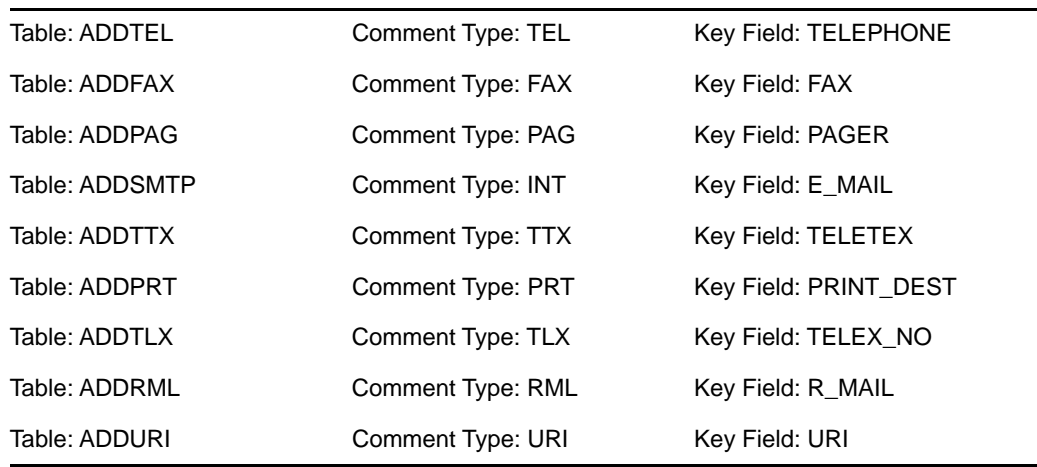

# <span id="page-96-1"></span>**Language Codes**

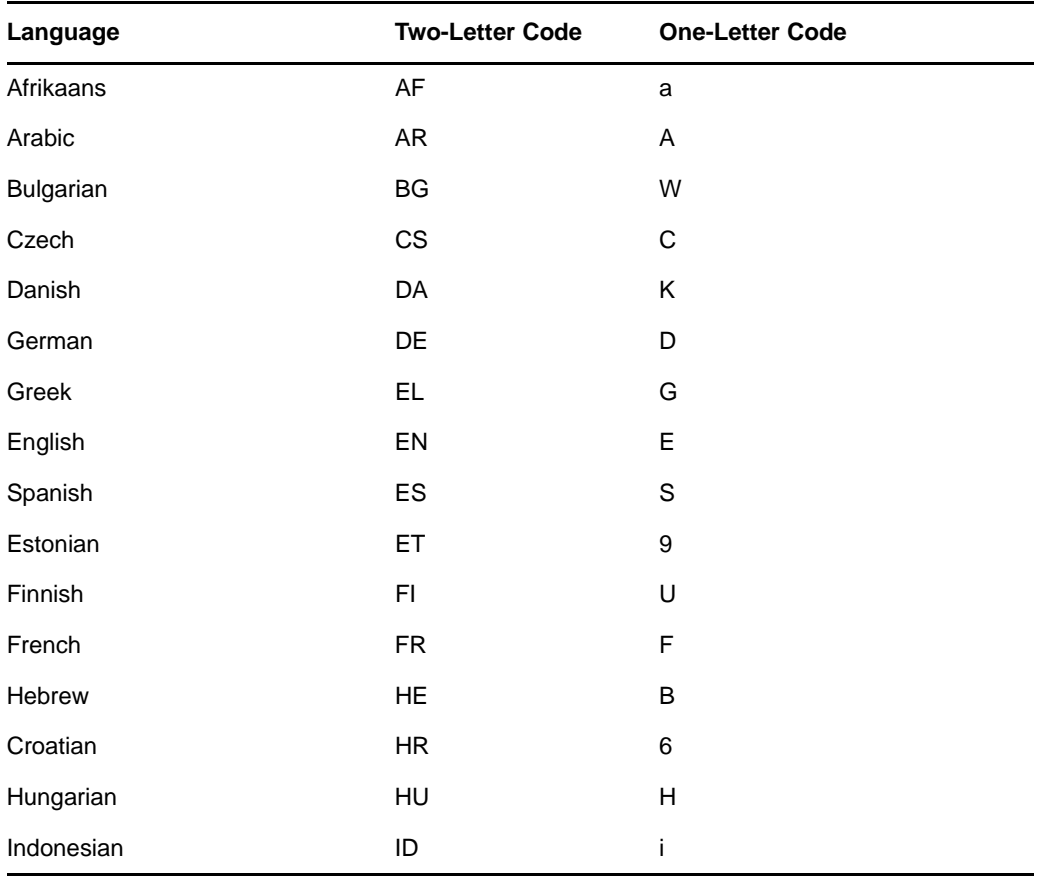

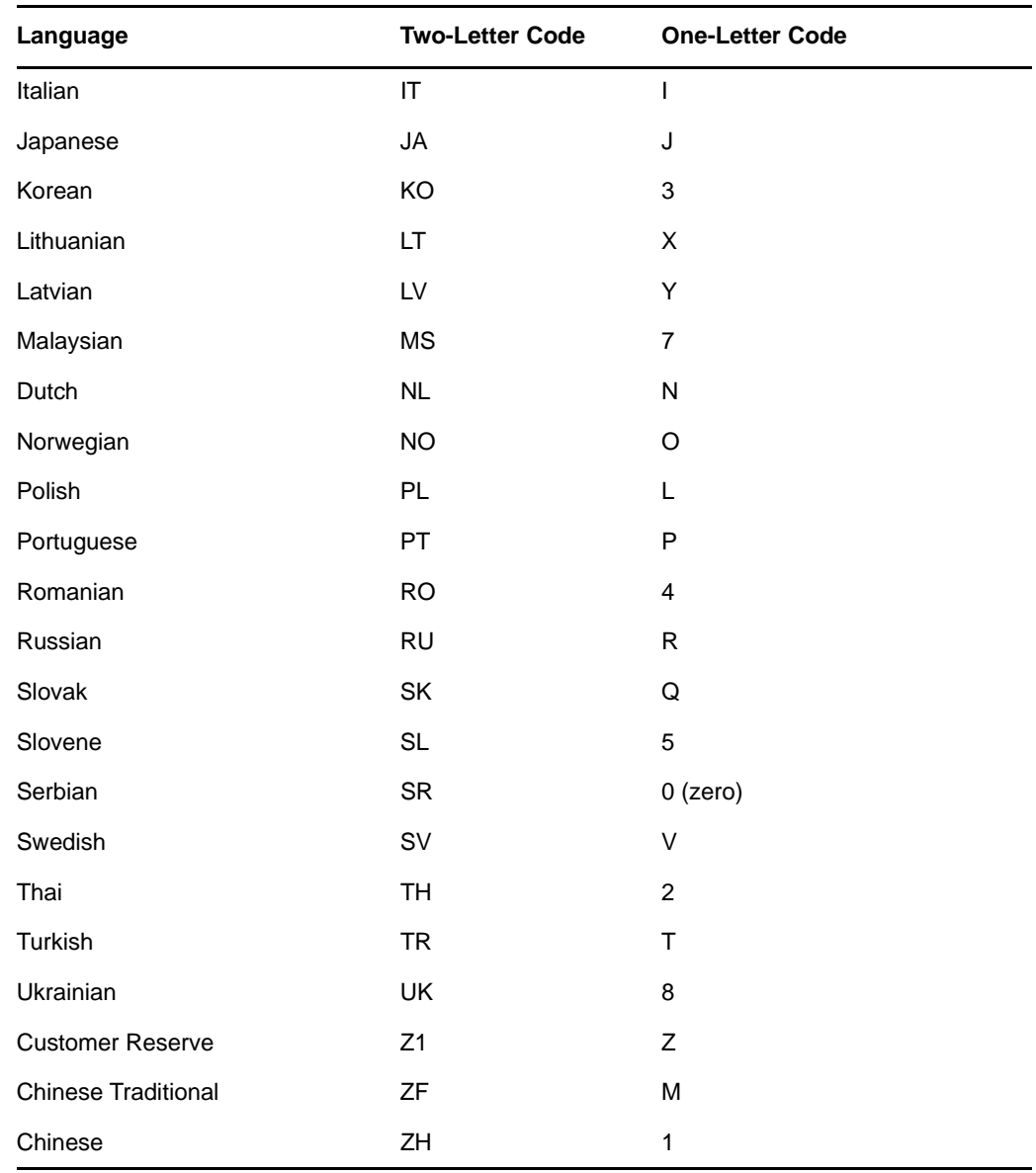

## <span id="page-97-0"></span>**Configuration Parameters**

Comment text for configuration parameters is limited to a maximum length of 50 bytes.

## <span id="page-97-1"></span>**Design Comments and Notes**

When specifying either USER or COMPANY names in BAPI calls, the name field must be in all-caps format, even if the naming field is not specified as such.

**NOTE:** The ADMIN\_SET mode is deprecated prior to R/3 4.7. Use the USER\_SET mode with SAP 4.7 and above.

- ["BAPI\\_USER\\_CHANGE \(ADDRESS table\)" on page 99](#page-98-0)
- ["BAPI\\_USER\\_CHANGE \(ADDFAX table\)" on page 99](#page-98-1)
- ["BAPI\\_USER\\_CHANGE \(ADDTEL table\)" on page 99](#page-98-2)
- ["BAPI\\_USER\\_CHANGE \(ADDTLX table\)" on page 99](#page-98-3)
- $*$  ["In BAPI\\_USER\\_CHANGE \(ADDFAX table\)" on page 100](#page-99-0)
- $*$  ["In BAPI\\_USER\\_CHANGE \(GROUPS table\)" on page 100](#page-99-1)
- ["BAPI\\_USER\\_CHANGE \(ALIAS structure\)" on page 100](#page-99-2)
- ["BAPI\\_USER\\_CHANGE \(REF\\_USER structure\)" on page 100](#page-99-3)
- ["BAPI\\_USER\\_CHANGE \(DEFAULTS structure\)" on page 100](#page-99-4)
- ["BAPI\\_USER\\_CHANGE \(LOGONDATA structure\)" on page 100](#page-99-5)
- ["BAPI\\_USER\\_CHANGE \(GROUPS table\)" on page 101](#page-100-0)
- ["BAPI\\_USER\\_CHANGE \(ADDCOMREM table\)" on page 101](#page-100-1)

#### <span id="page-98-0"></span>**BAPI\_USER\_CHANGE (ADDRESS table)**

- The COMM-TYPE attribute in SAP has defined, acceptable values. Invalid input generates an exception and an error message stating, "The communication type <commType> is not defined." Valid fields are the abbreviations for the supported communication types on the SAP Host.
- The TITLE\_ACA1 and TITLE\_ACA2 attributes have predefined, acceptable values. Invalid input results in the value in SAP being set to a null string (" ").
- The PREFIX1 and PREFIX2 attributes have predefined, acceptable values. Invalid input results in the value in SAP being set to a null string (" ").
- The TEL1\_NUMBR is linked to the primary, or Standard, Telephone number in the Telephone communication table.

#### <span id="page-98-1"></span>**BAPI\_USER\_CHANGE (ADDFAX table)**

 The Facsimile Telephone Number attribute in the Identity Vault is a structured attribute. An output transformation converts it to a single attribute format.

#### <span id="page-98-2"></span>**BAPI\_USER\_CHANGE (ADDTEL table)**

- Must have a CONSNUMBER (either the number of the one you want to change or a new, non-000 number.)
- The STD\_NO field must be set to X if you are synchronizing a single field or if the number is the only number present.
- The primary data field is TELEPHONE.

#### <span id="page-98-3"></span>**BAPI\_USER\_CHANGE (ADDTLX table)**

- By default, this table is mapped to the Organizational Person; telexNumber attribute. This syntax is OCTET\_STRING, which is encoded by Identity Manager into Base64 string encoding. A Java function is provided in the driver sapumshim. jar file that can decode this into the proper string format in the Output Transformation prior to submission to SAP. If you are using the driver on a remote system, place the driver shim in the same file system container with the Identity Manager library in the Input Transformation for the Publisher channel.
- The primary data field is TELEX\_NO.
- Other rules apply as described for the ADDTEL table.

## <span id="page-99-0"></span>**In BAPI\_USER\_CHANGE (ADDFAX table)**

- The primary data field is FAX.
- Other rules apply as described for the ADDTEL table.

### <span id="page-99-1"></span>**In BAPI\_USER\_CHANGE (GROUPS table)**

The USERGROUP is the only field in this table.

#### <span id="page-99-2"></span>**BAPI\_USER\_CHANGE (ALIAS structure)**

- The USERALIAS is the only field in this table.
- The SAP system guarantees that alias names are unique among all users. If an alias value is already assigned to another user, the modification fails.

## <span id="page-99-3"></span>**BAPI\_USER\_CHANGE (REF\_USER structure)**

- The REF USER is the only field in this table.
- The value specified as REF USER must be an existing User object on the SAP client, and the Reference User's type flag must be set to Reference (User Type L)

## <span id="page-99-4"></span>**BAPI\_USER\_CHANGE (DEFAULTS structure)**

- The SPDB field can only be populated with a G (GO or Output Immediately), or an H (Hold output), or a null string " ", which sets the value to H. All other values generate an error message. This field is case sensitive.
- $\bullet$  The SPDA field can only be populated with a D (Delete after print), or a K (Keep), or a null string " ", which sets the value to K. All other values generate an error message. This field is case sensitive.
- The KOSTL (Cost center) field is automatically truncated to 8 bytes by the SAP system.
- The SPLG field does not appear to be utilized at all. Any value is accepted but does not relate to any attribute shown in the SAP GUI.
- The START\_MENU field can be set to any value up to 30 characters whether or not a valid menu exists for the value being set.
- The SPLD (Output Controller) field accepts only a null string value (" ") or a valid output device that is available via the SAP GUI drop-down list for this field. Invalid selections return an error.
- The LANGU field must be set to one of the one-letter language codes defined in ["Language](#page-96-1)  [Codes" on page 97](#page-96-1) or to a null string (" "). The null string defaults to the language of the SAP system default language. This field is case sensitive. Non-defined fields result in an error.

## <span id="page-99-5"></span>**BAPI\_USER\_CHANGE (LOGONDATA structure)**

- The USTYP field only accepts the valid User Types defined in "User Types: [LOGONDATA:USTYP" on page 95](#page-94-1) or a null string (" "). Other input generates an exception and error message stating "Invalid user type<type>."
- The TZONE field accepts only valid, selectable fields from the SAP GUI drop-down list. Invalid input generates an exception and an error message stating "Invalid time zone." The Time Zone setting is displayed under the Defaults tab in the SAP client Display User dialog box.
- The CLASS field represents the User's User Group for Authorization Check setting. Only fields that are selectable from the SAP GUI drop-down list are accepted. Invalid input generates an exception and error message stating "User group <class> does not exist."
- The GLTGV (Validity Begin Date) and GLTGB (Validity End Date) values exist as a set of data.
- The Begin Date must always be less than the End date.
- Invalid date input generates an exception and an error message stating "Invalid time interval: Begin date after end date."

### <span id="page-100-0"></span>**BAPI\_USER\_CHANGE (GROUPS table)**

• Only valid groups that exist in the SAP User Groups table can be added to a user. Invalid input generates an exception and an error message stating "User group<name> does not exist."

## <span id="page-100-1"></span>**BAPI\_USER\_CHANGE (ADDCOMREM table)**

The LANGU and LANGU\_ISO fields are set with the driver's language parameter value.

# **EXample XML Document Received from the Driver from the Driver**

The following example is a typical XML document received from the default driver configuration.

```
<nds dtdversion="1.0" ndsversion="8.5">
        <source> 
                <product build="20050509_1030" instance="SAP-USER-REMOTE-46C" 
version="1.0">Identity 
      Manager Driver for User Management of SAP Software</product> 
<contact>Novell, Inc.</contact>
        </source>
        <input xmlns:sapshim="http://www.novell.com/dirxml/drivers/sapusershim">
               <modify class-name="US" event-id="O_001_0000000000216097" src-
dn="SSAMPLE" 
           timestamp="20030509">
                      <association>USdJSMITH</association>
                     <modify-attr attr-name="PROFILES:BAPIPROF">
                              <remove-all-values/>
                       </modify-attr>
                       <modify-attr attr-name="USERNAME:BAPIBNAME">
                              <remove-all-values/>
                       </modify-attr>
                   <modify-attr attr-name="ACTIVITYGROUPS:AGR_NAME">
                              <remove-all-values/>
                       </modify-attr>
                       <modify-attr attr-name="PROFILES:BAPIPROF">
                              <add-value>
                                     <value>SAP_ALL</value>
                                     <value>SAP_NEW</value>
                              </add-value>
                       </modify-attr>
                         <modify-attr attr-name="USERNAME:BAPIBNAME">
                                <add-value>
                                       <value>JSMITH</value>
                                </add-value>
                         </modify-attr>
                         <modify-attr attr-name="ACTIVITYGROUPS:AGR_NAME">
                                <add-value>
                                        <value>SAP_EMPLOYEE</value>
                                </add-value>
                          </modify-attr>
                    </modify>
           </input>
```

```
</nds>
```
Some characteristics to note:

 $\bullet$  All XML documents received from the SAP system are translated into  $\leq$  modify  $\geq$  documents. This translation occurs because it is not possible to determine whether the object described by the document has been modified or is new. Additional modification or translation of the document is accomplished through policies and the Identity Manager engine.

- The  $\leq$  modify> element contains the classname of the object described in the SAP namespace (that is, US=User). The event-id attribute contains the IDoc number from which the data is derived. The src-dn attribute contains the SAP Object name value. The timestamp attribute contains the date that the IDoc was processed by the driver.
- The <association> element data always contains the format USd**SAPobjectID**. User names in SAP are always uppercase.
- The <modify-attr> element contains the attr-name described in SAP format (Structure or Table name:Attribute Name).
- **Because multivalue attributes cannot be consistently mapped across systems, the <remove**all-values> element is used prior to all <add-value> tags on Publisher channel documents. This instructs the Identity Manager engine to remove all existing values for the attribute prior to assigning the new values. If this functionality is not desired, one of the policies can be used to modify the document.
- All values are in a string format.
- All values for DirXML-locSapRoles and DirXML-locSapProfiles require that you set two fields in SAP. In order to map from a single string value to a structured format, default policies use a colon ":" delimiter in the Identity Vault values (such as ADMCLNT100:SAP\_ESSUSER), which are then transformed to (or from) the SAP structured format. ["Schema Mapping Policy" on](#page-46-0)  [page 47](#page-46-0) indicates the structure components to set for these values.

# **Structured Format Example**

F

```
// Single value field 
//
<modify-attr attr-name="LOCKUSER">
     <add-value>
           <value>1</value>
      </add-value>
</modify-attr>
//
// Single field from Structure
//
<modify-attr attr-name="ADDRESS:E_MAIL">
      <add-value> 
           <value>UGRANT@uniongenerals.org</value>
      </add-value>
</modify-attr>
//
// Single field, multi-values from Table
//
<modify-attr attr-name="ACTIVITYGROUPS:AGR_NAME">
      <add-value>
           <value>SAP_ESSUSER</value>
           <value>SAP_EMPLOYEE</value>
      </add-value>
</modify-attr>
//
// All fields, multi-values from Table
//
<modify-attr attr-name="LOCACTIVITYGROUPS">
      <add-value>
           <value type="structured">
                  <component name="FROM_DAT">2005-04-01</component>
                  <component name="TO_DAT">9999-12-31</component>
                  <component name="ORG_FLAG"></component>
                  <component name="AGR_NAME">SAP_ESSUSER</component>
                  <component name="SUBSYSTEM">ADMCLNT500</component>
                  <component name="AGR_TEXT"></component>
           </value>
           <value type="structured">
                  <component name="FROM_DAT">2005-04-01</component>
                  <component name="TO_DAT">9999-12-31</component>
                  <component name="ORG_FLAG"></component>
                  <component name="AGR_NAME">SAP_EMPLOYEE</component>
                  <component name="SUBSYSTEM">ADMCLNT100</component>
                  <component name="AGR_TEXT"></component>
           </value>
      </add-value>
</modify-attr>
```
# G Setting and Clearing Granular<br>**G** Locks **Locks**

This functionality is available for SAP systems that support the concept of granular locks via the SUSR\_BAPI\_USER\_LOCK and SUSR\_BAPI\_USER\_UNLOCK functions. These locks relate to the account locking mechanisms that are available from the Central System of an SAP Central User Administration (CUA) environment.

This functionality is only available through the SAP User Management driver if the BAPI functions are configured to be a Remote-Enabled Module. This is done via an attribute setting in the SAP Function Builder transaction (SE37) and must be performed by an authorized administrator.

The driver can set or clear the supported lock types by using two pseudo-attributes called SETGRANULARLOCKS and CLEARGRANULARLOCKS.

The supported lock types for SETGRANULARLOCKS are:

- LOCK\_LOCAL
- LOCK\_GLOBAL

The supported lock types for CLEARGRANULARLOCKS are:

- LOCK\_LOCAL
- LOCK\_GLOBAL
- LOCK\_WRONG\_LOGON

To set or clear a particular lock, simply use a value of  $x$  or  $x$  for the desired lock type value. Any unspecified lock type is set to a value of " ", which implies the lock type is not set or cleared.

**NOTE:** It is not valid to use these pseudo-attributes in a <remove-value> element.

## **Examples**

```
//
// Example - Set Local Lock on User
//
<modify-attr attr-name="SETGRANULARLOCKS">
  <add-value>
    <value type="structured">
      <component name="LOCK_LOCAL">X</component>
    </value>
   </add-value>
</modify-attr>
//
// Example - Set Local and Global Locks on User
//
<modify-attr attr-name="SETGRANULARLOCKS">
  <add-value>
    <value type="structured">
```

```
 <component name="LOCK_LOCAL">X</component>
       <component name="LOCK_GLOBAL">X</component>
     </value>
   </add-value>
</modify-attr>
//
// Example - Clear Local and Wrong Logon Locks on User
//
<modify-attr attr-name="CLEARGRANULARLOCKS">
  <add-value>
     <value type="structured">
      <component name="LOCK_LOCAL">X</component>
      <component name="LOCK_WRONG_LOGON">X</component>
     </value>
   </add-value>
</modify-attr>
```
## H **Using Wildcard Search Capabilities**

Releases of this driver prior to version 1.0.5 had issues related to the implementation of the default Subscriber Matching policy. This policy issues a query to the SAP server for matches of the Given Name and Surname attributes (mapped to ADDRESS:FIRSTNAME and ADDRESS:LASTNAME) prior to processing the creation of a new User object. The following XDS query illustrates the output of this policy.

```
<nds dtdversion="1.1" ndsversion="8.6">
    <source>
       <product version="1.1.2">DirXML</product>
          <contact>Novell, Inc.</contact>
    </source>
    <input>
       <query class-name="US" event-id="0">
          <search-class class-name="US"/>
          <search-attr attr-name="ADDRESS:LASTNAME">
             <value timestamp="1114621366#3" type="string">Smith</value>
          </search-attr>
          <search-attr attr-name="ADDRESS:FIRSTNAME">
             <value timestamp="1114621375#1" type="string">Joe</value>
          </search-attr>
          <read-attr/>
       </query>
    </input>
</nds>
```
This is a problem because SAP does not provide the capability to search for a User account based on attribute values. Therefore, the driver needs to obtain a list of all User objects, then read each object, compare its FIRSTNAME and LASTNAME attributes to the search values, and return a list of matching objects. In a database with hundreds or thousands of User objects, this process takes a very long time.

To alleviate this problem, starting with version 1.0.5, the driver now has the capability to use a wildcard syntax for queries that contain the User name field (USERNAME:BAPIBNAME). This allows you to write policies that take advantage of the known account naming policies of the SAP system to reduce the number of objects that need to be read and compared during matching operations.

For example, the default Subscriber Create rule uses the first initial of the Given Name attribute value appended with the Surname attribute value to create a proposed account name. A new User with Given Name "John" and Surname "Smith" generates a proposed SAP User account name of JSMITH. Any duplicates of this proposed name are appended with numeric values (ie. JSMITH1, JSMITH2, etc.) The default Output Transformation policy now contains a template that takes advantage of the USERNAME:BAPIBNAME wildcard capabilities of the driver and appends this additional search attribute to the query. When the driver receives a query containing a USERNAME:BAPIBNAME search attribute, it determines if the value is a wildcard or a literal value. Any value that is contained within single-quote characters is evaluated for wildcard syntax. If the single-quote characters do not exist, the driver attempts to read the specified User object.

The supported variations of the wildcard syntax are:

 "Starts-with" syntax (ie. JSmith\*): Restricts attribute matching to User account names starting with JSMITH.

- "Ends-with" syntax (ie. \*ith): Restricts attribute matching to User account names ending with ITH.
- "Contains" syntax (ie. \*SMIT\*): Restricts attribute matching to User account names containing SMIT.

When the list of objects to be matched has been restricted, the remaining search attributes are used to determine a match.

The output from the default Output Transform policy converts the Matching Rule query shown above to the following query. This policy is only applied to queries that do not already contain a USERNAME:BAPIBNAME search attribute.

```
<nds dtdversion="1.1" ndsversion="8.6">
    <source>
       <product version="1.1.2">DirXML</product>
       <contact>Novell, Inc.</contact>
    </source>
    <input>
       <query class-name="US" event-id="0">
          <search-class class-name="US"/>
          <search-attr attr-name="ADDRESS:LASTNAME">
             <value timestamp="1114621366#3" type="string">Smith</value>
          </search-attr>
          <search-attr attr-name="ADDRESS:FIRSTNAME">
             <value timestamp="1114621375#1" type="string">Joe</value>
          </search-attr>
         <read-attr/>
          <search-attr attr-name="USERNAME:BAPIBNAME">
             <value>'JSmith*'</value>
          </search-attr>
       </query>
    </input>
</nds>
```
With this query, the driver searches only User objects whose name starts with JSMITH for the matching ADDRESS:LASTNAME value "Smith" and the matching ADDRESS:FIRSTNAME value "Joe."

## <sup>I</sup>**Trace Levels**

I

The driver supports the following trace levels:

*Table I-1 Supported Trace Levels*

| Level          | <b>Description</b>                                                                                                    |
|----------------|----------------------------------------------------------------------------------------------------|
| $\Omega$       | No debugging                                                                                                    |
| $1 - 3$        | Identity Manager messages. Higher trace levels provide more detail.                                                                                                    |
| $\overline{4}$ | Previous level plus driver parameters, Remote Loader, driver shim, and driver connection<br>messages                                                                                                |
| 5              | Previous level plus driver status log, driver parameters, driver security,, driver schema,<br>driver communication details, IDOC parsing and processing details, request and response<br><b>XML</b> |
| 6              | Previous levels plus IDOC messages                                                                                                    |

For information about setting driver trace levels, see [Viewing Identity Manager Processes](https://www.netiq.com/documentation/identity-manager-47/pdfdoc/driver_admin/driver_admin.pdf#b1rc1vm) in the *[NetIQ Identity Manager Driver Administration Guide](https://www.netiq.com/documentation/identity-manager-47/pdfdoc/driver_admin/driver_admin.pdf#Bktitle)*.